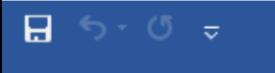

Folha Resumo

Apostila

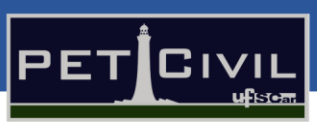

# **APOSTILA DE WORD AVANÇADO**

Diretoria de Tecnologia e Informação – PET Civil UFSCar São Carlos 2020

圍

Fo

100%

 $\qquad \qquad +$ 

呕

Português (Brasil)

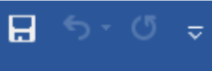

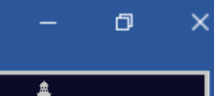

# PETEIVIL <u> ਪਰਿਤਾਵਾਜ</u>

# **SUMÁRIO**

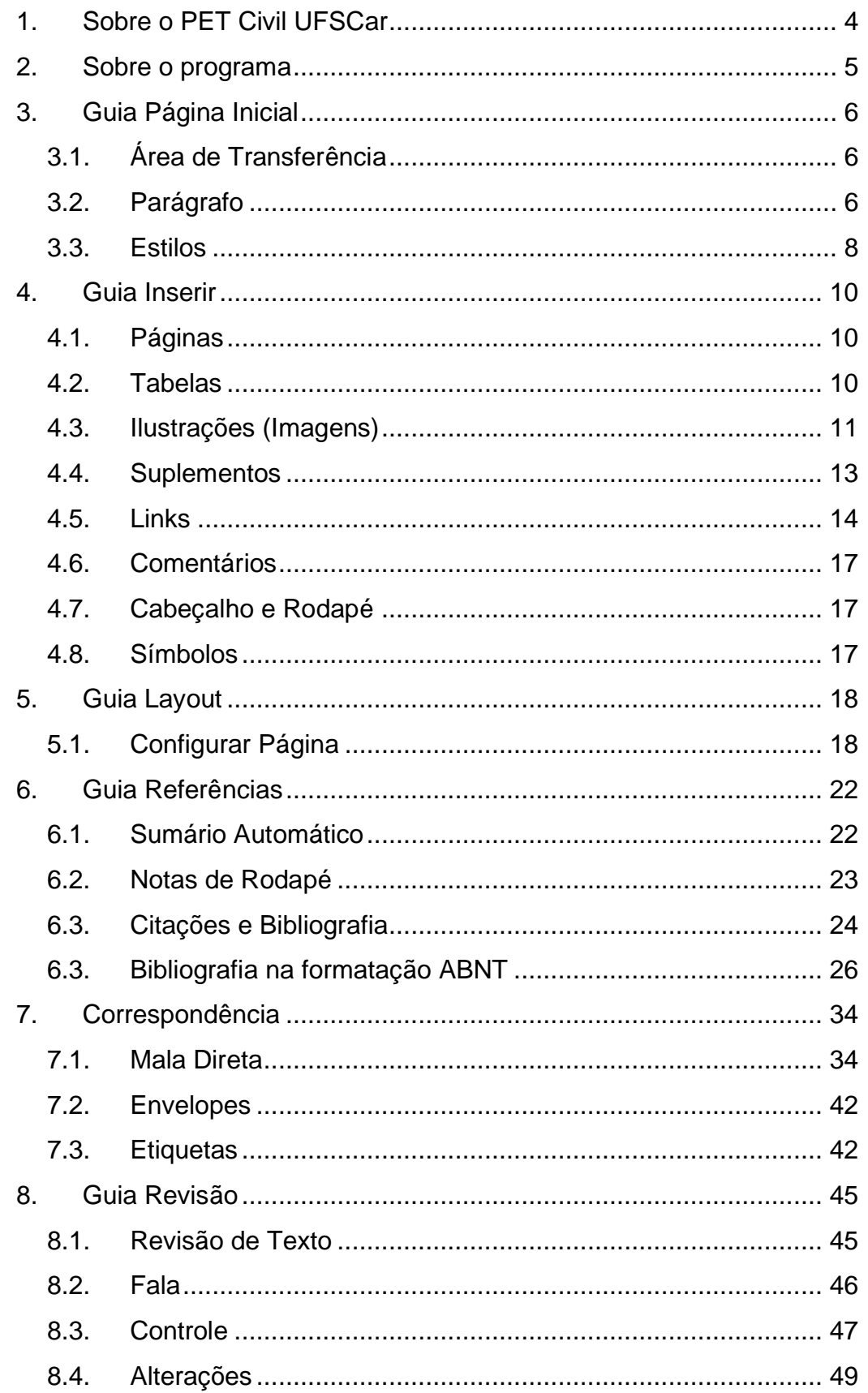

Fo

冒

ł

 $\Box$  5-0  $\sigma$ 

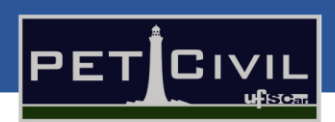

 $\sigma$ 

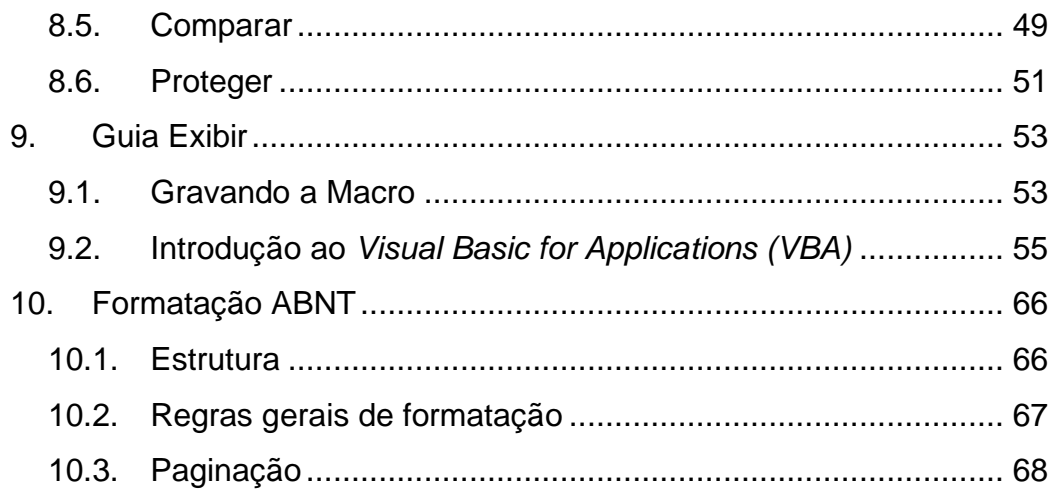

F0

ł

⊟ ५-७

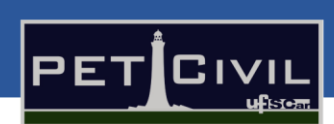

 $\Box$ 

# <span id="page-3-0"></span>**1. Sobre o PET Civil UFSCar**

Programa de Educação Tutorial da Engenharia Civil da UFSCar, PET Civil, visa propiciar ao curso o desenvolvimento de atividades complementares, com enfoque inovador e sistêmico das diversas áreas da Engenharia Civil, considerando impactos ambientais e sociais decorrentes, preparando profissionais para os desafios da vida contemporânea. Busca-se uma formação multidisciplinar, ampla e diversificada ao extrapolar os conteúdos formais do curso.

O PET Civil iniciou suas atividades em março de 2013, tornando-se um dos primeiros no estado de São Paulo na área da Engenharia Civil, tendo como filosofia e objetivos o tripé Pesquisa, Ensino e Extensão. O programa em geral busca oferecer uma melhoria do ensino de graduação, a formação acadêmica ampla do aluno, uma diversificação das atividades acadêmicas, a interdisciplinaridade e a atuação coletiva e em grupo.

Com isso, seguindo a área de ensino do tripé do programa, o grupo oferece este curso de Microsoft Word avançado para aperfeiçoar os novos membros da graduação ou pessoas que desejam aprender a utilizar o software. Essa apostila foi escrita de forma a auxiliar as aulas do curso e servir como um material de consulta durante o curso e quando o aluno precisar.

ΓR

扆

⊟ ५-७

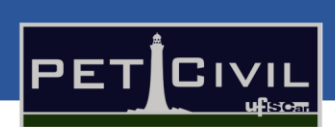

 $\Box$ 

# <span id="page-4-0"></span>**2. Sobre o programa**

O Microsoft Word é um dos aplicativos mais populares do pacote Microsoft Office, sendo o mais conhecido para produção de textos. Possibilita a confecção de documentos como currículos, cartas, relatórios, artigos, entre outros.

Foi anunciado pela primeira vez em 1988 e conquistou o mercado de trabalho por possuir diversas ferramentas de formatação, possibilitar revisões de ortografia, permitir inserções de imagens e tabelas e, de modo geral, facilitar muito para os usuários que escrevem frequentemente. Por possuir diversas aplicações, desde a escrita de um bilhete à um artigo científico, muitas pessoas estão familiarizadas de alguma forma com o programa.

Além disso, o software é pré-requisito de muitas vagas de emprego, o que mostra a necessidade um bom conhecimento das diversas ferramentas que esse programa oferece.

A Microsoft aumentou sua vantagem com lançamento regular de novas versões, aproximadamente a cada dois anos. A versão atual para a plataforma Windows é o Microsoft Word 2019.

œ

日 ら・の

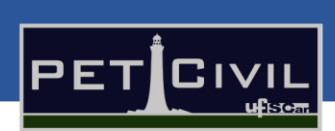

 $\Box$ 

# <span id="page-5-0"></span>**3. Guia Página Inicial**

### **3.1. Área de Transferência**

<span id="page-5-1"></span>Na seção "Área de Transferência" estão os botões de: recortar (Ctrl + X), copiar (Ctrl + C), colar (Ctrl + V) e o pincel de formatação (Ctrl + Shift + C; Ctrl + Shift + V). Como as funções de recortar, copiar e colar não são avançadas; nesta apostila iremos abordar o tópico pincel de formatação e falar sobre a seta com mais opções.

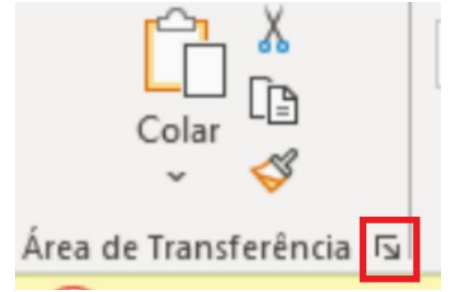

Figura 1 - Seção "Área de Transferência" com destaque para a seta de mais opções.

O pincel de formatação serve para aplicar a formatação de um conteúdo escolhido (imagem, texto, entre outros) em outros lugares do documento. Para isso, deve-se primeiro selecionar o conteúdo com a aparência desejada, depois clicar em "Pincel de Formatação" e, por fim, selecionar algo para aplicar automaticamente a formatação. Ademais, caso necessário aplicar a formatação em mais de um local, tem de se clicar duas vezes no botão pincel de formatação.

Ainda na seção "Área de Transferência", ao clicar na seta de mais opções é possível visualizar a área de transferência - propriamente dita. Este local é onde o Word armazena todos os itens copiados e recortados enquanto o documento é escrito (imagens, links, textos, entre outros) para organização melhor.

### **3.2. Parágrafo**

œ

<span id="page-5-2"></span>Na seção do parágrafo existem várias características que podem ser adicionadas ao documento, porém, nesta apostila damos destaque às

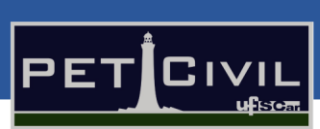

 $\Box$ 

configurações de parágrafo (na seta de mais opções) e ao botão mostrar tudo  $(CtrI + *).$ 

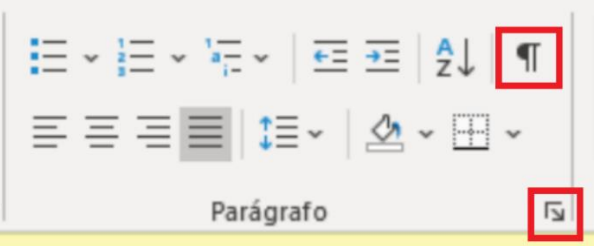

Figura 2 - Seção "Parágrafo" com destaque para a seta de mais opções e para o botão mostrar tudo.

A opção de mostrar tudo exibe marcas de parágrafo e outros símbolos de formatação que normalmente estão ocultos. Tal função pode ser bem útil para tarefas de layout avançadas, como: divisão do documento em seções, uso de quebras, entre outras tarefas.

Ademais, a seta de mais opções da seção "Parágrafo" permite que o usuário faça configurações mais avançadas no layout de parágrafos. Ao clicar nela, o aplicativo exibe uma nova aba [\(Figura 3\)](#page-7-1) na qual pode-se ajustar o espaçamento, o recuo (com ou sem recuo especial na primeira linha), o alinhamento, o espaçamento entre linhas e outras opções da formatação de parágrafo. Essa mesma aba [\(Figura 3\)](#page-7-1) também pode ser acessada pelo caminho: Layout > seta de mais opções da seção "Parágrafo".

œ

日 ちゃの  $\pm$ 

# Apostila de Word Avançado - PET Civil UFSCar - Word

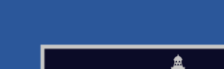

 $\Box$ 

Apostila

Folha Resumo

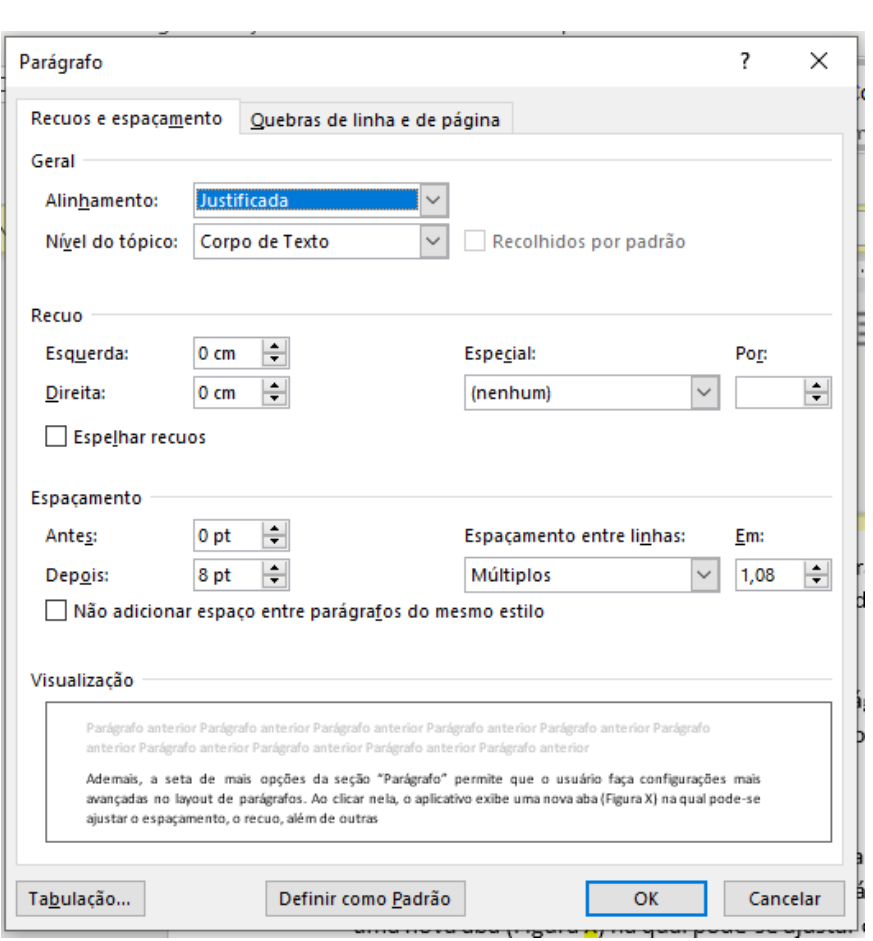

Figura 3 - Aba da seta de mais opções da seção "Parágrafo".

### <span id="page-7-1"></span>**3.3. Estilos**

<span id="page-7-0"></span>A seção "Estilos" permite a configuração dos Estilos de Título no documento Word. Tais estilos servem para organizar, em uma hierarquia, os títulos e subtítulos presentes no texto. Usar essa função é útil pois permite, após a finalização do texto, a criação de um [Sumário Automático](#page-21-1)

(explicada no tópico 6.1 desta apostila).

O estilo "Normal" é usado no corpo do texto, ou seja, nos parágrafos. Esse estilo é o mais básico existente, pois não tem formatação nenhuma. Os estilos "Título 1", "Título 2" e "Título 3" são usados nos títulos principais, subtítulos principais e subtítulos secundários do texto, respectivamente. Além desses, existem outros estilos previamente cadastrados.

O Word traz os estilos com uma formatação pronta, mas é possível alterála. Para isso, basta clicar com o botão direito do mouse no estilo, e, em seguida, selecionar "Modificar". Isso abrirá uma aba [\(Figura 4\)](#page-8-0) que permite modificar a formatação do estilo. Vale destacar que, ao selecionar a opção "Formatar"

R

ΓR

Folha Resumo

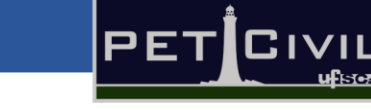

 $\sigma$ 

 $\times$ 

situada no canto inferior esquerdo dessa aba, pode-se estilizar mais características que serão próprias do estilo, como: fonte, parágrafo, tabulação, borda, idioma, quadro, numeração, tecla de atalho e efeitos do texto.

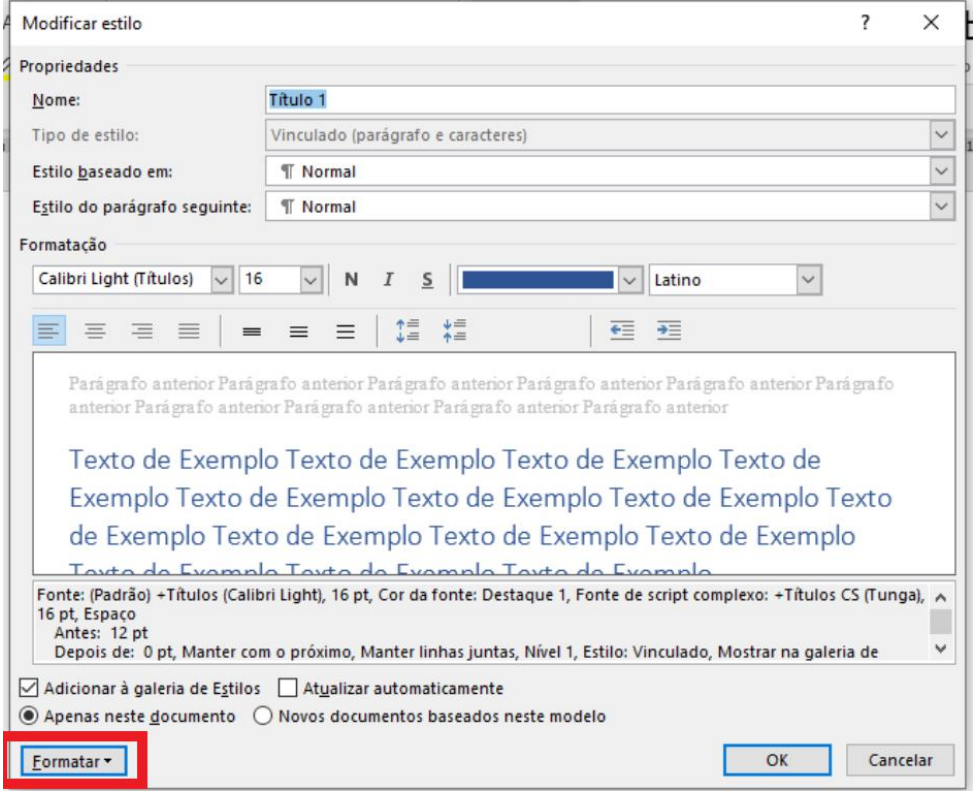

<span id="page-8-0"></span>Figura 4 - Aba de Modificar estilo com destaque para o botão "Formatar".

廱

日 ち・ぴ

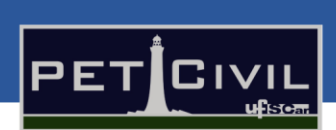

ð

# <span id="page-9-0"></span>**4. Guia Inserir**

### **4.1. Páginas**

<span id="page-9-1"></span>Na seção "páginas" existem três botões: Folha de Rosto, Página em Branco e o Quebra de Página. O primeiro serve para adicionar ou remover a folha de rosto (página de capa que passará a ser a primeira folha do documento). O segundo adiciona uma página em branco em qualquer lugar do documento. E, por fim, o terceiro adiciona uma quebra de página no local em que situa-se o cursor do mouse. Isso significa que, tudo o que está antes do cursor permanecerá na mesma página; e, tudo o que está depois do mesmo passa para uma nova página. A Quebra de Página também pode ser acessada através do caminho: Layout > Quebras > Página.

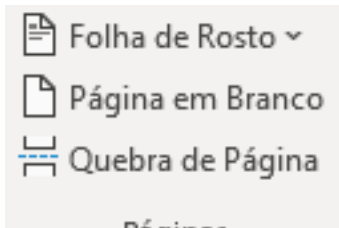

Páginas Figura 5 - Seção Páginas

### **4.2. Tabelas**

<span id="page-9-2"></span>Por esta apostila ser avançada, nela iremos apenas abordar sobre algumas opções das abas "Layout" e "Design da Tabela" que são adicionadas ao se criar uma tabela no Word.

Além disso, vale relembrar que ao acessar o caminho aba Inserir > Tabela > Planilha do Excel, é possível criar uma pequena planilha do Excel no documento. Ao executar essa ação, um "pedaço" do software Excel é aberto no documento Word e, assim, fica possível trabalhar nele para criar tabelas. Para entrar no "modo do Excel", é necessário clicar duas vezes sobre a planilha, e para sair, é só clicar duas vezes no espaço fora da planilha.

Ao criar-se uma tabela, aparecem duas novas abas no Word: a "Design de Tabela" e a "Layout". Na parte sobre o design é que situam-se as opções de formatação da tabela. Dentre essas opções, algumas são:

R

œ

日 ちゃの

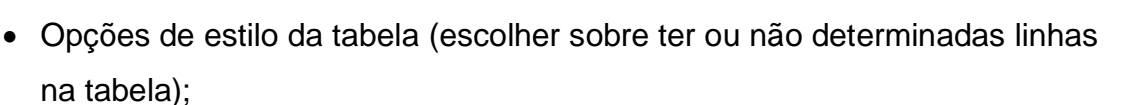

- Estilos prontos que podem ser aplicados na tabela existente (também a criação de estilos de tabelas);
- Sombreamento (preenchimento) das cédulas;
- Formatação das bordas da tabela.

Já na segunda aba citada – a aba Design - algumas funções de destaque são:

- Na seção Tabela: Propriedades (alinhamento da tabela com o texto, disposição do texto ao longo da tabela, margem e espaçamento das células);
- Na seção Alinhamento: Margens da Célula (altera o tamanho das margens e do espaçamento entre as células);
- Na seção Dados: Classificar (organiza a seleção atual da tabela) e Fórmula (adiciona uma fórmula em uma célula – assim como no Excel – que executa cálculos simples).

### **4.3. Ilustrações (Imagens)**

<span id="page-10-0"></span>Ao inserir uma imagem no documento, uma nova aba é acrescentada: a aba Formato da Imagem. Nela, existem algumas opções de ferramentas de edição de imagem, como por exemplo: remover plano de fundo, ajustes de cor, efeitos artísticos, aplicar borda e sombra, entre outras.

Mas, nesta apostila, iremos abordar ferramentas mais relacionadas à organização da imagem junto com o texto no documento Word.

Na seção "Ajustar" da guia citada, está o botão "Compactar Imagens". Essa função é para compactar as imagens do documento, a fim de deixá-lo menor em questão de armazenamento. É possível, também, executar essa mesma função no momento de salvar o arquivo. Para isso, faça o caminho Arquivo > Salvar Como > Procurar. Feito isso, uma janela será aberta (Figura 6); e, em seguida, clique em Ferramentas > Compactar Imagens. Pronto! Basta fazer esse segundo caminho alternativo e todas as imagens do documento estarão compactadas.

R

œ

ð

 $\overline{\text{C}}$  IVI

PET

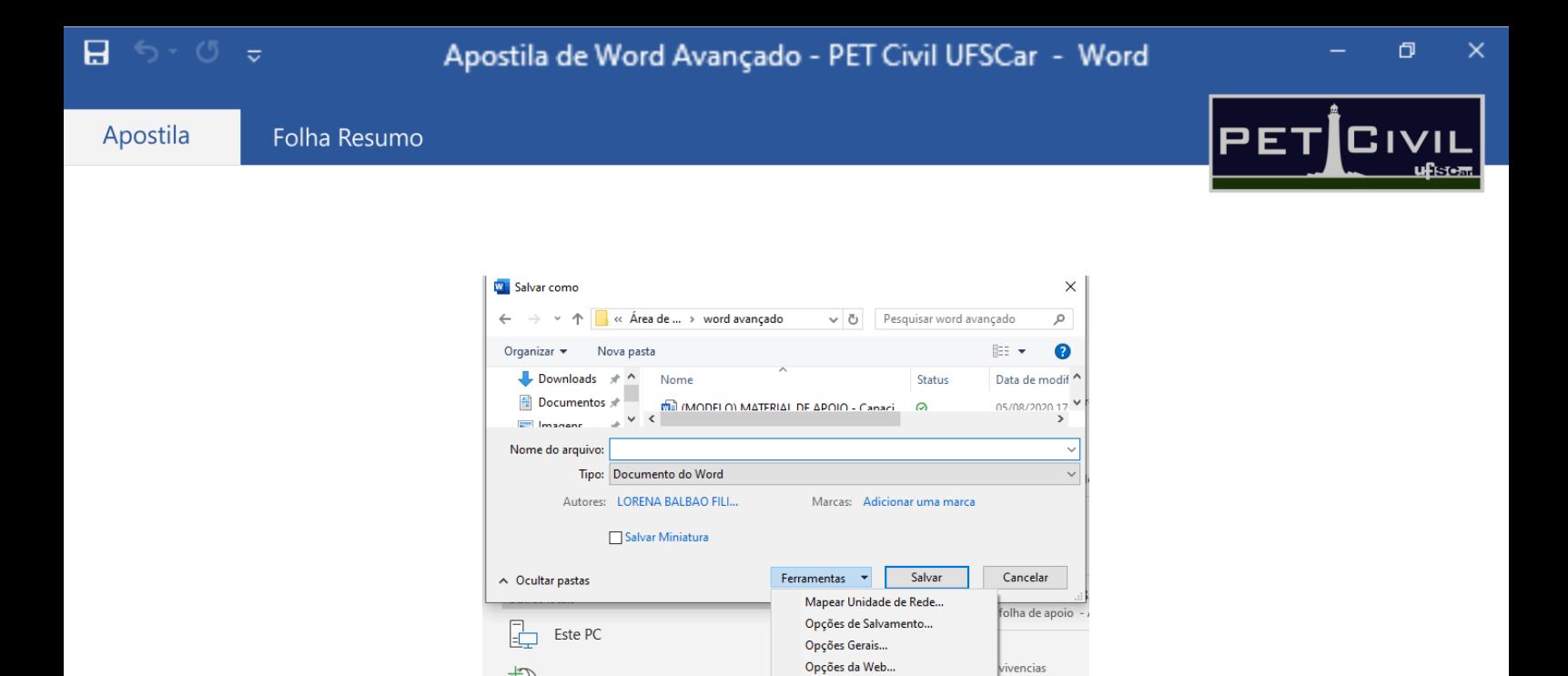

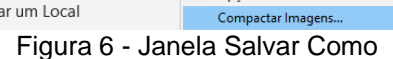

Adicionar um Local

Ademais, ainda na seção "Ajustar", existem dois botões que valem ser citados nesta apostila: Alterar Imagem e Redefinir Imagem. O primeiro funciona para substituir a imagem selecionada por uma nova, mantendo suas configurações e formatações. E, o segundo redefine todas as formatações feitas na imagem selecionada.

No painel de "Acessibilidade", com o botão "Texto ALT" é possível acrescentar uma descrição à imagem e a outros objetos não textuais presentes no documento.

Por fim, na seção "Organizar" com o botão "Quebra de Texto Automática" pode-se configurar o tipo de alinhamento do texto em relação à imagem. Também é possível acessar essa função ao clicar na imagem (um atalho aparecerá ao lado dela [–Figura 7\)](#page-11-0).

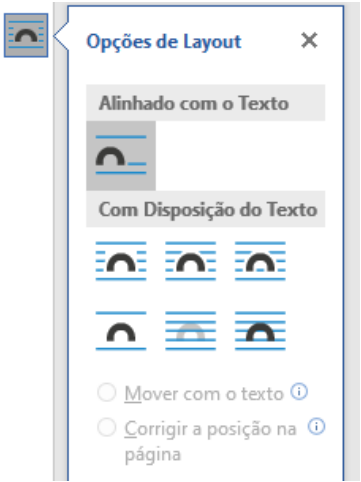

Figura 7 - Atalho para o botão "Quebra de Texto Automática"

Português (Brasil)

R

100%

<span id="page-11-0"></span>œ

日 ちゃぴ

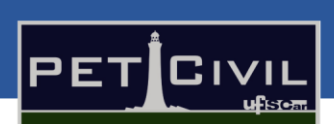

 $\Box$ 

As opções de alinhamento da Imagem com o Texto ao redor são:

.

- Quadrado: Gera um quadrado em volta da imagem e o texto fica alinhado a esse quadrado gerado;
- Justa: O texto fica alinhado ao desenho da imagem (suas bordas). Essa diferença é visível em imagens do tipo PNG com formatos de borda diferente do retângulo;
- Através: O texto, além de ficar alinhado às bordas da imagem, pode ficar nos buracos da imagem (quando é uma imagem do tipo PNG e vazada);
- Superior e Inferior: Deixa o texto acima e abaixo da imagem;
- Atrás do Texto: A imagem fica atrás do texto;
- Em Frente ao Texto: A imagem fica em cima do texto.

## **4.4. Suplementos**

<span id="page-12-0"></span>Suplementos são programas suplementares para aumentar os recursos disponíveis dentro do Word. Para iniciar, utiliza-se o "Obter Suplementos" e procura-se a ferramenta a ser utilizada que já estará pronta para uso, e pode ser encontrada em "Meus Suplementos". Dois exemplos de aplicações são o "*Handy Calculator*" que trás uma calculadora para o Word como pode ser visto na [Figura](#page-12-1)  [8e](#page-12-1) o "Dicionário *Priberam*" que traz o significado de alguma palavra marcada, conforme a [Figura 9.](#page-13-1)

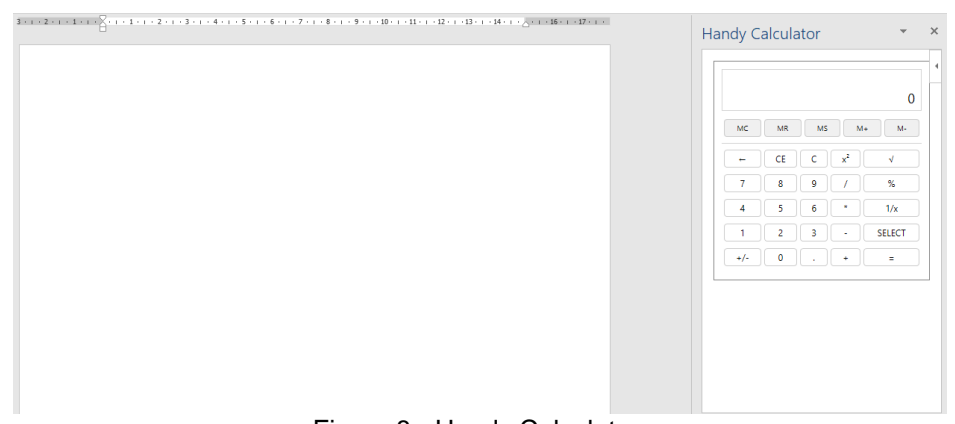

Figura 8 - Handy Calculator.

R

<span id="page-12-1"></span>œ Português (Brasil) 100%

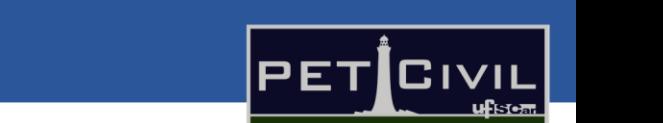

 $\Box$ 

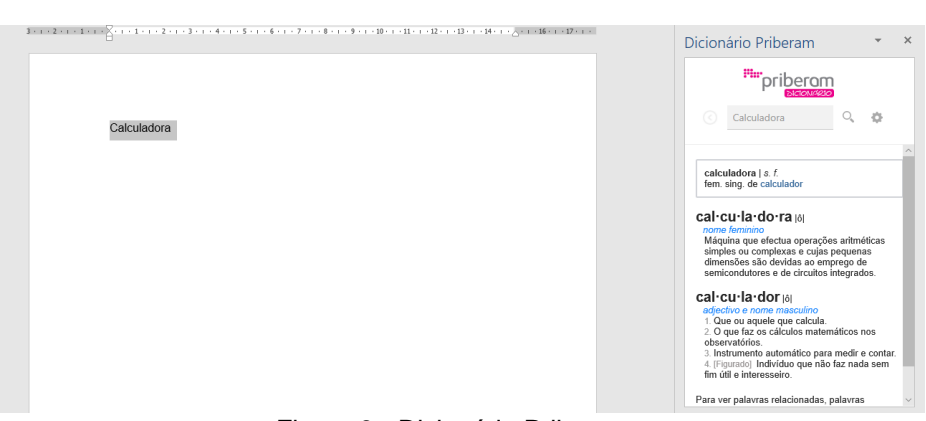

Figura 9 - Dicionário Priberam.

### <span id="page-13-1"></span>**4.5. Links**

Folha Resumo

日 ち・ぴ

Apostila

<span id="page-13-0"></span>A inserção de links no Word pode ser feita de três maneiras: de um documento para um site, de um documento para um outro documento ou do documento para ele mesmo. Para a inserção de um link da *web*, utilizamos dentro de Links a opção "Link" [\(Figura 10\)](#page-13-2). No campo "Endereço" inserimos o link ao qual queremos que seja formado um hiperlink dentro do arquivo; e em "Texto para Exibição" pode-se cadastrar como o texto aparecerá. Como exemplo, temos o seguinte link: [Site do PET Civil UFSCar.](https://www.petcivil.ufscar.br/)

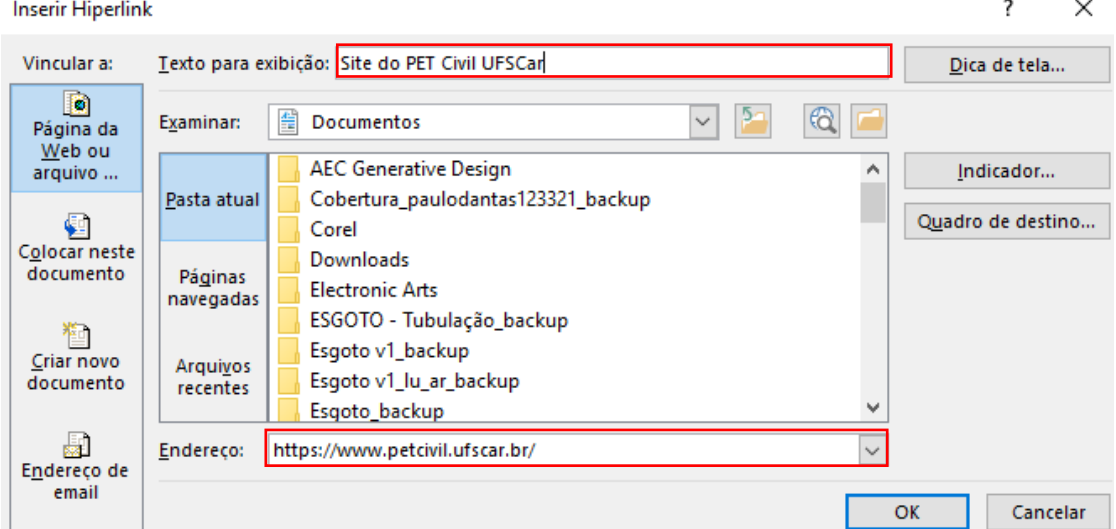

Figura 10 - Inserir link da web

*.*

<span id="page-13-2"></span>De um documento para outro arquivo dentro do computador: utiliza-se a mesma guia "Link", porém usa-se o campo "Examinar" e encontra-se o arquivo ao qual queremos linkar, conforme a [Figura 11.](#page-14-0) Contudo, isso fica restrito ao computador da pessoa que utilizou essa opção.

Português (Brasil)

ΓR

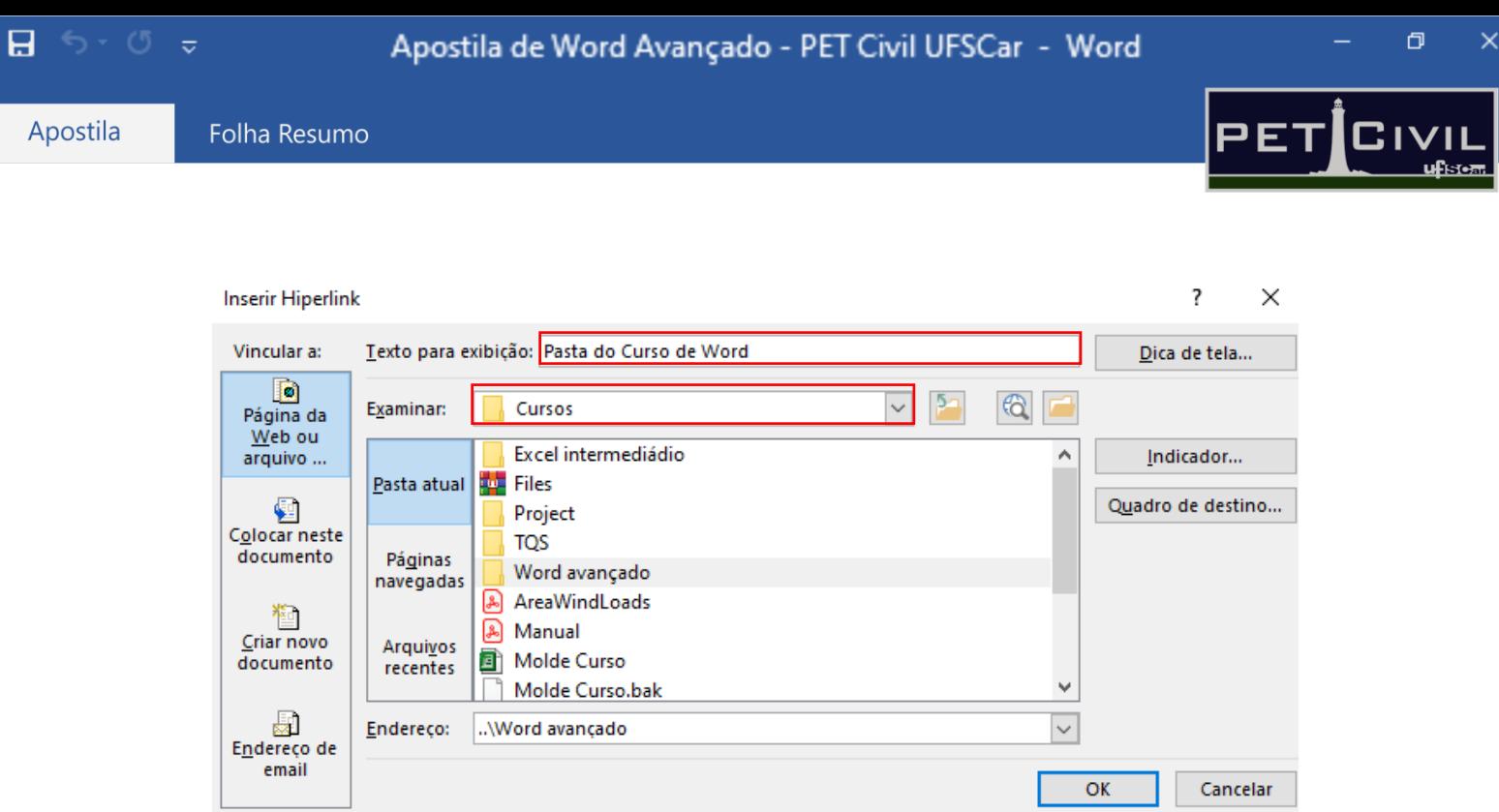

Figura 11 - Inserção de um arquivo dentro do computador

<span id="page-14-0"></span>Dentro de "Links" também contém a opção de "Indicador", que funciona juntamente com a "Referência Cruzada". O "Indicador" irá apontar em qual parte do texto está a informação marcada, e a "Referência Cruzada" irá linkar essa informação. Por exemplo, na formação de um sumário os títulos servem como link para o direcionamento direto à página onde o texto se encontra, conforme pode ser analisado em: [Links](#page-13-0)

Para a aplicação disso, selecione o título que será utilizado, e clique em "Indicador"; informe um nome para o indiciador e o adicione ao documento, conforme a [Figura 12.](#page-15-0) Na janela "Referência Cruzada" com o "Tipo de Referência" marcado em "Indicador" aparecerá os indicadores do documento; e, a partir disso, insira o indicador escolhido.

œ

Apostila

Folha Resumo

 $\blacksquare$  for  $\sigma$  .

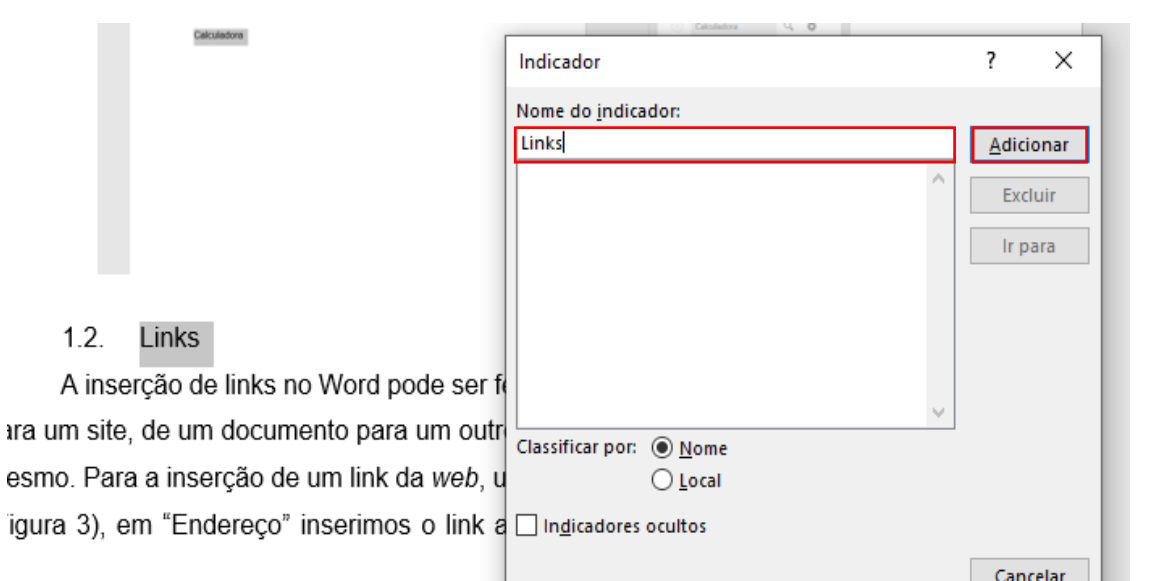

Figura 12 - Indicador.

<span id="page-15-0"></span>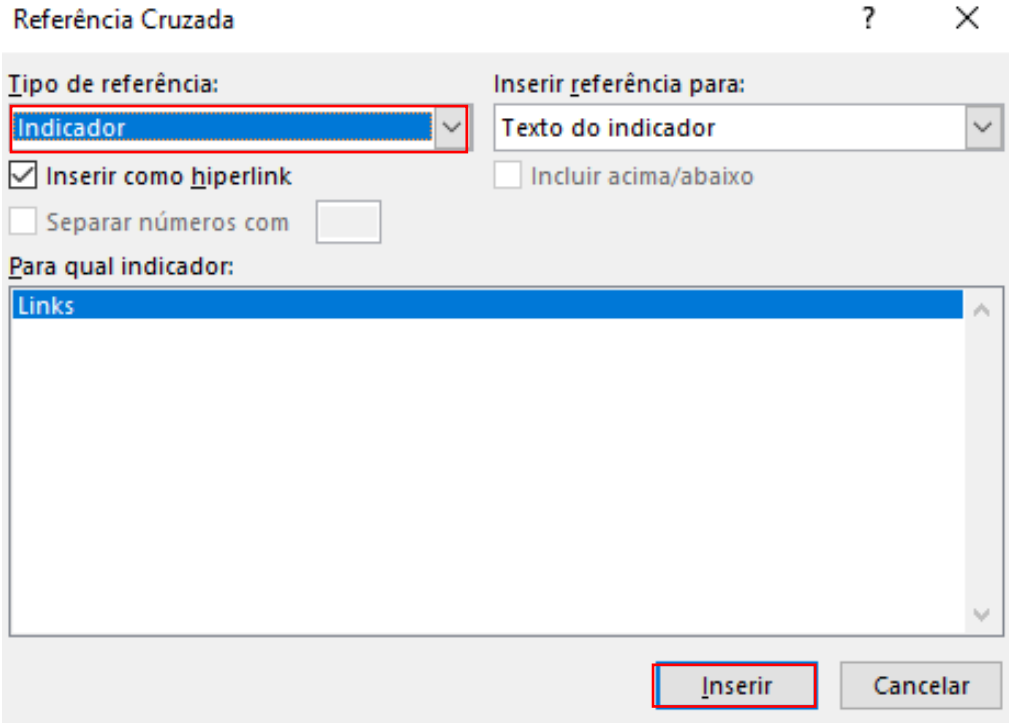

Figura 13 - Referência Cruzada

A Referência Cruzada também pode ser utilizada para essa exibição automática com: notas de rodapé, notas de fim, equações, figuras e tabelas. Sendo extremamente útil quando a figura se encontra longe do texto que a cita, por exemplo ao clicar em: **Erro! Fonte de referência não encontrada.**.

R

ð

 $\overline{\textbf{G}}$  ivi

**PE** 

×

Apostila

日 ち・ぴ

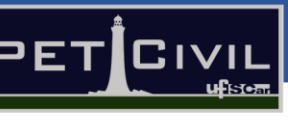

 $\Box$ 

#### **4.6. Comentários**

<span id="page-16-0"></span>Os comentários são anotações que podem ser feitas dentro de um documento. Ao marcar a parte do texto em que se quer adicionar um, clica-se em "Comentário" e a tela para inserção do comentário é feita - conforme a [Figura](#page-16-3)  [14.](#page-16-3) Os comentários também podem ser respondidos ao clicar em "Responder"; e caso queira apagar, clica-se com o botão direito em cima do comentário e seleciona-se "Excluir Comentário".

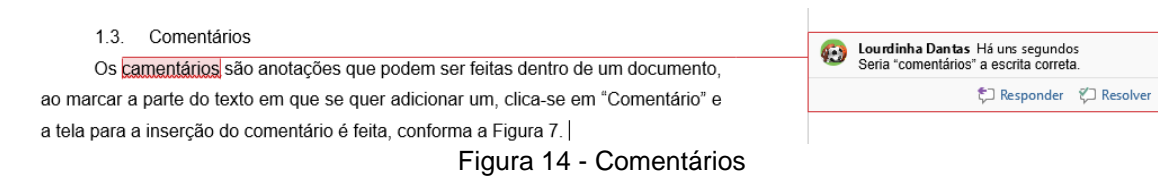

### <span id="page-16-3"></span>**4.7. Cabeçalho e Rodapé**

<span id="page-16-1"></span>Cabeçalho e rodapé são, respectivamente, a parte superior e inferior do documento. Para editá-las de forma aleatória no Word, basta clicar duas vezes sobre os mesmos.

Além disso, o Word apresenta alguns modelos prontos para melhor a praticidade, como pode visto ao clicar em "Cabeçalho" ou em "Rodapé". A numeração de páginas também é estabelecida dentro dessa guia; em "Número de Páginas" são apresentados alguns modelos para essa inserção.

### **4.8. Símbolos**

<span id="page-16-2"></span>Nessa guia é apresentada a parte de equações e símbolos. O botão de equação permite a inserção, no Word, de equações desde as mais simples às mais complexas, conforme exemplo da Equação 1.

$$
\int_0^2 \int_0^2 \int_0^2 (x^2 + y^2 + z^2) \, dz \, dy \, dx
$$

Equação 1 - Exemplo de equação possível no Word.

日 ちゃぴ

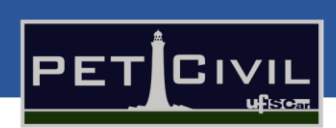

 $\Box$ 

# <span id="page-17-4"></span><span id="page-17-0"></span>**5. Guia Layout**

Essa guia é responsável por alguns pontos importantes de configuração do documento, como orientação de página, tamanho das margens, organização de imagens em relação ao texto, etc.

A aba se encontra, originalmente, entre as abas "Design" e "Referências", como mostrado na [Figura 15.](#page-17-2)

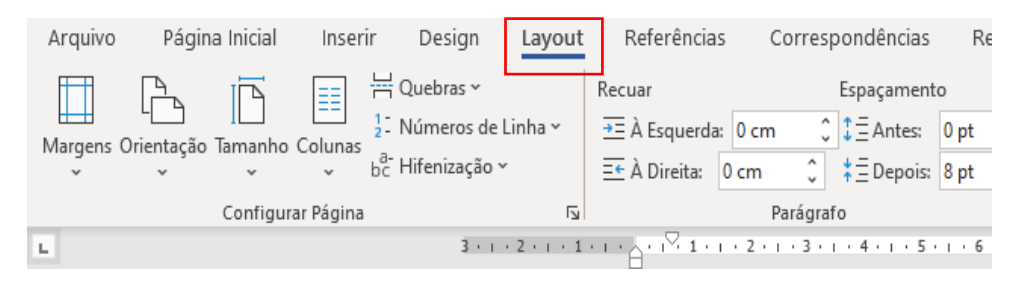

Figura 15 - Aba layout em destaque

.

# <span id="page-17-2"></span>**5.1. Configurar Página**

<span id="page-17-1"></span>Um dos grupos mais importantes que podem ser encontrados na guia layout é o "Configurar página" [\(Figura 16](#page-17-3)

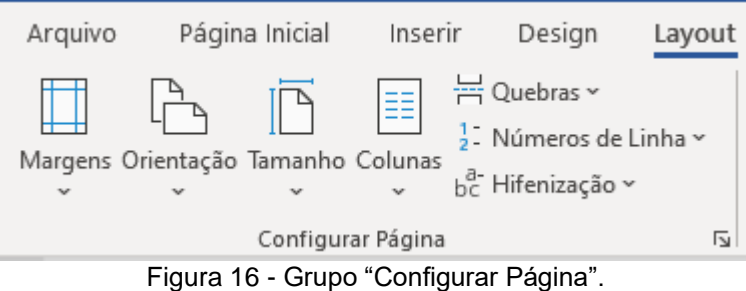

<span id="page-17-3"></span>Como esse grupo será utilizado futuramente nesta apostila na seção 10 – [Formatação A](#page-65-0)BNT, alguns pontos importantes, como as margens, quebras e hifenização serão abordados agora.

As medidas e tipos de margens, exigidos por normas técnicas em trabalhos acadêmicos, podem ser alterados nesse grupo. Clicando em "Margens", diversos tipos de configurações pré-definidas podem ser utilizados,

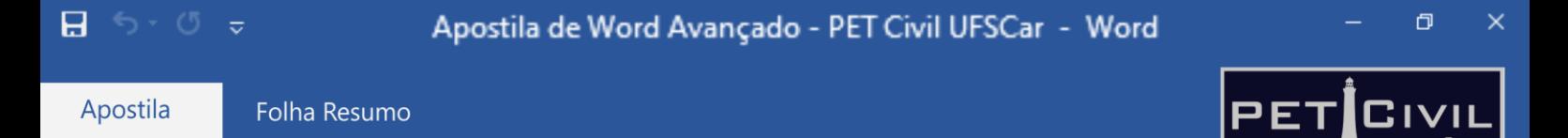

além de ser possível personalizar seu próprio tipo de margem em "Margens Personalizadas" [\(Figura 17\)](#page-18-0).

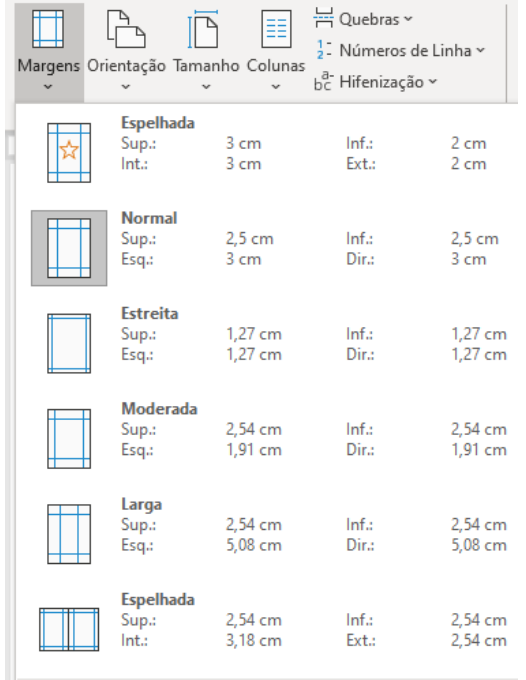

Margens Personalizadas...

Figura 17 - Possíveis margens no documento

.

<span id="page-18-0"></span>Ainda dentro do grupo "Configurar página", é possível fazer diversos tipos de quebra - como de página, seção, coluna, etc. [\(Figura 18\)](#page-19-0) - servindo como um separador entre os itens escolhidos. A quebra de seção possibilita utilizar diferentes tipos de configurações em um mesmo documento, já que é possível configurar cada seção de uma forma.

R

œ

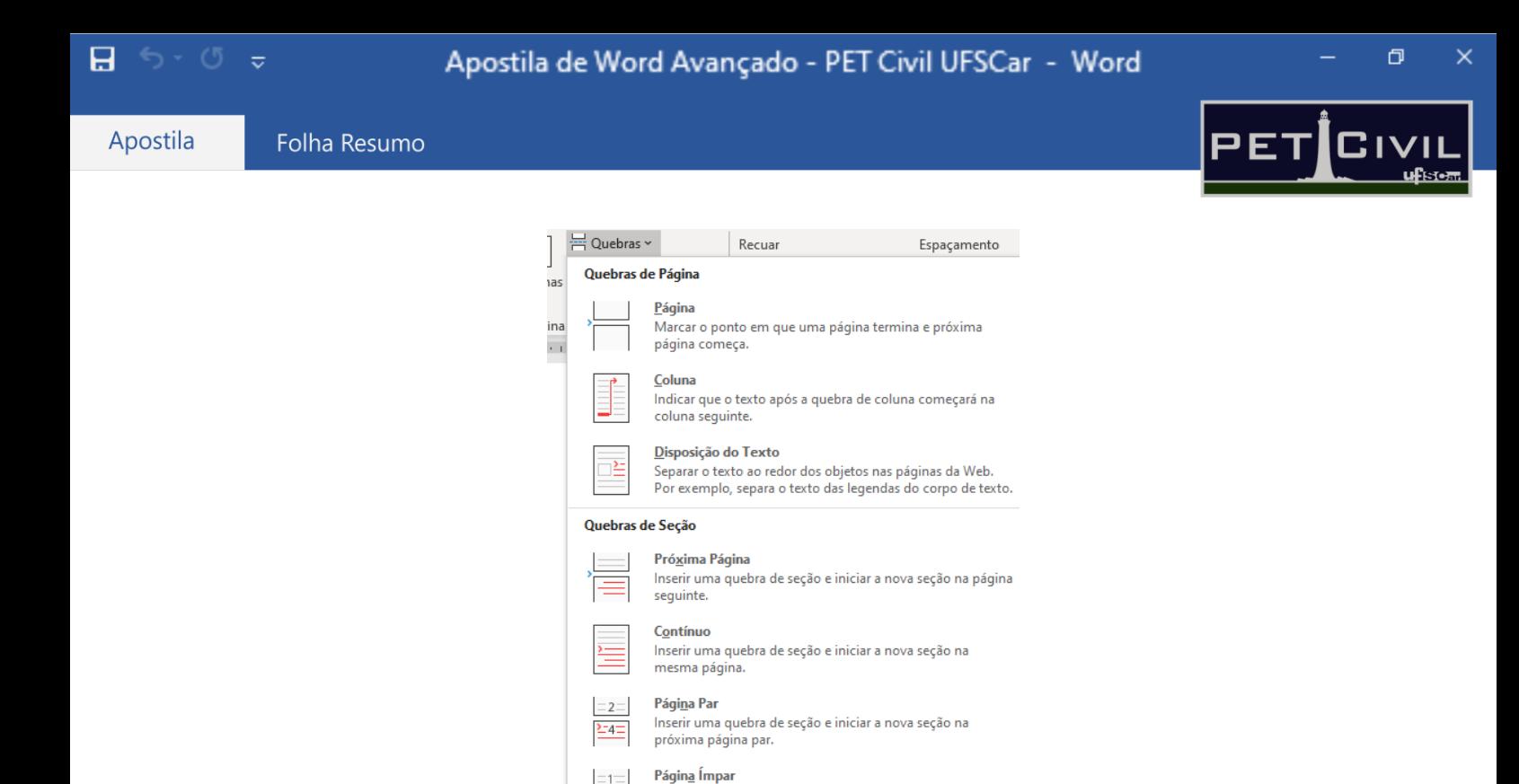

Inserir uma quebra de seção e iniciar a nova seção na  $23 =$ próxima página ímpa Figura 18 - Tipos de quebra de página e seção.

<span id="page-19-0"></span>Outro comando, que pode ser importante em alguns casos dentro do grupo, é o de hifenização. A hifenização permite ao usuário quebrar palavras quando não há mais espaço em uma linha, mantendo o espaçamento uniforme na frase. Esse comando pode ser utilizado quando o documento escrito é para revistas ou livros, que pedem tal tipo de formatação. As [Figura 19](#page-19-1) e [Figura 20](#page-19-2) mostram a diferença ao utilizar a hifenização.

o Word fornece designs de cabeçalho, rodapé, folha de rosto e caixa de texto que se complementam entre si. Por exemplo, você pode adicionar uma folha de rosto, um cabeçalho e uma barra lateral correspondentes. Clique em Inserir e escolha os elementos desejados nas diferentes galerias. Temas e estilos também ajudam a manter seu documento coordenado. Quando você clica em Design e escolhe um novo tema, as

Figura 19 - Documento sem nenhum tipo de hifenização

<span id="page-19-1"></span>Word fornece designs de cabeçalho, rodapé, folha de rosto e caixa de texto que se complementam entre si. Por exemplo, você pode adicionar uma folha de rosto, um cabeçalho e uma barra lateral correspondentes. Clique em Inserir e escolha os elementos desejados nas diferentes galerias. Temas e estilos também ajudam a manter seu docu-Figura 20 - Documento com hifenização

# <span id="page-19-2"></span>**5.2. Margens Espelhos**

Utiliza-se margens espelhadas para configurar páginas opostas em documentos com frente e verso, isto é, as margens da página direita é espelhada

 $\Box$   $\Diamond$   $\Box$ 

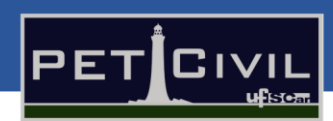

ð

 $\pmb{\times}$ 

na página esquerda, ou seja, as margens internas têm a mesma largura e as margens externas têm a mesma largura.

Para configurá-las, selecione Layout de Páginas > Margens > Margens Personalizadas > Várias Páginas > Margens espelho. Nas caixas Interna e Externa, insira os valores para as margens espelho.

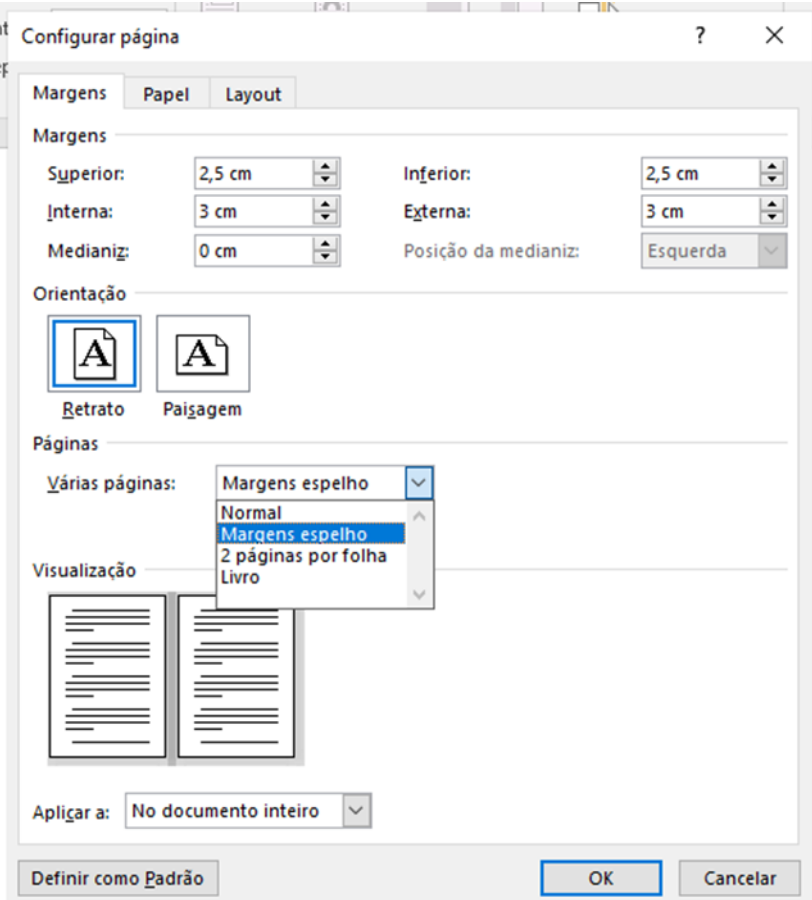

Figura 21 - Configuração de Página: Margem Espelho

œ

日 ちゃの

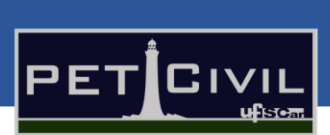

 $\Box$ 

# <span id="page-21-0"></span>**6. Guia Referências**

### <span id="page-21-1"></span>**6.1. Sumário Automático**

Ao utilizar os ["Estilos](#page-7-0)

de título" no documento, é possível criar um sumário automático.

Antes de criar o sumário automático, é necessário ter um texto pronto com títulos e subtítulos. Em seguida, deve-se configurar os [Estilos](#page-7-0)

de título nos respectivos títulos e subtítulos do documento - para configurá-los, veja o tópico 3.3 dessa mesma apostila.

Feito isso, coloque o cursor do mouse no local em que deseja-se colocar o sumário. E, na aba referências, selecione Sumário > Sumário Automático 1.

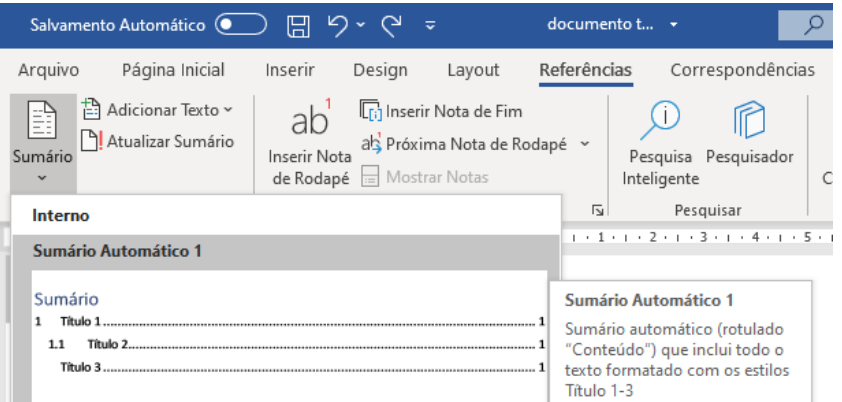

Figura 22 - Selecionando o Sumário Automático 1

Pronto! O Sumário automático foi adicionado ao seu documento. Caso queira, é possível alterar o corpo do Sumário. Para isso, deve-se selecionar novamente o botão sumário e escolher "Personalizar Sumário". A partir daí, pode-se: mudar o preenchimento da tabulação, mostrar mais ou menos níveis de títulos, mostrar ou não os números de página, alinhar os números de página à direita, entre outras opções.

ΓR

扆

日

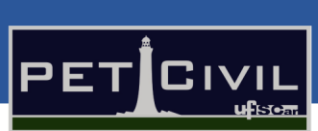

ð

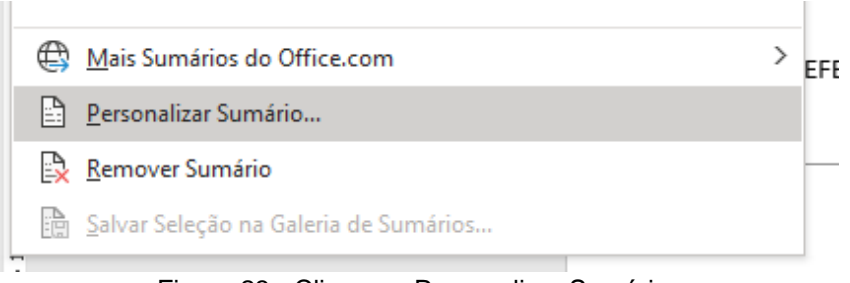

Figura 23 - Clicar em Personalizar Sumário.

Ademais, se necessário, é possível editar a formatação dos textos presentes no sumário, como por exemplo: colocar palavras em negrito, alterar o alinhamento dos subtítulos, excluir a palavra "Sumário", mudar o espaçamento, a fonte, entre outras edições.

Além disso, se ocorrer alguma mudança no documento e o número das páginas for alterado, basta selecionar o sumário, em seguida clicar em "Atualizar Sumário" e escolher a opção "Atualizar apenas os números de página".

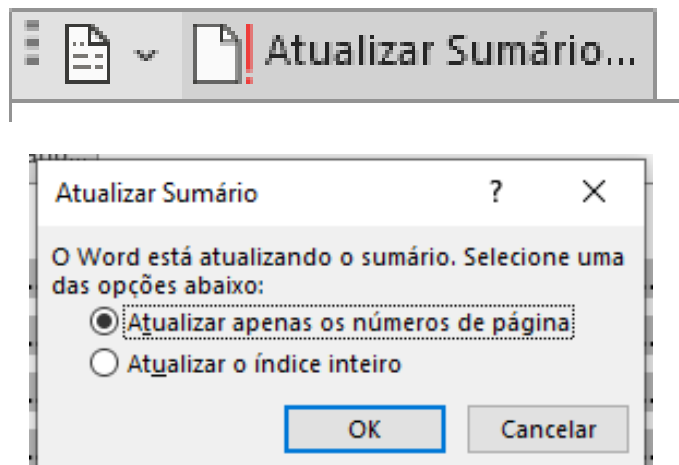

Figura 24 - Selecionar "Atualizar Sumário" e "Atualizar apenas os números de página".

Por fim, caso algum novo Estilo de título for adicionado ao documento, é necessário "Atualizar o índice inteiro" para que o mesmo apareça no sumário. Porém, ao realizar essa ação, as edições de formatação dos textos presentes no sumário são desfeitas. E, por isso, recomenda-se que o Sumário Automático seja feito após a finalização do texto.

### **6.2. Notas de Rodapé**

<span id="page-22-0"></span>Alguns documentos acadêmicos orientam para que certas informações estejam em notas de rodapé; e, a maneira correta de formatar essas informações

Folha Resumo

日

Apostila

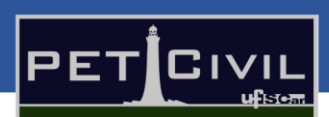

ð

é usando o recurso "Notas de Rodapé" presente na aba Referências do Microsoft Word.

Para utilizar esse recurso, coloque o cursor do mouse onde deseja-se inserir uma nota de referência. Depois, abra a guia "Referências" e selecione "Inserir Nota de Rodapé". Essa nota ficará no pé da página em que se situa a palavra referenciada. Além disso, é possível inserir uma Nota de Fim, que é colocada no final do texto; para isso, basta apenas selecionar o botão "Inserir Nota de Fim".

Ademais, os botões "Próxima Nota de Rodapé" e "Mostrar Notas" permitem que o usuário navegue pelas notas do texto de maneira mais fácil. O primeiro, leva até a próxima (ou anterior) nota de rodapé (ou de fim); e o segundo exibe o texto da nota presente no final da página ou do documento.

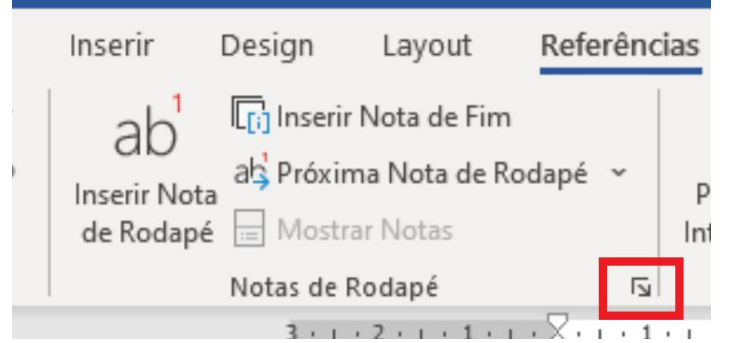

Figura 25 - Seção "Notas de Rodapé" com destaque para a seta de mais opções.

Por último, ao selecionar a seta de mais opções (figura 24) da seção "Notas de Rodapé" pode-se configurar mais características ao inserir uma nota de referência, como: quantidade de colunas, formato do número ou símbolo; além de poder aplicar alterações em todas as notas já existentes no documento.

### **6.3. Citações e Bibliografia**

r

<span id="page-23-0"></span>O Word possui o recurso "Citações e Bibliografia", o qual permite que o usuário cadastre informações sobre os autores citados no documento; para que, posteriormente, seja criada uma bibliografia automática.

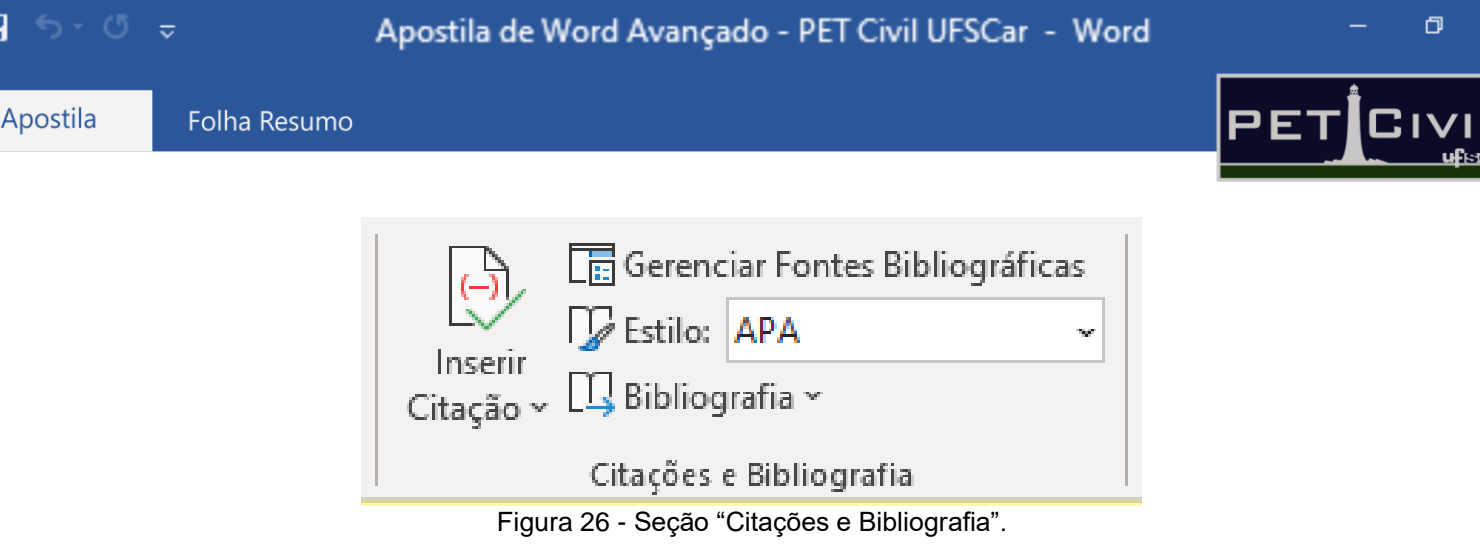

Para cadastrar as informações da citação, seleciona-se o botão "Inserir Citação", e depois, clica-se em "Adicionar Nova Fonte Bibliográfica". Feito isso, deve-se escolher o tipo de fonte bibliográfica e preencher os campos relacionados à norma escolhida. Caso necessário, é possível "Mostrar todos os campos de bibliografia" para que a fonte bibliográfica cadastrada fique mais completa – e possa ser usada novamente com mais facilidade. É recomendado cadastrar as novas fontes bibliográficas conforme as citações são inseridas no texto.

Quando possui-se um documento Word com várias fontes bibliográficas, pode-se gerenciar essas fontes. Para isso, deve-se selecionar a opção "Gerenciar Fontes Bibliográficas" da seção em questão.

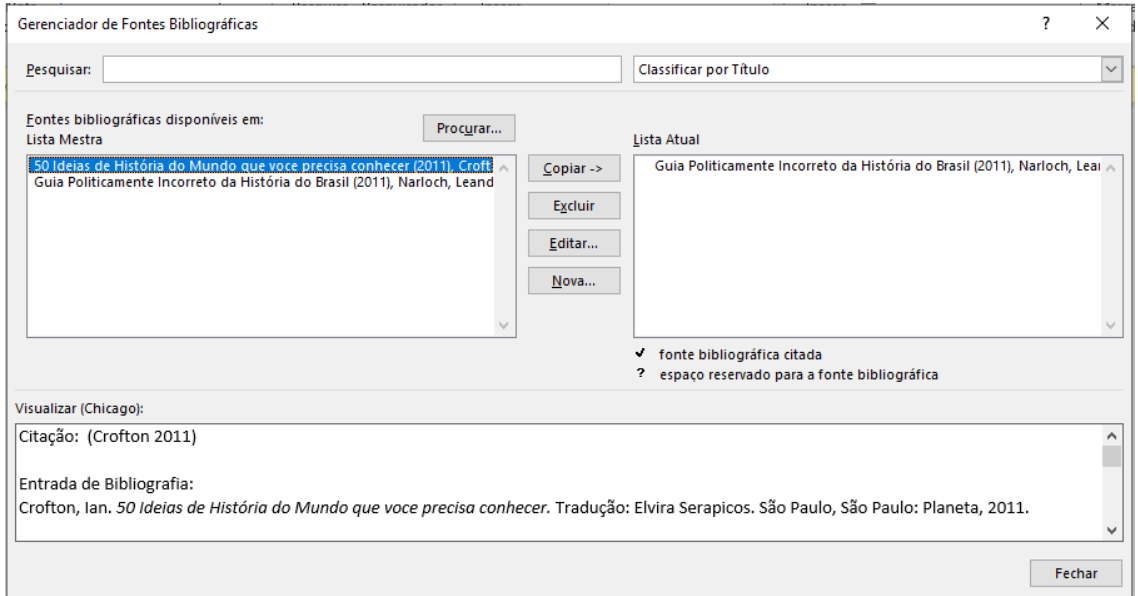

Figura 27 - Aba de Gerenciador de Fontes Bibliográficas.

Com essa aba gerenciadora (figura 26), é possível pesquisar, classificar fontes e procurar um arquivo de fontes bibliográficas. Ademais, nesse mesmo

日 ちゃの

local, pode-se controlar quais fontes do banco de fontes são citadas no texto e entrarão para a bibliografia. As fontes usadas no texto devem sempre estar na "Lista Atual". Organizar tal lista é importante para que a bibliografia automática tenha as referências corretas dos textos usados no documento.

Por fim, após cadastrar todas as fontes de citação utilizadas no texto; criase a bibliografia automática clicando no botão "Bibliografia". Caso queira, é possível mudar a norma de formatação da bibliografia selecionando a opção "Estilo" e, em seguida, a norma escolhida.

#### **6.4. Bibliografia na formatção ABNT**

<span id="page-25-0"></span>Apesar de ser possível gerar referências bibliográficas automáticas, não há um estilo já inserido no software que gere referências segundo as normas brasileiras. Para realizar as citações de forma correta, uma extensão de estilo deve ser baixada e instalada no programa, sendo possível, então, a formatação correta das referências bibliográficas. Essa seção mostrará agora como realizar a instalação do estilo ABNT.

Para baixar os arquivos que serão instalados, basta clicar **[AQUI](https://drive.google.com/drive/folders/1eggcQbdoHe8gIqxg_eGVUjs1yRjrN92E?usp=sharing)**. Baixe os arquivos encontrados em nosso drive (Figura 27).

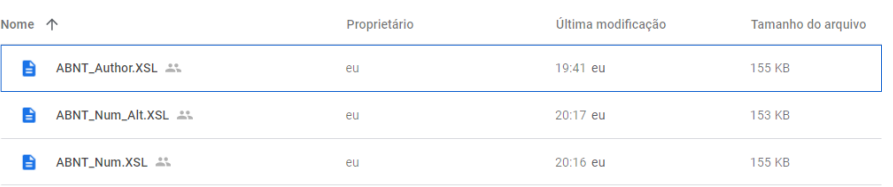

Figura 28 - Arquivos a serem baixados.

Feito isso, é necessário copiar os arquivos baixados para a pasta onde se encontram os estilos de bibliografias do Word. Para tal, o usuário deve abrir a pasta de disco local de seu computador (normalmente OS(C:)), e selecionar a pasta "Usuários" ou "Users", como mostra a Figura 28.

ΓR

ð

PET

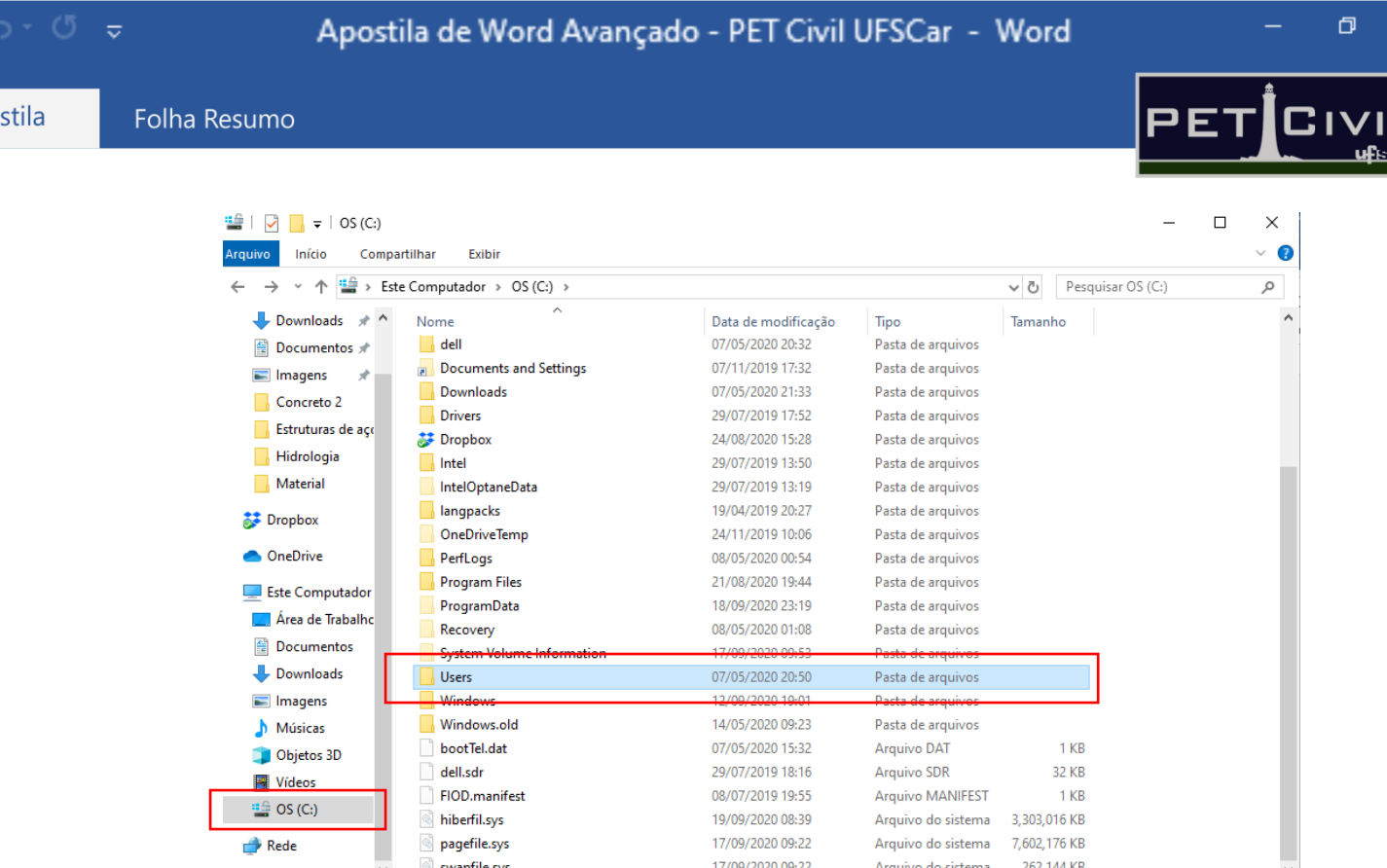

日

Figura 29 - Disco local e pasta "Users" destacadas.

O próximo passo é escolher a pasta de usuário (normalmente apresentada pelo nome do proprietário do computador). Dentro da pasta do usuário, clique duas vezes na pasta "App Data", uma pasta que as vezes se apresenta oculta e que pode não estar aparecendo para o usuário. Caso a pasta não esteja aparecendo, pode-se digitar na barra de endereço "\AppData", como mostrado na figura 29.

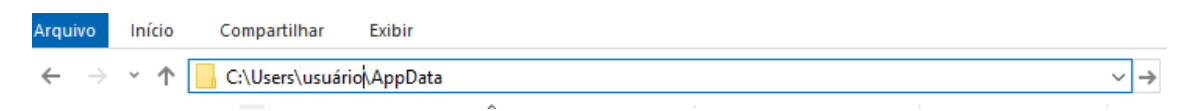

Figura 30 - Endereço que deve ser digitado para encontrar a pasta.

Então, clica-se duas vezes na pasta "Roaming", e posteriormente, clicase duas vezes na pasta "Microsoft". Entre na pasta "Bibliography" e depois na pasta "Style". Copie e cole para dentro dessa pasta os arquivos que foram baixados do nosso drive, como mostrado na Figura 30.

r

 $\times$ 

Apostila

Folha Resumo

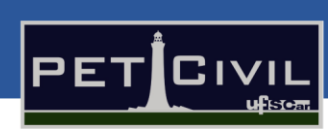

 $\overline{\phantom{a}}$ 

ð

| $\sim$ $\sim$ | ∧<br>Nome                         | Data de modificação | Tipo                 | Tamanho |
|---------------|-----------------------------------|---------------------|----------------------|---------|
|               | <b>ABNT Author.XSL</b>            | 19/09/2020 19:41    | Folha de estilos XSL | 155 KB  |
|               | ABNT_Num.XSL                      | 19/09/2020 20:16    | Folha de estilos XSL | 156 KB  |
|               | ABNT_Num_Alt.XSL                  | 19/09/2020 20:17    | Folha de estilos XSL | 154 KB  |
| χ             | APASixthEditionOfficeOnline.xsl   | 08/05/2020 00:31    | Folha de estilos XSL | 326 KB  |
|               | CHICAGO.XSL                       | 08/05/2020 00:31    | Folha de estilos XSL | 336 KB  |
|               | <b>GB.XSL</b>                     | 08/05/2020 00:31    | Folha de estilos XSL | 263 KB  |
|               | GostName.XSL                      | 08/05/2020 00:31    | Folha de estilos XSL | 250 KB  |
|               | GostTitle.XSL                     | 08/05/2020 00:31    | Folha de estilos XSL | 246 KB  |
|               | HarvardAnglia2008OfficeOnline.xsl | 08/05/2020 00:31    | Folha de estilos XSL | 278 KB  |
|               | IEEE2006OfficeOnline.xsl          | 08/05/2020 00:31    | Folha de estilos XSL | 288 KB  |
| г             | 爠<br><b>ISO690.XSL</b>            | 08/05/2020 00:31    | Folha de estilos XSL | 264 KB  |
| c             | ISO690Nmerical.XSL                | 08/05/2020 00:31    | Folha de estilos XSL | 213 KB  |
|               | MLASeventhEditionOfficeOnline.xsl | 08/05/2020 00:31    | Folha de estilos XSL | 249 KB  |
|               | SIST02.XSL                        | 08/05/2020 00:31    | Folha de estilos XSL | 246 KB  |
|               | <b>TURABIAN.XSL</b>               | 08/05/2020 00:31    | Folha de estilos XSL | 337 KB  |
|               |                                   |                     |                      |         |
|               |                                   |                     |                      |         |
|               |                                   |                     |                      |         |
|               |                                   |                     |                      |         |
|               |                                   |                     |                      |         |
|               |                                   |                     |                      |         |
|               | cionados 463 KB                   |                     |                      |         |
|               |                                   |                     |                      |         |

Figura 31 - Arquivos copiados e colados na pasta de estilos.

Caso tenha ficado alguma dúvida sobre o caminho a ser feito para chegar na pasta, é possível copiar o seguinte endereço na barra de endereços mostrada na Figura 31, valendo destacar que o usuário deve inserir o nome registrado no seu computador no local em negrito para ir para o endereço correto.

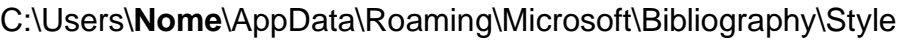

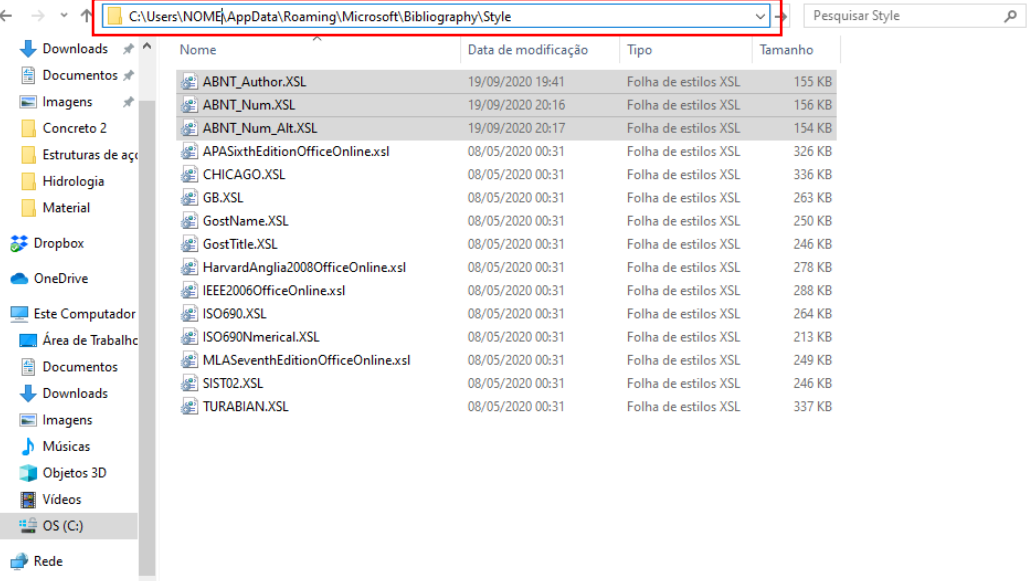

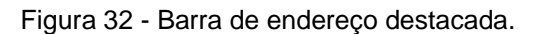

R

Português (Brasil)

œ

100%

Apostila

Folha Resumo

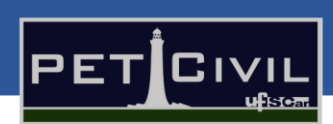

 $\Box$ 

 $\times$ 

Com isso, na hora de inserir as citações e as bibliografias como mostrado na Seção 6.3, existe agora a possibilidade de escolher um estilo que formate as referências bibliográficas segundo a ABNT NBR 6023:2002, conforme mostrado na Figura 32.

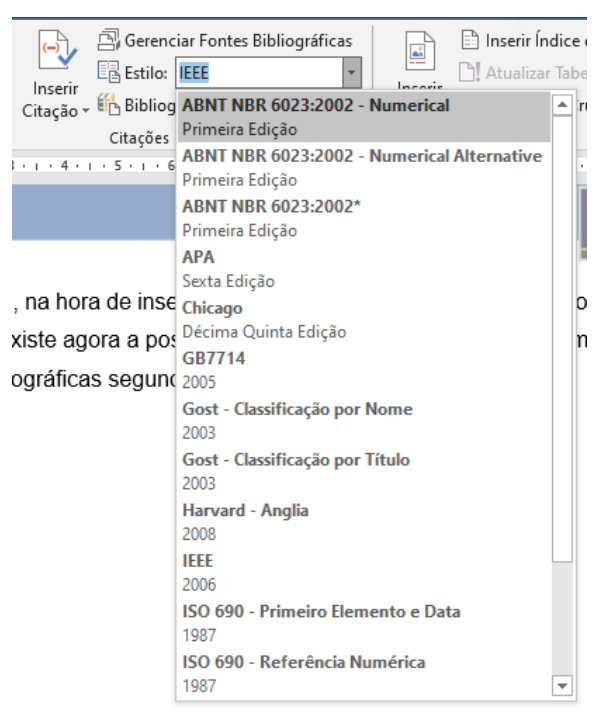

Figura 33 - Estilos de referência bibliográfica atualizados.

œ

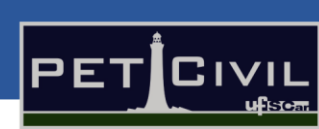

 $\Box$ 

Apostila

# **6.5. Lista de figuras e Ilustrações**

Após você adicionar a imagem que deseja em seu documento, você precisara inserir uma forma de identificação nela para que o Word consiga localiza-la e marca-la. Para isso nós iremos criar uma legenda da figura, clique em sua imagem e vá na Aba "Referências" e em seguida "Inserir Legenda" como indicado na figura 34.

| Arquivo                 | Página Inicial                           | Inserir                         | Desenhar                                          | Design              | Layout | <b>Referências</b> | Correspondências                       | Revisão                                                           | Exibir | Ajuda       | O Diga-me o que você deseja fazer                                              |                                                                  | Q Compartilhar |
|-------------------------|------------------------------------------|---------------------------------|---------------------------------------------------|---------------------|--------|--------------------|----------------------------------------|-------------------------------------------------------------------|--------|-------------|--------------------------------------------------------------------------------|------------------------------------------------------------------|----------------|
| UB.<br>Sumário<br>$-46$ | Adicionar Texto -<br>M Atualizar Sumário | AB<br>Inserir Nota<br>de Rodapé | All Próxima Nota de Rodapé ~<br>Jul Mostrar Notas | Inserir Nota de Fim |        | Pesquisar          | Inserin<br>Citação - En Bibliografia ~ | Gerenciar Fontes Bibliográficas<br>In Estilo: ABNT NBR 6023:2002* |        | 图<br>Insenr | Inserir Indice de Ilustrações<br>tualizar Tabela<br>Legenda Referência Cruzada | Inserir Indice<br>AF D.<br>Atualizar Indice<br>Marcar<br>Entrada |                |
|                         | Sumário                                  |                                 | Notas de Rodapé                                   |                     |        | G Pesquisar        |                                        | Citações e Bibliografia                                           |        |             | Legendas                                                                       | Indice                                                           |                |

Figura 34 - Referência e Inserir Legenda.

Uma janela para editar a legenda vai se abrir (Figura 35), crie ou utilize os rótulos disponível na caixa de seleção "Rótulo" para diferenciar os tipos de figuras e ilustrações que você terá em seu documento.

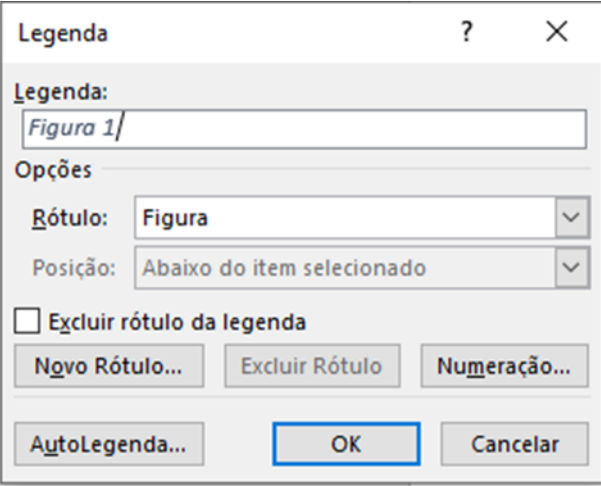

Figura 35 - Legenda.

Lembre-se de adicionar um nome ou descrição da sua figura na legenda. Após inserir todas as legendas em suas figuras, para visualizar a sua lista de figuras automática você deverá clicar em "Inserir Índice de Ilustrações" na aba "Referências". Onde um painel ira se abrir igual o da Figura 36

R

r

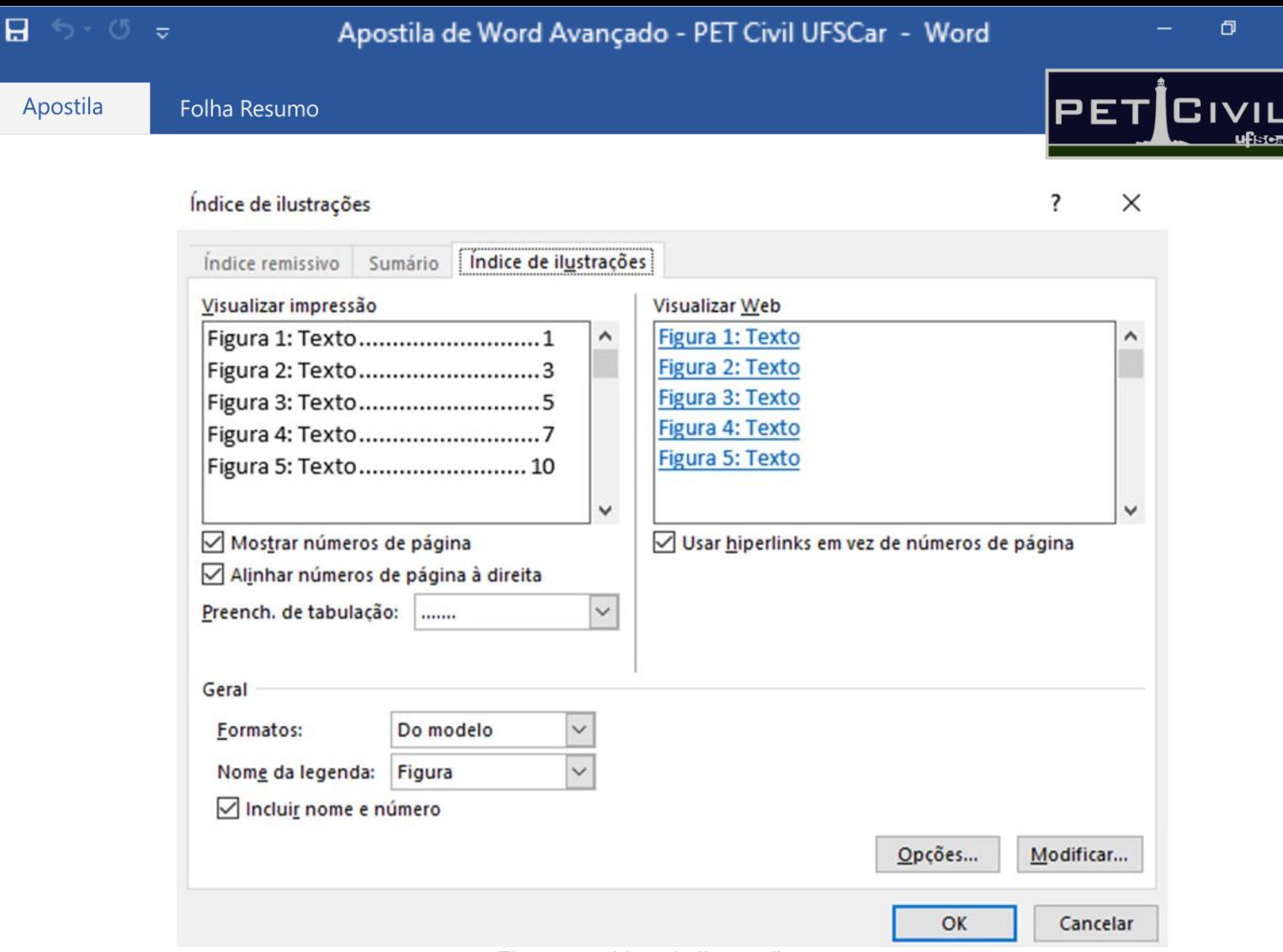

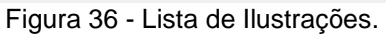

No campo de Índice de Ilustrações você poderá realizar mudanças na configuração para personalizar a sua lista de figuras afim de deixar com a formatação que você deseja.

Abaixo temos um exemplo de como ficaria a representação tanto das legendas em figuras genéricas quando o estilo da Lista de Figuras.

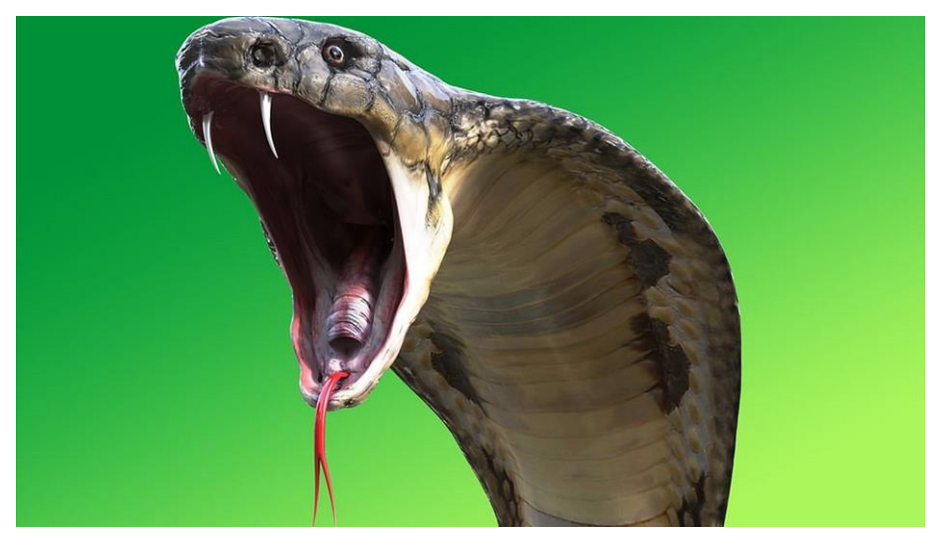

Figura 37 – Genérico: Cobra brava.

 $\blacksquare$  for  $\sigma$ 

 $\Box$ 

Apostila

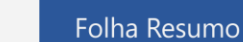

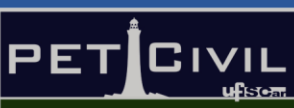

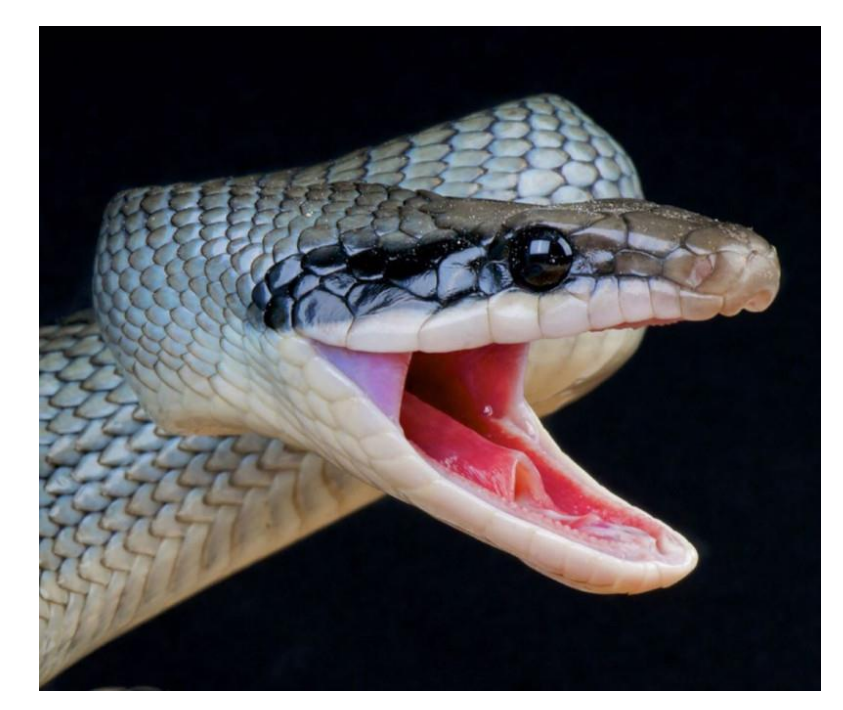

Figura 38 – Genérico: Cobra banguela.

### Lista de Figuras Genérica

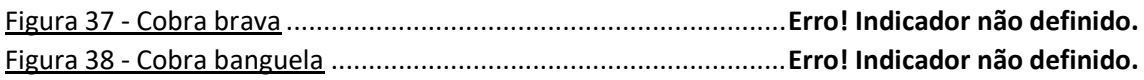

# **6.7. Lista de Tabelas**

Para inserir uma lista automática de tabelas, primeiro é necessário legendar todas as tabelas automaticamente. Para inserir uma legenda em uma tabela, basta selecionar Guia Referências > Inserir Legenda. Feito isso, a janela da figura 40 a seguir aparecerá.

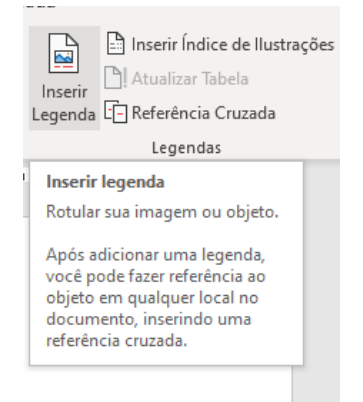

Figura 39 - Botão "inserir Legenda".

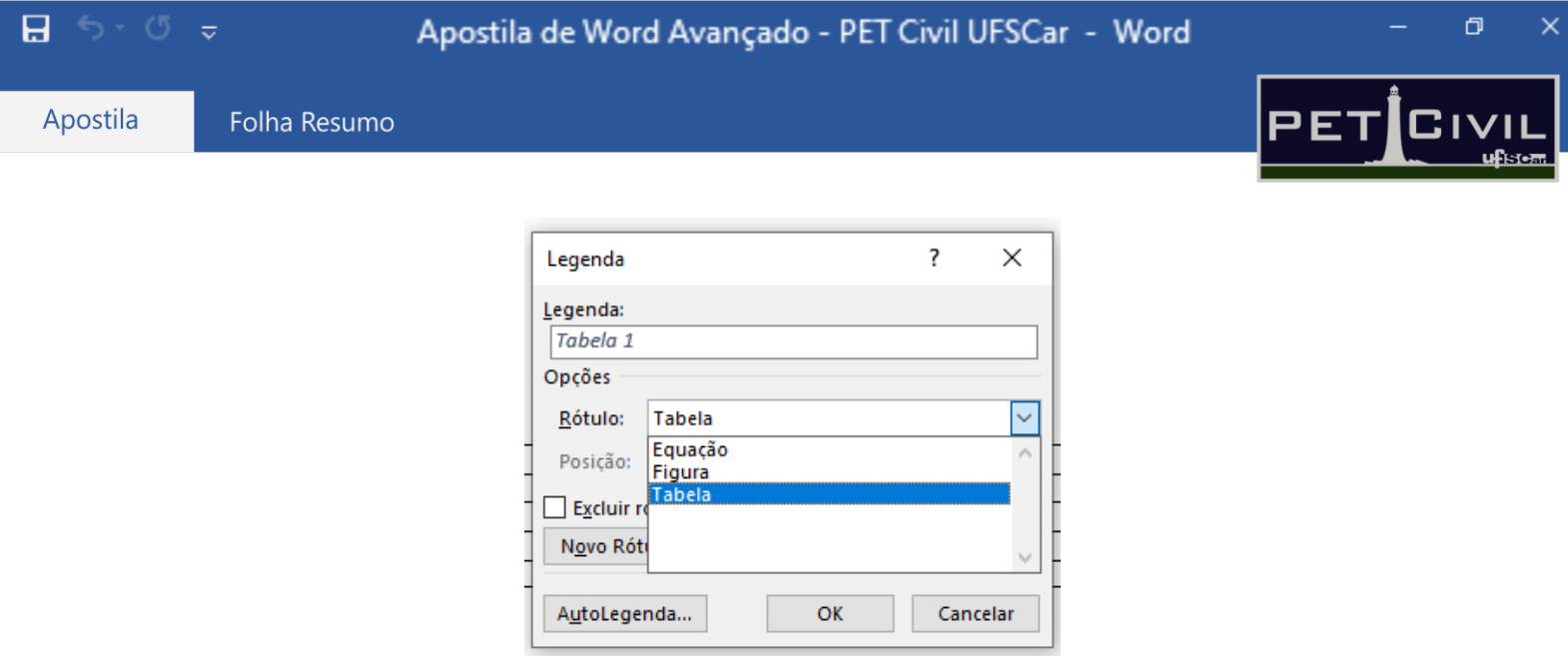

Figura 40 - Janela "Legenda".

Para configurar a legenda, selecione "Tabela" na opção "Rótulo". Em seguida é só escrever a legenda da tabela no espaço "Legenda", ao lado do "Tabela 1" já definido pelo software. Clica-se em OK e a legenda é inserida na tabela. Ademais, vale ressaltar que um estilo é criado para esse tipo de legenda, podendo ser modificado como já explicado na seção 3.3 desta apostila.

Feito isso, conforme legendas de tabelas são inseridas no documento, o número da tabela é atualizado automaticamente (podendo apagar ou inserir tabelas no meio do texto). Com todas as tabelas do documento legendadas, para inserir a lista de tabelas basta fazer o caminho: Guia Referências > Inserir Índice de Ilustrações que a janela 38 a seguir irá abrir.

R

ΓR

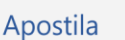

日

 $\pm$ 

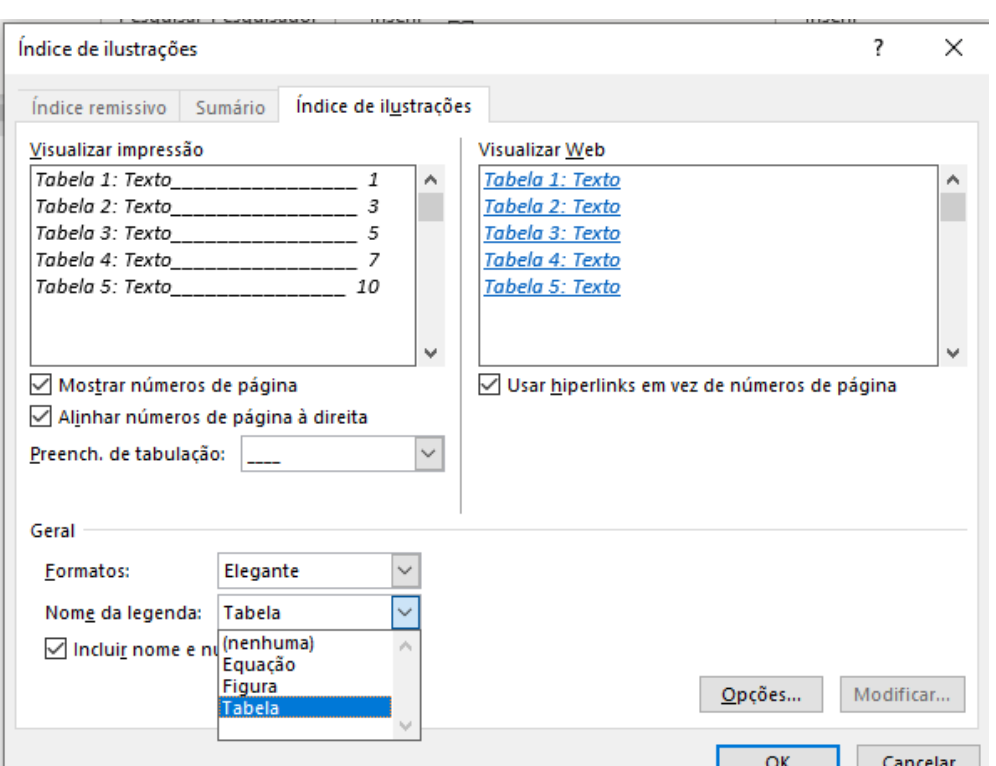

Figura 41 - Janela índice de ilustração

. .

R

Em "Formatos" escolhe-se uma formatação à lista (podendo ser visualizada antes de ser aplicada) e em "Nome da legenda" deve-se escolher a opção "Tabela". Em seguida, basta selecionar OK que a lista automática de tabelas é adicionada ao documento!

# <span id="page-33-0"></span>**7. Correspondência**

### **7.1. Mala Direta**

<span id="page-33-1"></span>Em várias situações, é criado um documento padrão e pequenos dados dentro desse documento devem ser mudados em alguns pontos, conforme uma lista pré-existente. Utilizaremos dois exemplos para exemplificar isso nesta apostila: a formação de certificados onde serão modificados os dados de Nome e CPF que estão contidos numa planilha de Excel; e o envio de um e-mail modificando o nome e a saudação.

O primeiro exemplo será o do certificado: em "**Iniciar Mala Direta**" existem algumas utilizações já estabelecidas; porém, de maneira a facilitar seu uso, o Word traz a opção "**Assistente de Mala Direta Passo a Passo**" – e é essa a função que utilizaremos a seguir.

ΓR

 $\Box$ 

 $\mathbf{\Omega}$  iv

Apostila

⊟ ५-७ ₹

Folha Resumo

Após selecionar o botão de Assistente, deve-se escolher o Tipo de documento. Como estamos gerando um certificado (com exceção do "e-mail", que possui um formato diferente dos demais) qualquer opção pode ser utilizada; e, por isso, no caso desse exemplo usaremos o formato "**Carta**".

Em seguida - depois de clicar em "**Próxima: Documento inicial**" - para este exemplo utilizaremos um arquivo já pronto de certificados usado dentro do PET Civil UFSCar. Para isso, basta escolher a opção "**Iniciar com base em documento existente**". Por motivos óbvios, a assinatura do professor tutor responsável estará tampada, porém consta no documento original.

Algumas informações que são padronizadas para o curso em específico (como carga horária e data) foram adicionadas com a "Caixa de Texto" que está contida na aba "Inserir". Feito isso, deve-se clicar em "**Próxima: Selecione os Destinatários**", conforme pode ser visto na Figura 33.

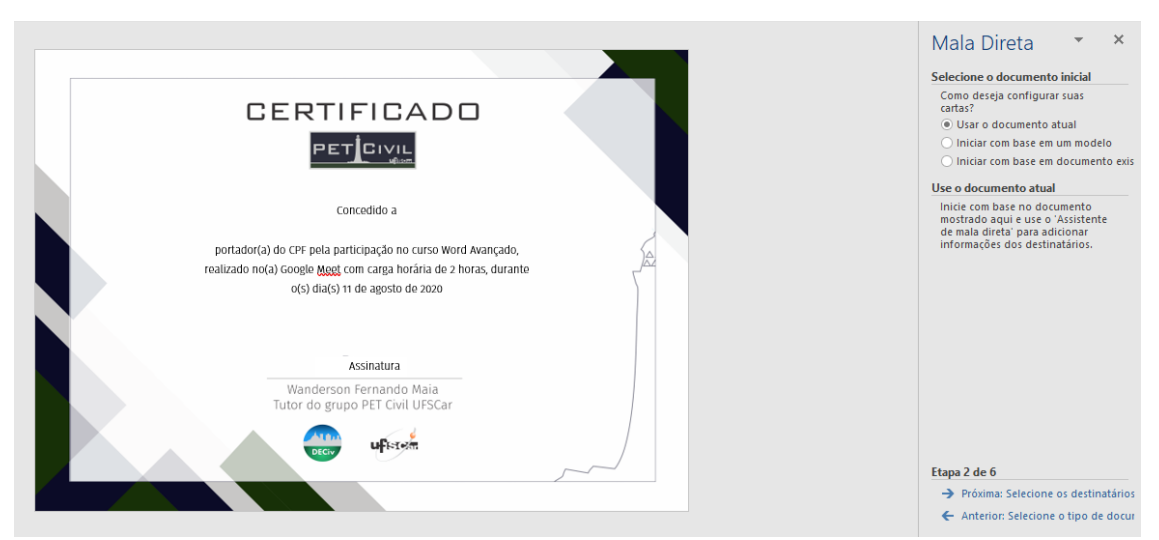

Figura 42 - Modelo de Certificado.

Como dito anteriormente, utilizaremos para esse exemplo, uma tabela em Excel com os dados (Figura 34). De forma a tornar o processo mais automático, pode-se optar por utilizar a tabela que é gerada a partir das respostas de formulários online - como o Google Forms. Ademais, para esse exercício, só utilizaremos três dados a fim de demonstrar a efetividade da mala direta, porém o Word não apresenta limite para tais dados.

廱

R

 $\Box$ 

 $C$ IVII

PET

日 ら・の

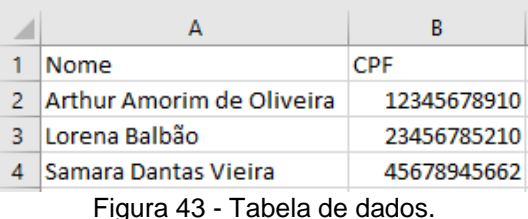

No Word, iremos inserir essa tabela clicando em "Usar uma lista existente" e em "Procurar", e adicionar a planilha a ser utilizada ao selecionar "OK" na guia que abrirá. Com isso, aparecerá a seção de destinatários, conforme a Figura 35, com as informações da planilha. Caso tenha alguma linha a mais ou algum nome a mais, é só selecionar a segunda coluna da linha respectiva; e depois disso é necessário clicar em "OK". Essa tabela também pode ser feita pelo Word, onde ao invés de selecionar "Usar uma lista existente", seleciona-se "Digitar uma nova lista" e, em seguida, "Criar". Feito isso, deve-se clicar em "Próxima: Escreva o email".

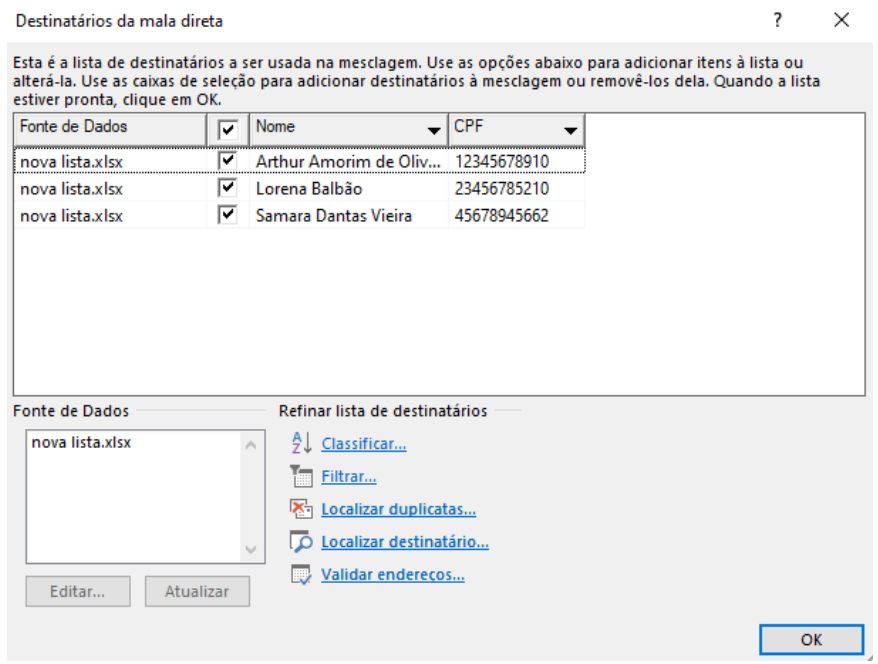

Figura 44 - Destinatários.

Nesta próxima etapa serão adicionados os dados variáveis (Nome e CPF) e, com isso, também são adicionadas caixas de texto. No campo direito selecionamos a opção "Mais itens...", e é selecionada a variável a ser utilizada - Figura 45. No caso em questão utilizaremos uma caixa de texto para a coluna Nome e uma para o CPF.

R

ΓR

 $\Box$ 

 $\mathbf{\Omega}$  iv

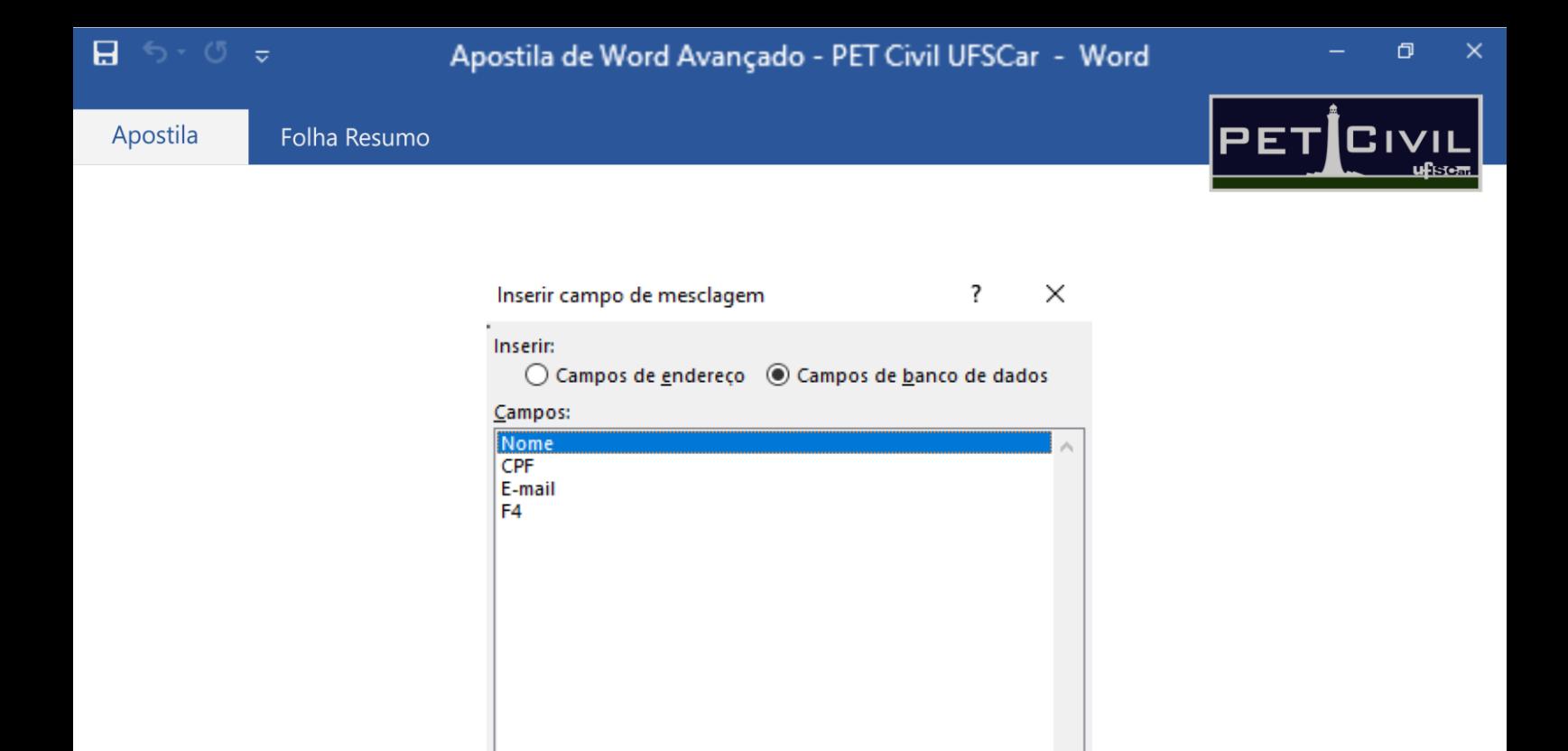

Figura 45 - Campo de mesclagem

Coincidir campos...

Inserir

Cancelar

R

As modificações feitas nessa seção influem no documento inteiro, então é um campo aberto para modificações na fonte, espaçamento e afins. Para o exemplo, alteramos o tipo de fonte, de forma a ser a padrão do PET Civil UFSCar - como pode ser visto na Figura 46.

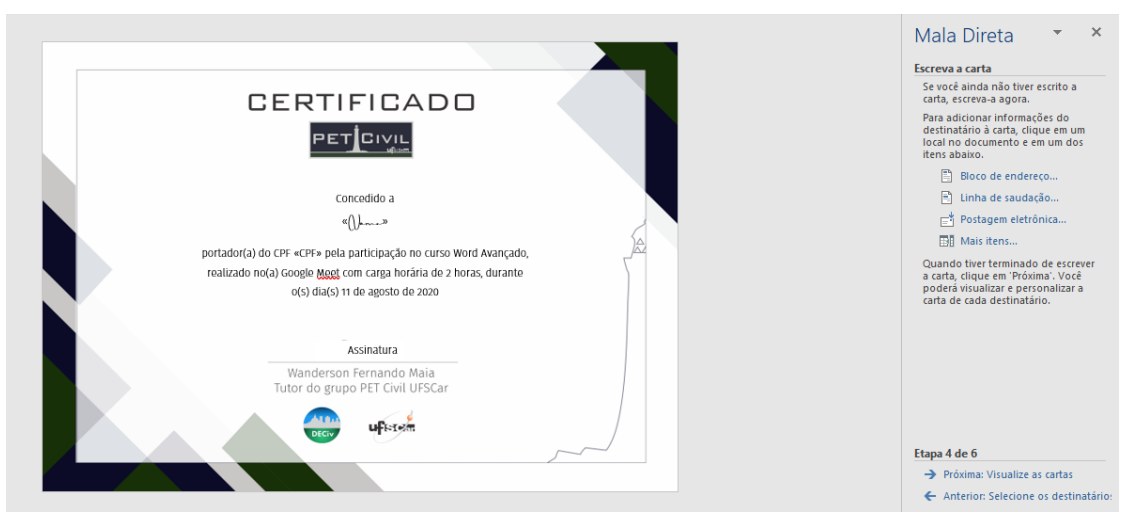

Figura 46 - Finalização do certificado

Com isso, o certificado está pronto; agora o processo é de visualização dos mesmos. Iremos para a próxima etapa clicando em "**Próxima: Visualize o e-mail**". Nessa seção, ao passar pelas setas, o certificado se modifica a cada pessoa (seguindo a lista pré-estabelecida) apresentando o resultado final dos

 $\Box$  for  $\Box$   $\sigma$ 

certificados - Figura 47. É possível, nessa etapa, editar a lista de destinatários caso alguma das opções estejam incorretas. E, como estamos utilizando uma tabela do Excel, as modificações teriam que ser feitas nele e enviadas ao Word novamente.

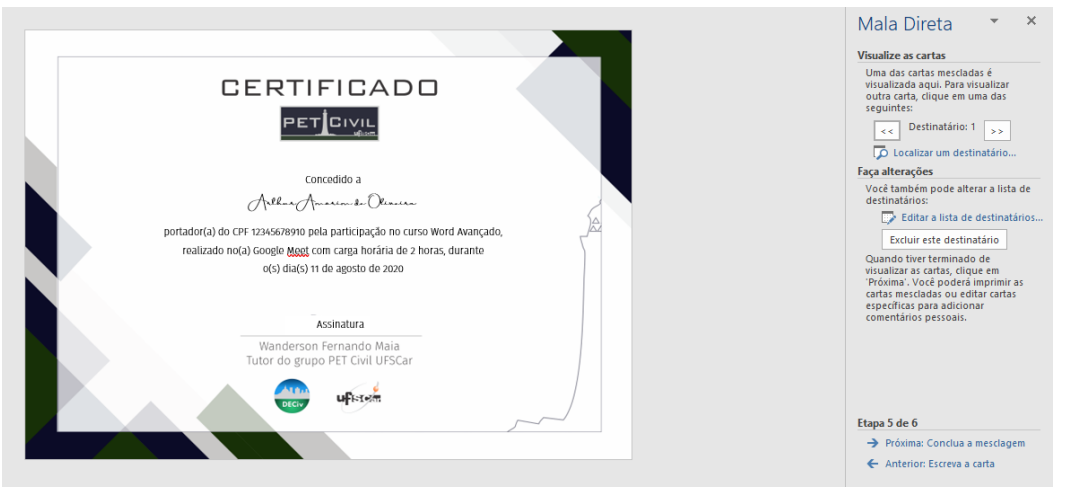

Figura 47 - Visualização dos certificados

Após isso, deve-se ir à próxima etapa com o botão "**Próxima: Conclua a mensagem**". Nela, concluiremos os certificados com o arquivo em *pdf.* Na guia "Correspondência", dentro da opção "Concluir e Mesclar" utiliza-se a função "**Imprimir Documentos...**". Para esse exemplo, queremos todos os certificados, portanto marcamos a opção "Todos" e "OK". Nesse campo, algumas alterações são necessárias: em "Ajustar ao tamanho do papel" inserimos o tamanho A4; e ao clicar em "Propriedades", utilizamos a folha em paisagem. Após o "OK" escolhemos onde esse arquivo com o certificado serão salvos, conforme a Figura 39.

œ

100%

R

雕

 $\Box$ 

 $C$ IVII

ufਿਰਜ਼

PET

日

Folha Resumo

Apostila

## Apostila de Word Avançado - PET Civil UFSCar - Word

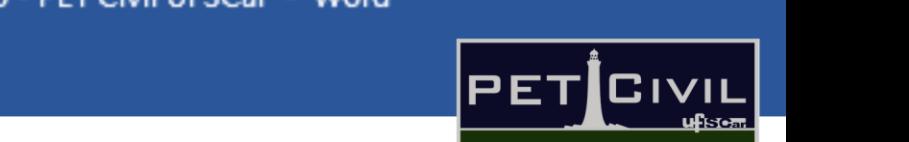

 $\Box$ 

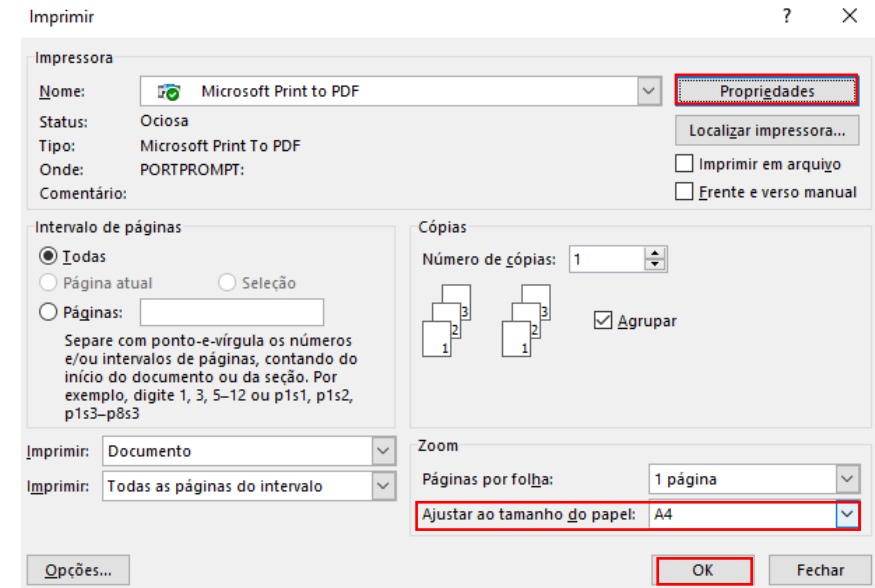

Figura 48 - Gerando pdf.

Para o segundo exemplo, utilizaremos o texto do molde da Figura 49, no qual existe a alteração do nome e do tratamento (feminino ou masculino).

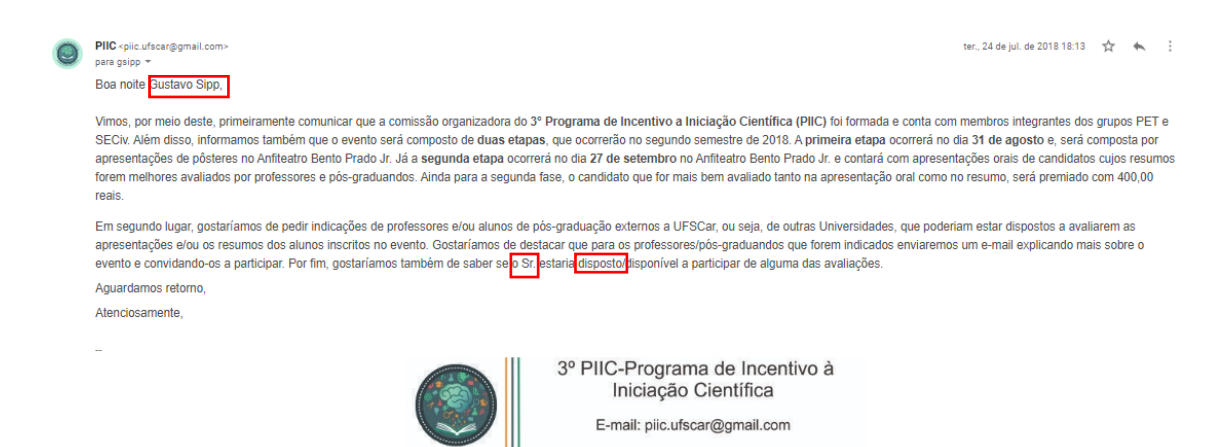

Figura 49 - Modelo do segundo exemplo.

Nesse segundo caso, a tabela será ainda mais importante. Além do nome, aplicamos um campo de saudação ("o Sr." ou "a Sr.") e um para a palavra disposto ou disposta; sendo que os dois variam conforme o gênero (Figura 50). Como existe essa dependência, utilizamos a função SE em ambos os casos. E por fim, há a adição da coluna "E-mail" com os e-mails ao qual enviaremos as mensagens.

œ

日う・の

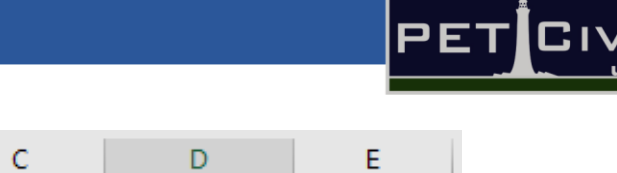

 $\Box$ 

ufਿ⊱ਰਜ

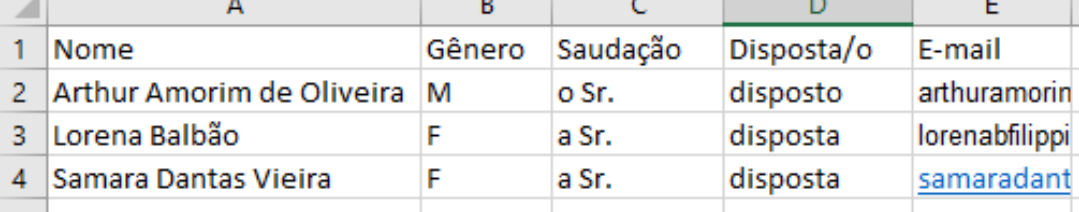

Figura 50 - Destinatários.

Para o início do e-mail, também utilizaremos dentro da guia "Correspondência", "Iniciar Mala Direta" a opção "Assistente de Mala Direta Passo a Passo...". Porém, dessa vez utilizaremos o tipo de documento como "Email". Feito isso, inserimos o texto e a imagem geral a serem utilizados, conforme a Figura 51.

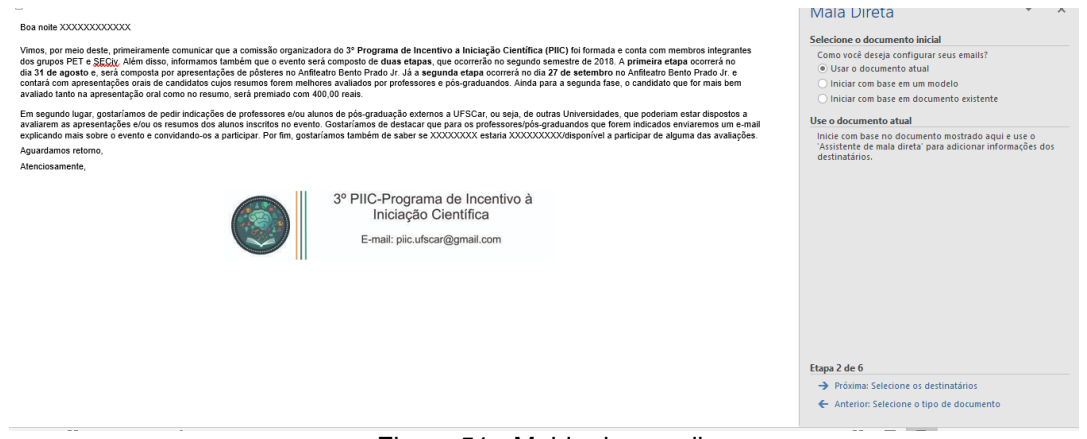

Figura 51 - Molde do e-mail.

Com isso, podemos ir para a próxima etapa. Como estamos utilizando o documento atual, não será inserido nenhum molde fora a ele; portanto, podemos pular a terceira etapa. O processo para inclusão de destinatários possui o mesmo procedimento do exemplo de certificados; porém, escolheremos a nova tabela. Com a tabela inserida, para a quinta etapa, iremos aplicar em "Mais itens..." as variáveis no texto; tendo como resultado a Figura 52.

R

œ

日 らっぴ

Apostila

 $\pm$ 

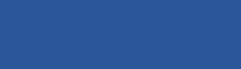

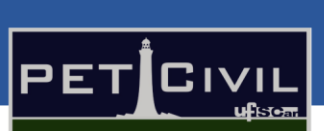

O

#### Boa noite «Nome»,

Folha Resumo

Vimos, por meio deste, primeiramente comunicar que a comissão organizadora do 3º Programa de Incentivo a Iniciação Científica (PIIC) foi formada e conta com membros integrantes dia 31 de agosto e, será composta por apresentações de pôsteres no Anfibento e ratio de duas etapas, que ocorrerão no esquindo semestre de 2018. A primeira etapa ocorrerá no dia 31 de agosto e, será composta por apresentaç avaliado tanto na apresentação oral como no resumo, será premiado com 400,00 reais.

Em segundo lugar, gostaríamos de pedir indicações de professores e/ou alunos de pós-graduação externos a UFSCar, ou seja, de outras Universidades, que poderiam estar dispostos a<br>avaliarem as apresentações e/ou os resumos d Aguardamos retorno, Atenciosamente

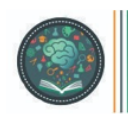

3º PIIC-Programa de Incentivo à Iniciação Científica E-mail: piic.ufscar@gmail.com

Figura 52 - E-mail com as variáveis inseridas.

Para ter certeza de que tudo está certo, basta ir para a próxima etapa e variar os destinatários pelas setas indicadas. Com tal verificação feita, podemos ir para a sexta e última etapa: enviar os e-mails. Dentro da seção "Mescle" no canto direito, seleciona-se a opção "E-mail...". Com isso, aparece uma janela (Figura 53) e na opção "Para" deve-se inserir a coluna do Excel em que os emails estão contidos. Nesse caso, como podemos ver na Figura 50, eles estão na coluna chamada "Email". A "Linha de Assunto" é o título do e-mail que você está enviando, e o formato mantemos em HTML. Como queremos enviar para todos da lista do Excel, selecionamos a opção "Tudo" e "OK". Feito isso, os emails foram enviados para a lista correspondente. Para essa etapa, é importante que seja uma conta Outlook conectada, e que o aplicativo da Outlook esteja aberto durante o período. Após a inserção desses dados, é possível verificar no Outlook o envio de tais e-mails.

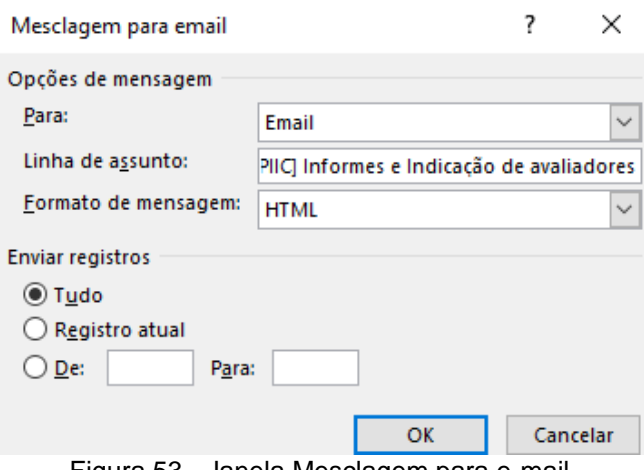

Figura 53 - Janela Mesclagem para e-mail.

 $\blacksquare$  for  $\sigma$  .

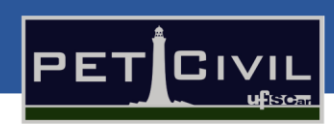

ð

### **7.2. Envelopes**

<span id="page-41-0"></span>Para a inserção de envelopes no Word, existe a opção "Envelopes" dentro da guia de "Correspondências" - nela, é possível adicionar o remetente e endereço do destinatário (Figura 54). Dentro do campo de visualização é possível alterar o layout e o tamanho do envelope. O processo aparece de forma concreta a partir da seleção do botão "Adicionar ao documento".

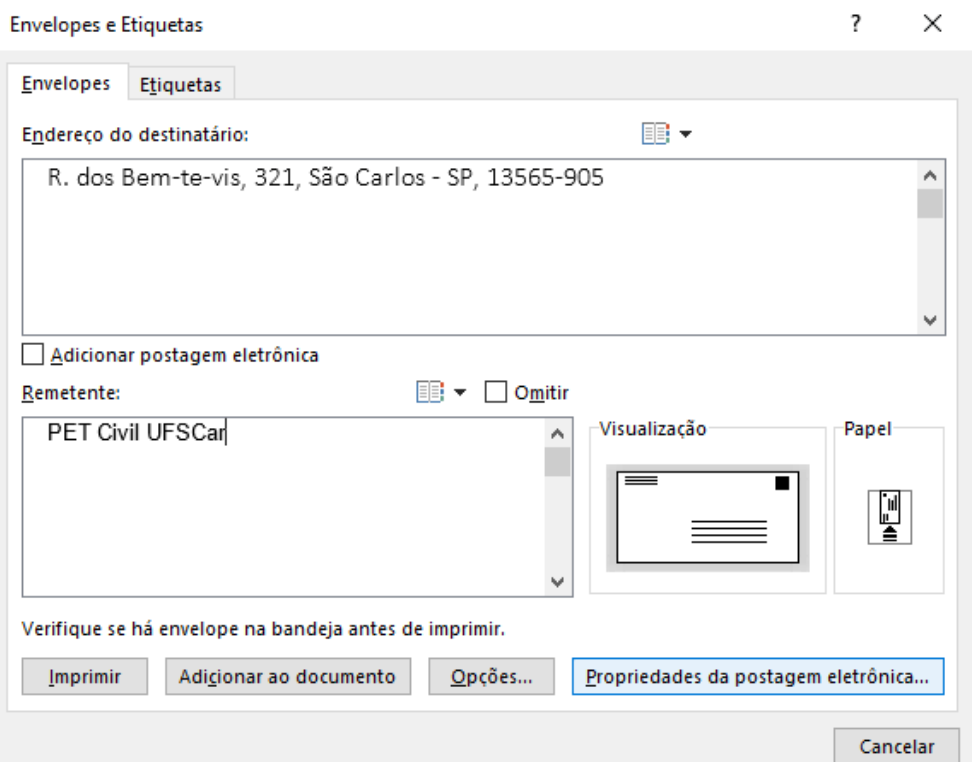

Figura 54 - Envelopes.

### **7.3. Etiquetas**

<span id="page-41-1"></span>Para a montagem de etiquetas, adiciona-se o texto que estarão nas mesmas na parte de "Endereço" (Figura 55). Em "Opções" (Figura 56), teremos a seção de alterar o tamanho e a quantidade de etiquetas por página. Por fim, para a inserção no documento, utiliza-se a função "Adicionar ao documento", apresentada na Figura 54.

R

œ

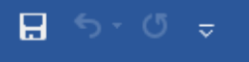

PET Civil <u> ਪਰਿਤਾਵਾਜ</u>

 $\sigma$ 

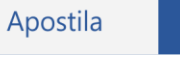

Folha Resumo

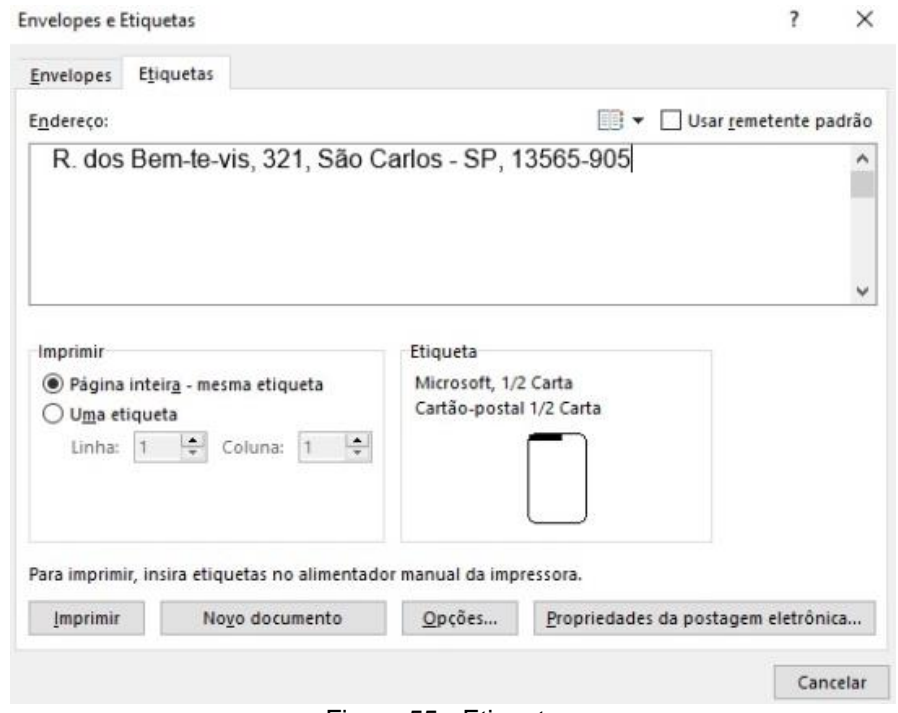

Figura 55 - Etiquetas.

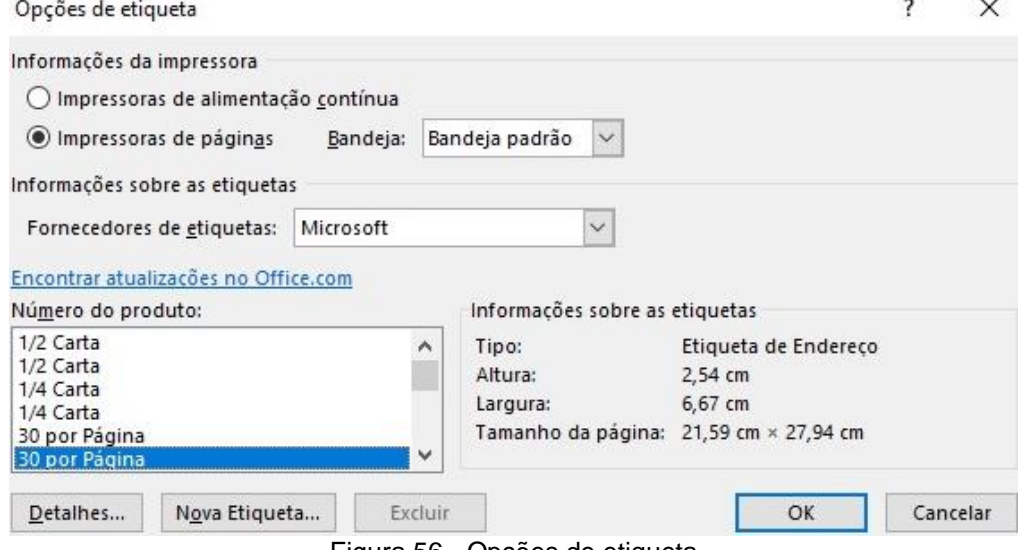

Figura 56 - Opções de etiqueta

R

圍

呕

 $^+$ 

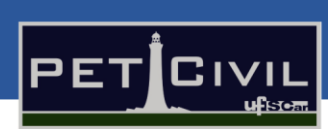

 $\sigma$ 

Apostila

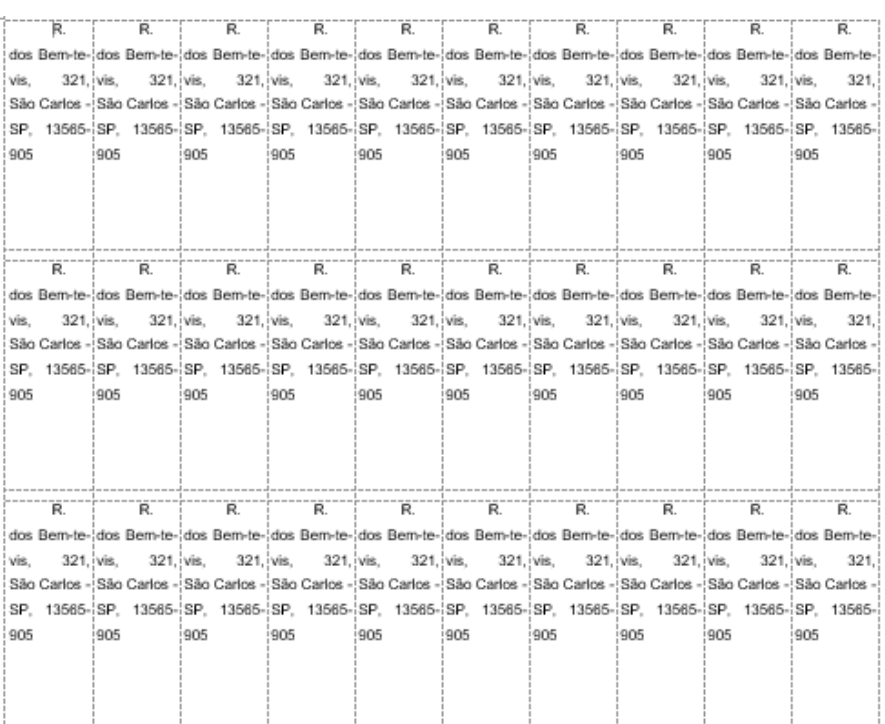

Figura 57 - Molde final das etiquetas.

Fo

 $^+$ 

Apostila

日 ちゃぴ

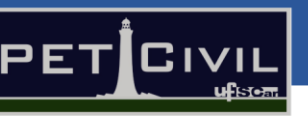

 $\Box$ 

# <span id="page-44-0"></span>**8. Guia Revisão**

A guia "Revisão" possui ferramentas importantes para a confecção de documentos no Word, já que é nela que comandos de revisão de texto, controle de alterações e proteção do documento se encontram. A guia se localiza, originalmente, entre as abas "Correspondências" e "Exibir" (Figura 58).

| Referências                                                                                                    | Correspondências                            | Revisão             | Exibir | Desenvolvedor                                  | Ajuda      |  |
|----------------------------------------------------------------------------------------------------|---------------------------------------------|---------------------|--------|------------------------------------------------|------------|--|
|                                                                                                    | ြု Anterior<br>$\overrightarrow{L}$ Próxima |                     |        | ြို့ Todas as Marcações<br>Mostrar Marcações v | $\ddot{ }$ |  |
| uzir Idioma<br>$\mathbf{v}$                                                                                      | Excluir<br>Novo<br>Comentário               | Mostrar Comentários |        | Controlar<br>Alterações v Painel de Revisão v  |            |  |
| Idioma                                                                                                    | Comentários                                 |                     |        | Controle                                       | м          |  |
| $2 + 1 + 3 + 1 + 4 + 1 + 5 + 1 + 6 + 1 + 7 + 1 + 8 + 1 + 9 + 1 + 10 + 1 + 11 + 1 + 12 + 1 + 13 + 1 + 14 + 1 + 1$ |                                             |                     |        |                                                |            |  |

Figura 58 - Guia revisão destacada.

## <span id="page-44-1"></span>**8.1. Revisão de Texto**

Dentro da guia, é possível encontrar o grupo de revisão de texto - situado no canto superior esquerdo do programa (Figura 59) - que possibilita ao usuário verificar o documento quanto às regras ortográficas, gramaticais, além de permitir aperfeiçoamentos no documento. Além disso, o grupo "revisão de texto" possui a ferramenta "Dicionário de sinônimos", que permite ao usuário procurar sinônimos. Para procurar sinônimos, basta selecionar a palavra que se deseja substituir, e clicar posteriormente em "Dicionário de Sinônimos". Uma janela com vários sinônimos será aberta, como mostra a Figura 60.

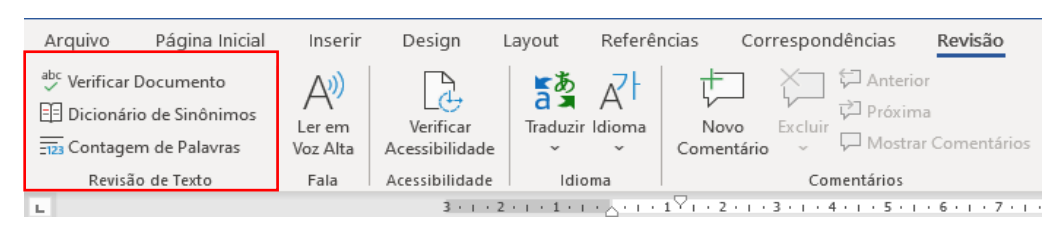

R

Figura 59 - Grupo "Revisão de texto" em destaque.

ΓR

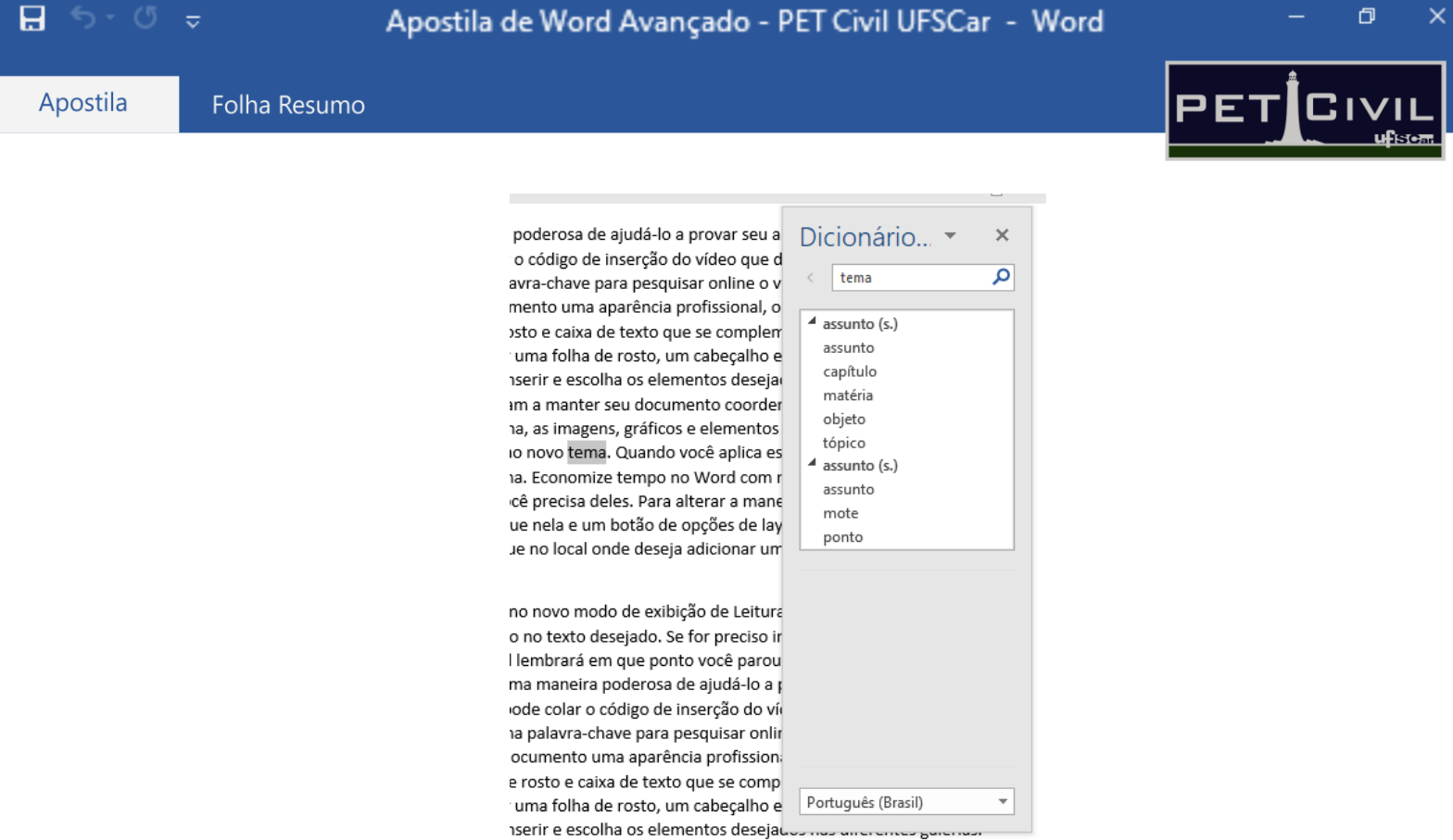

Figura 60 - Tabela com sinônimos da palavra selecionada.

Por último, dentro desse grupo também é possível selecionar a "Contagem de Palavras" (Figura 61); que além de mostrar quantas palavras tem o documento, mostra o número de páginas, linhas, parágrafos, etc. - o que podem ser delimitadores de alguns trabalhos acadêmicos ou artigos.

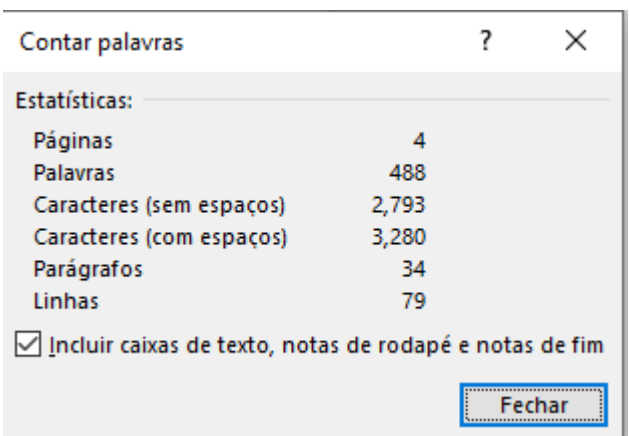

Figura 61 - Ferramenta "Contagem de Palavras".

### **8.2. Fala**

<span id="page-45-0"></span>Outro grupo encontrado na guia "Revisão" é o grupo "Fala", que possibilita a leitura de documentos em voz alta. Ao clicar na ferramenta "Ler em Voz alta",

Apostila

Folha Resumo

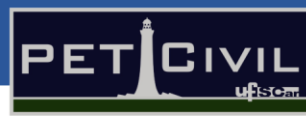

 $\Box$ 

a leitura começa a ser feita a partir do ponto em que o cursor se encontra. É possível aumentar ou diminuir a velocidade de leitura na janela que se abre no canto direito da tela (Figura 62), além de selecionar outas vozes de leitura.

| Página Inicial<br>Design<br>Arquivo<br>Inserir                                                                                                    | Correspondências<br>Referências<br>Revisão<br>Layout                                                        | Exibir<br>Desenvolvedor<br>Ajuda                                                                                                 |                | Compartilhar<br>$\Box$ Comentários                                            |  |  |
|----------------------------------------------------------------------------------------------------|----------------------------------------------------------------------------------------------------|----------------------------------------------------------------------------------------------------|----------------|-------------------------------------------------------------------------------|--|--|
| Verificar Documento<br>$A^{(i)}$<br>4<br>El Dicionário de Sinônimos<br>Verificar<br>Ler em<br><b>ED</b> Contagem de Palavras<br>Voz Alta<br>Acessibilidade                                                                                                    | Anterior<br>59<br>as<br>Próxima<br>Traduzir Idioma<br>Excluir<br>Novo.<br>Mostrar Comentários<br>Comentário | Todas as Marcações<br>Eа<br>Đ<br>扔<br>Þ<br>Mostrar Marcações v<br>Aceitar<br>Controlar<br>Alterações v Painel de Revisão v<br>Ŀэ | ΞF<br>Comparar | 仝<br>Restringir<br>Ocultar<br>Bloquear<br>Edição<br>Tinta $\sim$<br>Autores v |  |  |
| Revisão de Texto<br>Acessibilidade<br>Fala                                                                                                    | Comentários<br>Idioma                                                                                       | Controle<br>Alterações                                                                                                    | Comparar       | Tinta<br>Proteger                                                             |  |  |
| 3 . 1 . 2 . 1 . 1 . 1 . X . 1 . 1 . 1 . 2 . 1 . 3 . 1 . 4 . 1 . 5 . 1 . 6 . 1 . 7 . 1 . 8 . 1 . 9 . 1 . 10 . 1 . 11 . 1 . 13 . 1 . 14 . 1 . 7 . 1 . 16 . 1 . 17 . 1 . 1<br>Сш.<br>O vídeo fornece uma maneira poderosa de ajudá-lo a provar seu argumento. Ao clicar em<br>Vídeo Online, você pode colar o código de inserção do vídeo que deseja adicionar. Você<br>também pode digitar uma palavra-chave para pesquisar online o vídeo mais adequado ao seu<br>documento. Para dar ao documento uma aparência profissional, o Word fornece designs de<br>cabeçalho, rodapé, folha de rosto e caixa de texto que se complementam entre si. Por<br>exemplo, você pode adicionar uma folha de rosto, um cabeçalho e uma barra lateral<br>correspondentes. Clique em Inserir e escolha os elementos desejados nas diferentes galerias.<br>Temas e estilos também ajudam a manter seu documento coordenado. Quando você clica em<br>Design e escolhe um novo tema, as imagens, gráficos e elementos gráficos SmartArt são<br>alterados para corresponder ao novo tema. Quando você aplica estilos, os títulos são alterados<br>para coincidir com o novo tema. Economize tempo no Word com novos botões que são<br>mostrados no local em que você precisa deles. Para alterar a maneira como uma imagem se |                                                                                                    |                                                                                                    |                |                                                                               |  |  |

Figura 62 - Janela de configurações de leitura do texto.

## **8.3. Controle**

<span id="page-46-0"></span>O grupo controle permite a verificação de todas as alterações feitas no documento, além de oferecer diversas opções de visualização das alterações efetuadas. Para acionar o controle de alterações, basta clicar no ícone mostrado na Figura 63. A ferramenta pode ser muito útil na realização de trabalhos em grupo, por exemplo.

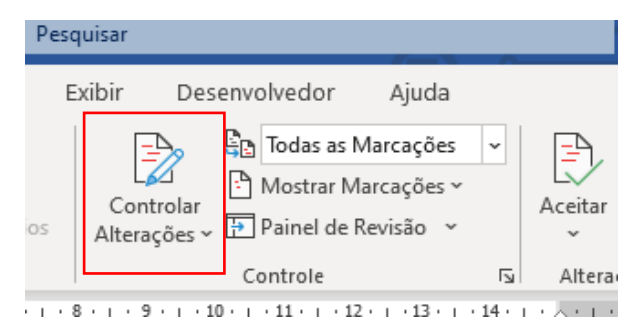

Figura 63 - Ícone de para ligar e desligar o controle de alterações.

Nessa ferramenta, ainda é possível proteger o controle de alterações. Se o usuário achar necessário sempre manter o controle de alterações ativo, ele pode colocar uma senha de proteção clicando em "Proteger Controle de Alterações", como mostra a Figura 64.

R

r

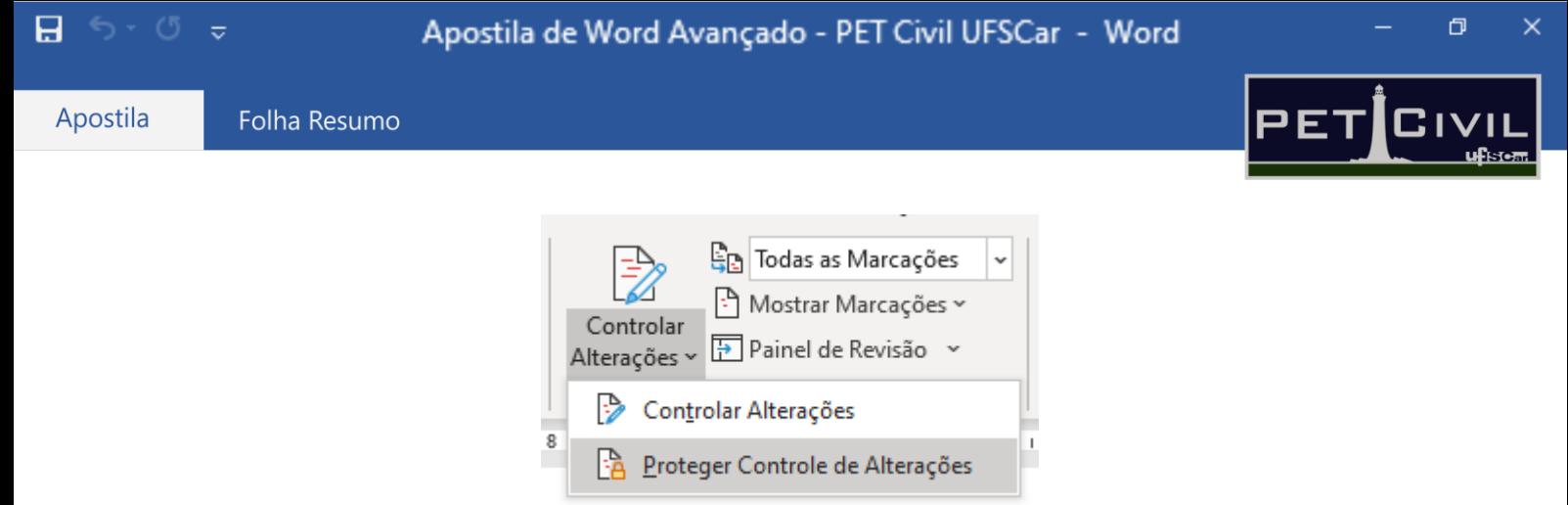

Figura 64 - Ativando a proteção de controle de alterações.

Ao lado do comando "Controlar Alterações" (Figura 65), existem diferentes ferramentas para controlar a forma de exibição das alterações. É possível, por exemplo, mostrar todas as alterações e marcações feitas no documento, não mostrar somente os comentários, exibir o painel de revisão com todas as alterações feitas, etc.

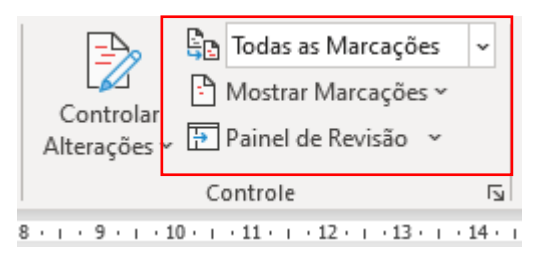

Figura 65 - Opções de visualização das alterações no documento.

Para finalizar o grupo "Controle", vale destacar que clicando em "Opções de controle de Alterações" (Figura 66) e, posteriormente, indo em "Opções avançadas", é possível ter opções mais amplas no modo de exibição das alterações. Por exemplo, é possível alterar a maneira como uma exclusão de texto aparece no documento quando é utilizado o controle de alterações. Isso vale também para as inserções, formatações, etc.

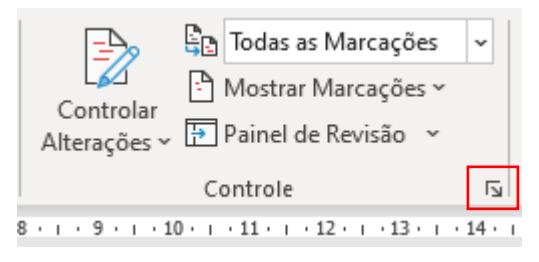

Figura 66 - "Opções de controle de Alterações" destacado em vermelho.

Português (Brasil)

日 ち・ぴ

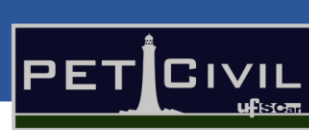

 $\Box$ 

### **8.4. Alterações**

<span id="page-48-0"></span>O grupo "Alterações" (Figura 67) está diretamente ligado ao grupo "Controle", já que é nesse grupo que é possível aceitar ou não as alterações feitas no documento.

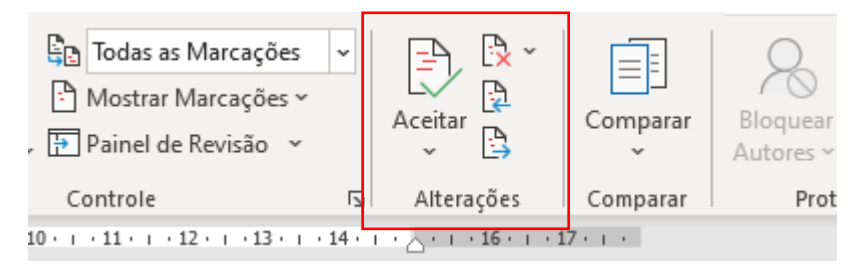

Figura 67 - Grupo "Alterações" em destaque.

#### **8.5. Comparar**

<span id="page-48-1"></span>O grupo "Comparar" serve para analisar diferenças entre dois documentos no Word. Além disso, nesse grupo é possível combinar alterações efetuadas em documentos. Dessa forma, se duas pessoas trabalham com um mesmo documento, mas abertos em locais e momentos diferentes (desde que não seja no Google Docs, já que nesse caso alterações simultâneas podem acontecer em um mesmo documento), é possível, posteriormente, juntar todas as alterações feitas em diferentes documentos em um só.

Para simplificar, será mostrado a seguir um exemplo de utilização do grupo "Comparar".

Um mesmo documento foi salvo duas vezes, primeiro com o nome de "Versão 1" e, posteriormente, "Versão 2". Dessa forma, dois documentos com o mesmo conteúdo foram criados. No entanto, simulando a escrita de um trabalho onde haverá mais de um autor, o segundo documento (Versão 2) foi alterado. A Figura 68 mostra o documento intitulado "Versão 1" e a Figura 69 mostra o documento "Versão 2", já com uma alteração efetuada destacada.

ΓR

Apostila

日

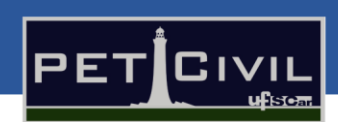

门

O vídeo fornece uma maneira poderosa de aiudá-lo a provar seu argumento. Ao clicar em Vídeo Online, você pode colar o código de inserção do vídeo que deseja adicionar. Você também pode digitar uma palavra-chave para pesquisar online o vídeo mais adequado ao seu documento. Para dar ao documento uma aparência profissional, o Word fornece designs de cabeçalho, rodapé, folha de rosto e caixa de texto que se complementam entre si. Por exemplo, você pode adicionar uma folha de rosto, um cabeçalho e uma barra lateral correspondentes. Clique em Inserir e escolha os elementos desejados nas diferentes galerias.

Temas e estilos também ajudam a manter seu documento coordenado. Quando você clica em Design e escolhe um novo tema, as imagens, gráficos e elementos gráficos SmartArt são alterados para corresponder ao novo tema. Quando você aplica estilos, os títulos são alterados para coincidir com o novo tema. Economize tempo no Word com novos botões que são mostrados no local em que você precisa deles. Para alterar a maneira como uma imagem se ajusta ao seu documento, clique nela e um botão de opções de layout será exibido ao lado. Ao trabalhar em uma tabela, clique no local onde deseja adicionar uma linha ou uma coluna e clique no sinal de adição.

#### <u>A leitura também é mais fácil no novo modo de exibição de Leitura. Voçê node recolher parte</u> Figura 68 - Documento "Versão 1".

O vídeo fornece uma maneira poderosa de ajudá-lo a provar seu argumento. Ao clicar em Vídeo Online, você pode colar o código de inserção do vídeo que deseja adicionar. Você também pode digitar uma palavra-chave para pesquisar online o vídeo mais adequado ao seu documento. Para dar ao documento uma aparência profissional, o Word fornece designs de cabeçalho, rodapé, folha de rosto e caixa de texto que se complementam entre si. Por exemplo, você pode adicionar uma folha de rosto, um cabeçalho e uma barra lateral correspondentes. Clique em Inserir e escolha os elementos desejados nas diferentes galerias.

A leitura também é mais fácil no novo modo de exibição de Leitura. Você pode recolher partes do documento e colocar o foco no texto desejado. Se for preciso interromper a leitura antes de chegar ao fim dela, o Word lembrará em que ponto você parou - até mesmo em outro dispositivo. O vídeo fornece uma maneira poderosa de ajudá-lo a provar seu argumento. Ao clicar em Vídeo Online, você pode colar o código de inserção do vídeo que deseja adicionar. Você também pode digitar uma palavra-chave para pesquisar online o vídeo mais adequado ao seu documento.

Temas e estilos também ajudam a manter seu documento coordenado. Quando você clica em Design e escolhe um novo tema, as imagens, gráficos e elementos gráficos SmartArt são alterados para corresponder ao novo tema. Quando você aplica estilos, os títulos são alterados para coincidir com o novo tema. Economize tempo no Word com novos botões que são mostrados no local em que você precisa deles. Para alterar a maneira como uma imagem se

Figura 69 - Documento "Versão 2" com a alteração destacada.

Por fim, temos dois documentos muito semelhantes, mas ainda assim diferentes entre si. Para verificar a diferença entre eles, basta clicar em "Comparar" (Figura 70), e escolher os documentos que se deseja comparar. O documento aberto irá destacar em vermelho todas as incompatibilizações entre os documentos selecionados, como pode ser visto na Figura 71.

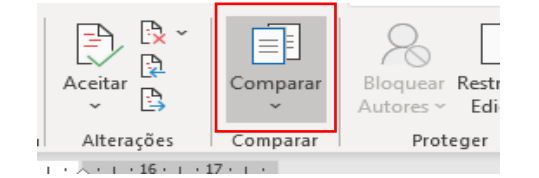

Figura 70 - ícone "Comparar" em destaque.

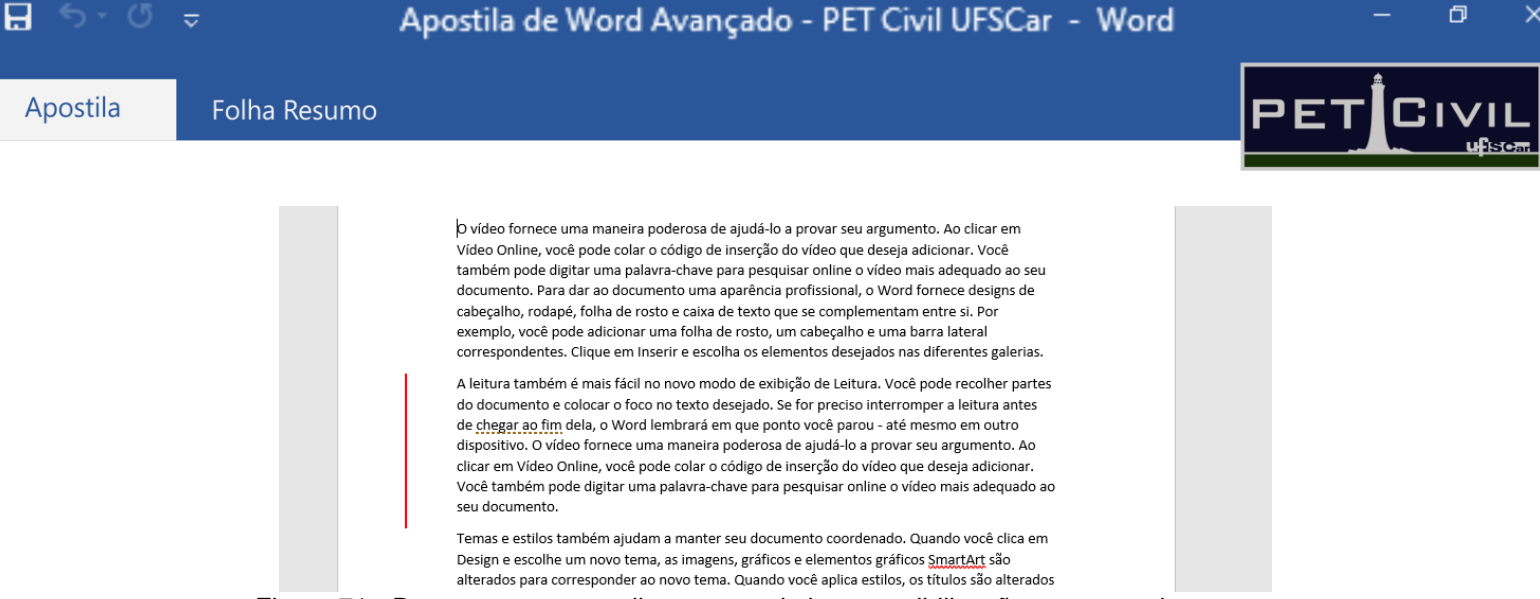

Figura 71 - Destaque em vermelho mostrando incompatibilizações entre os documentos

selecionados.

Caso haja alterações nas duas versões (uma situação comum em trabalhos em grupo), é possível juntar todas as alterações em uma única versão, clicando em "Combinar" (Figura 72) e selecionando os documentos desejados.

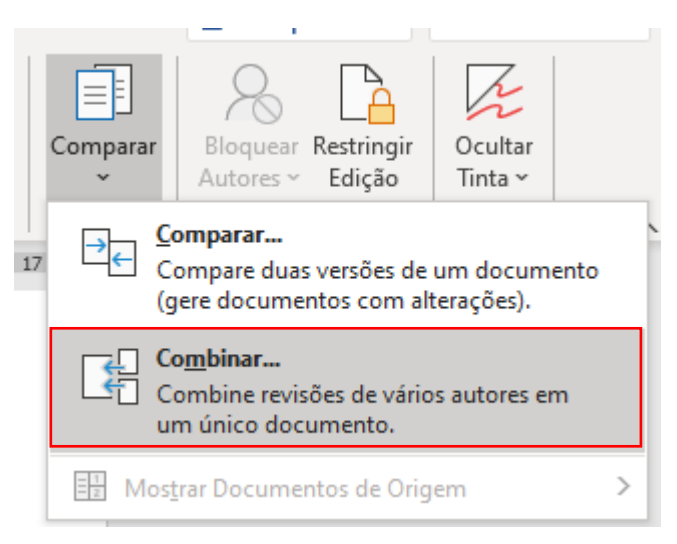

Figura 72 - Ferramenta "Combinar" em destaque.

# **8.6. Proteger**

<span id="page-50-0"></span>O último grupo dentro da guia "Revisão" que será abordado nessa apostila é o "Proteger" (Figura 73). Nesse grupo, o usuário tem a opção de restringir a edição e formatação do documento, além de bloquear outros autores específicos.

R

œ

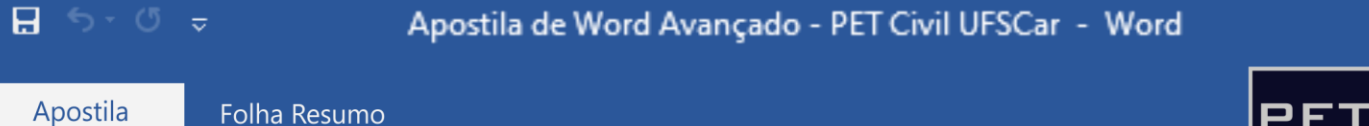

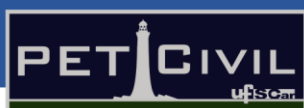

 $\Box$ 

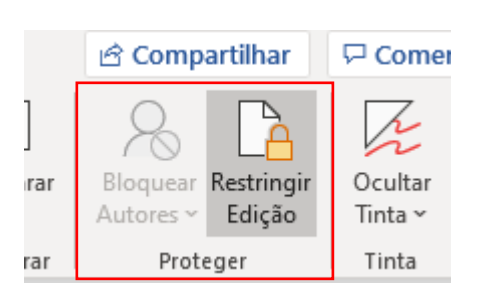

Figura 73 - Grupo "Proteger" em destaque.

Para restringir edições, formatações e colocar senhas no documento, basta clicar na ferramenta "Restringir Edição", como pode ser visto na figura anterior. Após isso, uma janela será aberta, possibilitando a configuração de restrição (Figura 74).

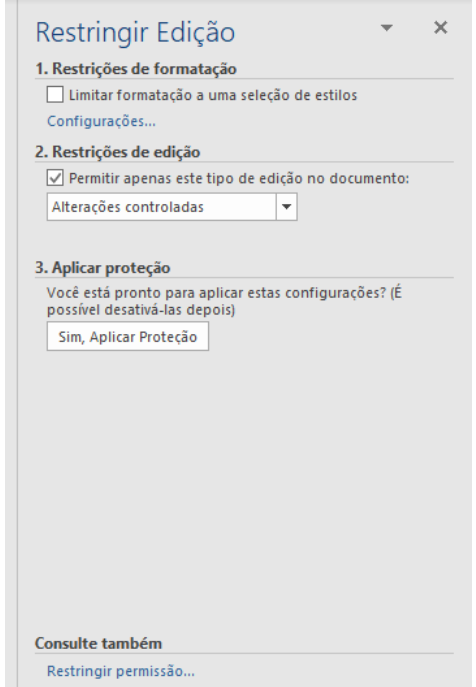

Figura 74 - Janela de configuração de restrições.

<span id="page-51-0"></span>Marcando a opção "Permitir apenas este tipo de edição no documento", é possível escolher se o usuário poderá apenas ler o documento, fazer alterações controladas (todas as alterações serão marcadas e deverão ser aceitas depois pelo dono do documento), apenas adicionar comentários, entre outras opções.

Por fim, clicando em "Sim, Aplicar Proteção", pode-se adicionar senha ao documento, que impede outros usuários de modificarem as configurações de restrição do documento. Para parar a restrição, basta clicar novamente no comando "Restringir Edição", selecionar "Parar proteção" e colocar a senha.

R

œ

日.

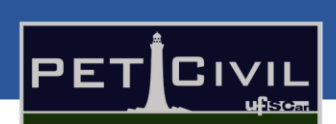

 $\Box$ 

# <span id="page-52-0"></span>**9. Guia Exibir**

Dentro da guia "Exibir", iremos abordar uma parte inicial de macro e *VBA* (*Visual Basic for Applications*), visto que o *VBA* não é objetivo geral da apostila. Porém, informamos que o PET Civil UFSCar está no processo para a criação de uma apostila específica para o *VBA*, e assim que feita, estará no [site do PET](https://www.petcivil.ufscar.br/)  [Civil UFSCar.](https://www.petcivil.ufscar.br/)

A macro executa uma tarefa ou uma série de tarefas automaticamente. No Word, ela pode ser inserida digitando o código propriamente dito, ou gravando a macro.

### <span id="page-52-3"></span>**9.1. Gravando a Macro**

<span id="page-52-1"></span>A gravação de macro é utilizada quando existe um processo repetitivo em vários documentos, ou no mesmo. Para melhor exemplificar isso, usaremos um exemplo de formatação de texto fora da ABNT (Figura 75 - [Exemplo do texto](#page-52-2)  [anterior a utilização da macro.Figura 75\)](#page-52-2) e, utilizando uma guia de atalho, colocálo em ABNT.

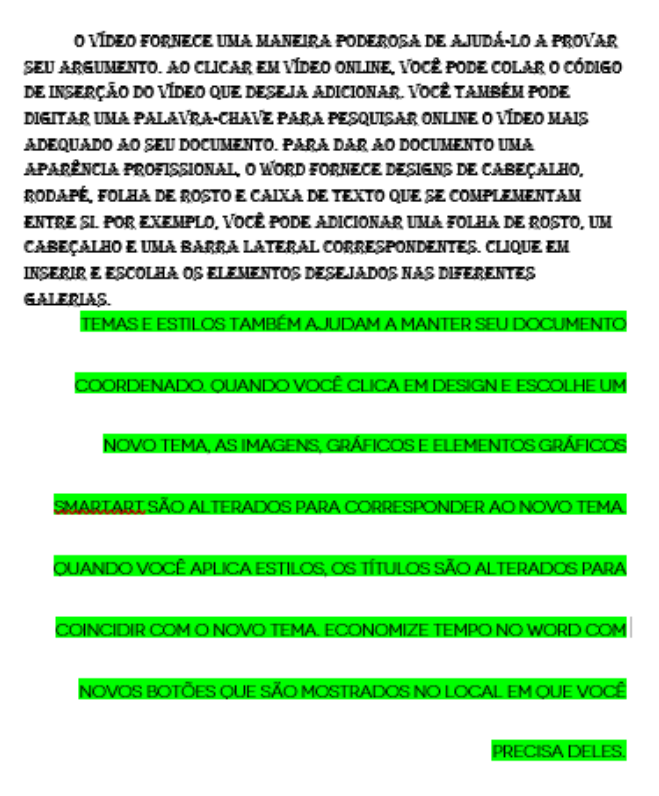

<span id="page-52-2"></span>Figura 75 - Exemplo do texto anterior a utilização da macro.

 $\Box$  5  $\circ$  5  $\circ$ 

 $\Box$ 

 $\times$ 

Na guia "Exibir", em "Macros", selecionar "Gravar a Macro". Com isso, adiciona-se um nome à Macro e uma descrição (opcional). Para utilizarmos a formatação apenas com um clique, selecionamos a opção de "Botão" [\(Figura](#page-53-0)  [76\)](#page-53-0).

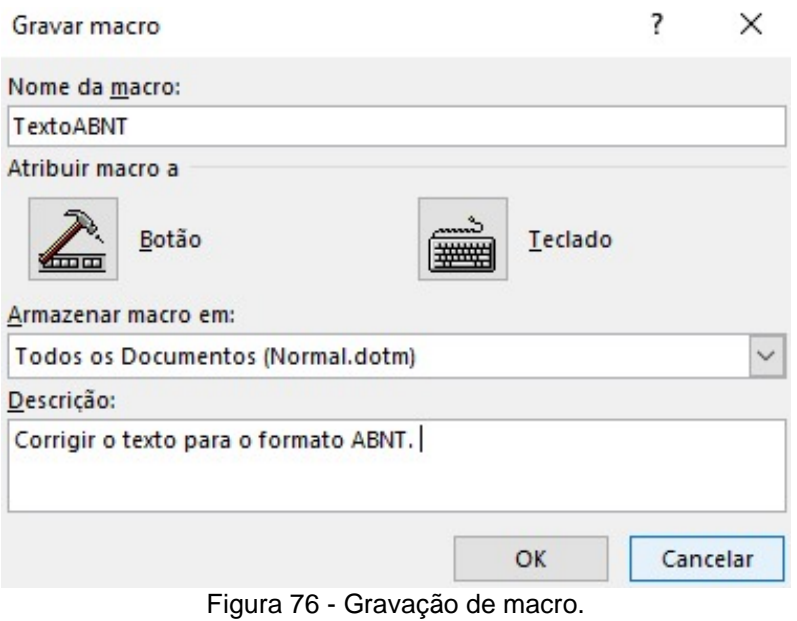

<span id="page-53-0"></span>Ao pressionar "OK", aparece uma guia [\(Figura 77\)](#page-54-0). Em seguida, clica-se em "Adicionar" e em "OK".

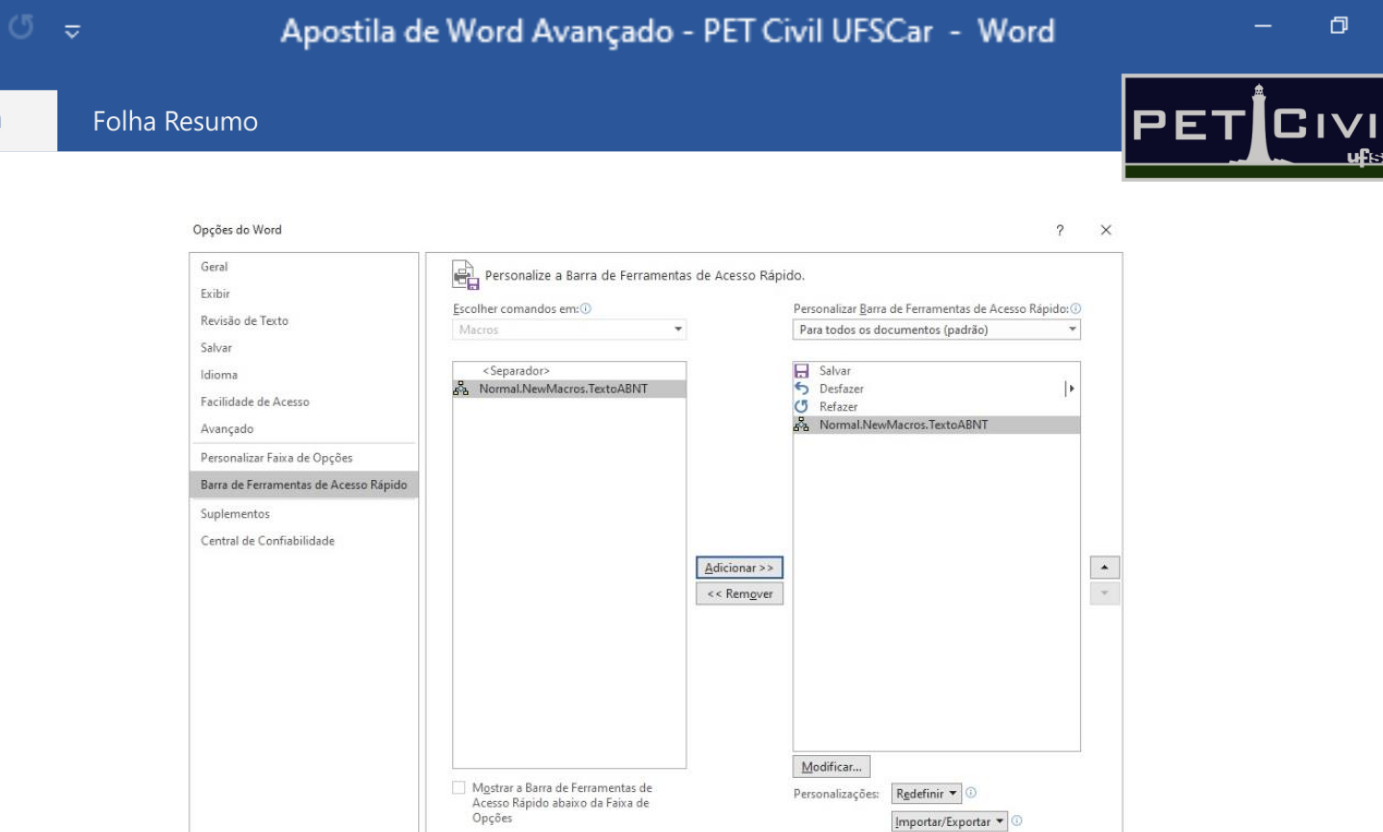

Figura 77 - Adicionar por botão.

<span id="page-54-0"></span>Esse processo foi feito para que a macro funcione por um clique e que esse clique se encontre no canto superior esquerdo do Word, conforme a [Figura](#page-54-1)  [78.](#page-54-1)

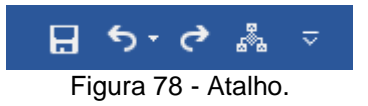

<span id="page-54-1"></span>A partir do momento que o "OK" da guia apresentada na [Figura 77](#page-54-0) é selecionado, tudo o que for realizado dentro do Word estará sendo gravado e será repetido pela macro. Por isso, é importante que após esse momento, apenas o essencial seja realizado, ou, deve-se utilizar o processo de pausa dentro da aba "Exibir", "Macros" e "Pausar Gravação".

Para o caso do exemplo em si, selecionaremos o texto inteiro (CTRL + T), iremos na guia "Página Inicial" e modificaremos o texto para Arial, tamanho 12, alterar a cor para Preto, tiraremos a cor de realce do texto, justificamos, e aplicamos espaçamento de 1,5 entre linhas. Com as modificações feitas, devese ir na guia "Exibir", "Macros" e "Parar Gravação". Realizado isso, para outros

R

r

Apostila

日 ち・ぴ

documentos, a macro já está criada; e, sua aplicação pode ser feita ao clicar no ícone da [Figura 78,](#page-54-1) ou em "Macros" e "Exibir Macros".

### **9.2. Introdução ao** *Visual Basic for Applications (VBA)*

<span id="page-55-0"></span>O *Visual Basic for Applications (VBA)* - uma linguagem de programação usada dentro do pacote Office - é utilizado como forma de evitar repetições desnecessárias e tornar o processo mais automático, podendo ser mais interativo.

Como uma forma didática de apresentar o *VBA,* nesta apostila, utilizaremos um exemplo que trará sobre a aplicação desse processo interativo por meio de UserForms (uma janela ou caixa de diálogo).

O exemplo se refere à inserção de dados - por parte da empresa (parceiro outorgado) - de um contrato de parceria, feito pelo PET Civil UFSCar, que se trata de um UserForm [\(Figura 79\)](#page-55-1). O documento de contrato pode ser visto nas [Figura 74](#page-51-0) e [Figura 75,](#page-52-2) e as partes grifadas em amarelo (apenas para tornar mais fácil a visualização desse exemplo) são partes ao qual, após a empresa responder o UserForm da Figura 79, são preenchidas automaticamente.

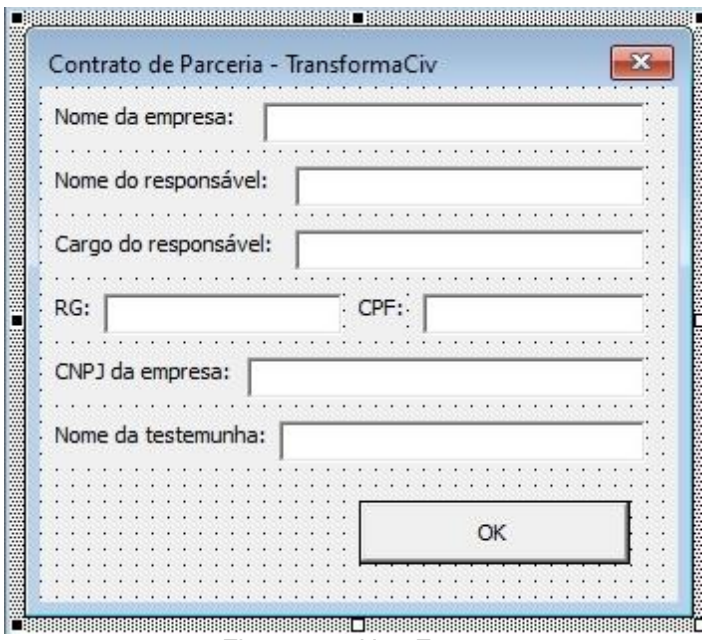

<span id="page-55-1"></span>Figura 79 - UserForm.

R

 $\Box$ 

 $\overline{\mathbf{G}}$  iv

PET

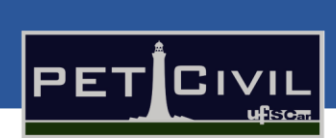

 $\Box$ 

### **CONTRATO DE PARCERIA**

São Carlos, 06 de janeiro de 2020.

#### DA IDENTIFICAÇÃO DAS PARTES

Parceiro Outorgante: Programa de Educação Tutorial da Engenharia Civil da Universidade Federal de São Carlos - PET Civil UFSCar, heste ato representado por Samara Dantas Vieira, estudante, portadora da cédula de identidade RG nº 12.345.678-9 e inscrita no CPF sob o nº 123.456.789-10, denominado PARCEIRO OUTORGANTE.

Parceiro Outorgado: \$NOMEDAEMPRESA, inscrita no CNPJ sob o nº \$CNPJ, neste **\$NOMEDORESPONSÁVEL,** ato representada por \$CARGODORESPONSÁVEL, portador da cédula de identidade RG nº \$RG e inscrito no CPF sob o nº \$CPF, denominado PARCEIRO OUTORGADO. As partes acima têm entre si, justo e acertado, a contratação do serviço que se regerá pelas cláusulas e condições adiante articuladas.

Figura 80 - Contrato de Parceria.

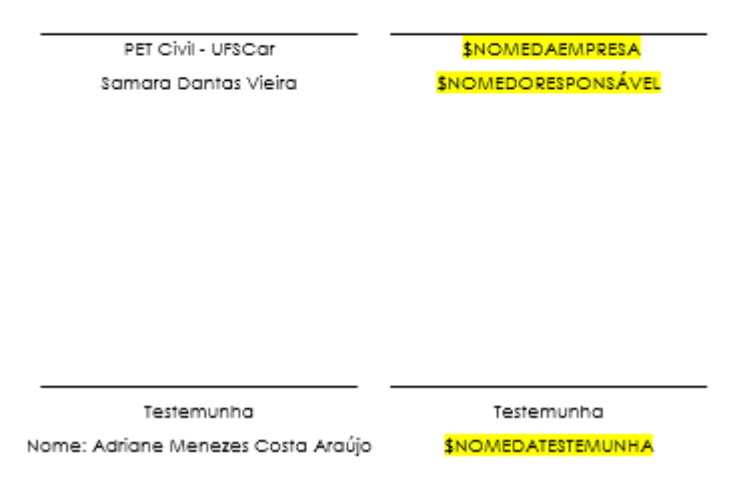

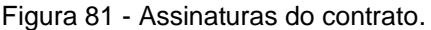

O primeiro passo é a criação da macro geral, de forma a entrar na utilização do *VBA* de fato. Na guia "Exibir", ao selecionar "Macros" e "Exibir Macros", nomeia-se a macro que no caso foi utilizado o nome "Outorgado". Já em "Macros em:", deve-se escolher a opção que possui o nome do arquivo que está sendo utilizado no momento. Com isso preenchido, cria-se a macro com o

ð

 $\overline{\mathsf{G}}$  iv

**PE** 

 $\times$ 

 $\blacksquare$  for  $\sigma$ 

botão "Criar", conforme [Figura 82.](#page-57-0) Para mexer na macro propriamente dita, clicase em "Editar" após a macro criada; e com isso, é fornecida a tela geral do VBA, apresentada na [Figura](#page-57-1) 83.

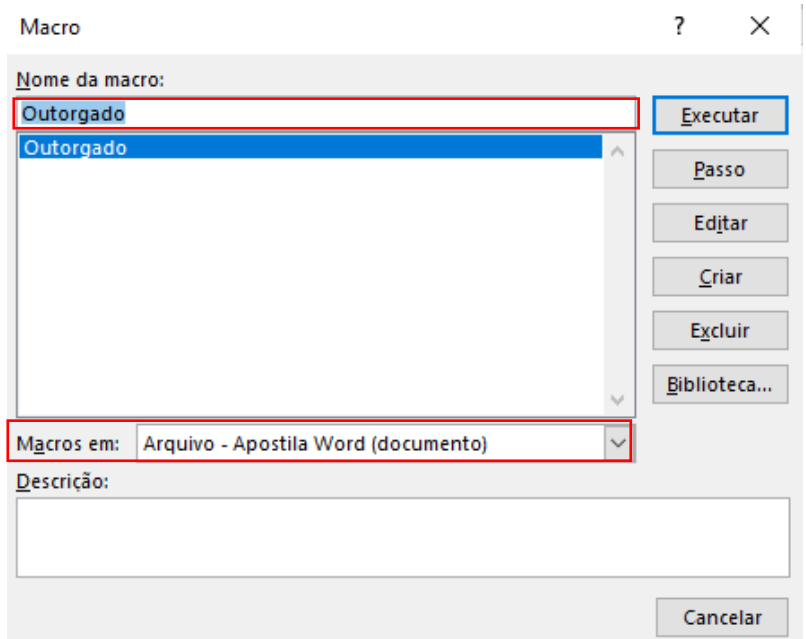

Figura 82 - Criação da macro.

<span id="page-57-0"></span>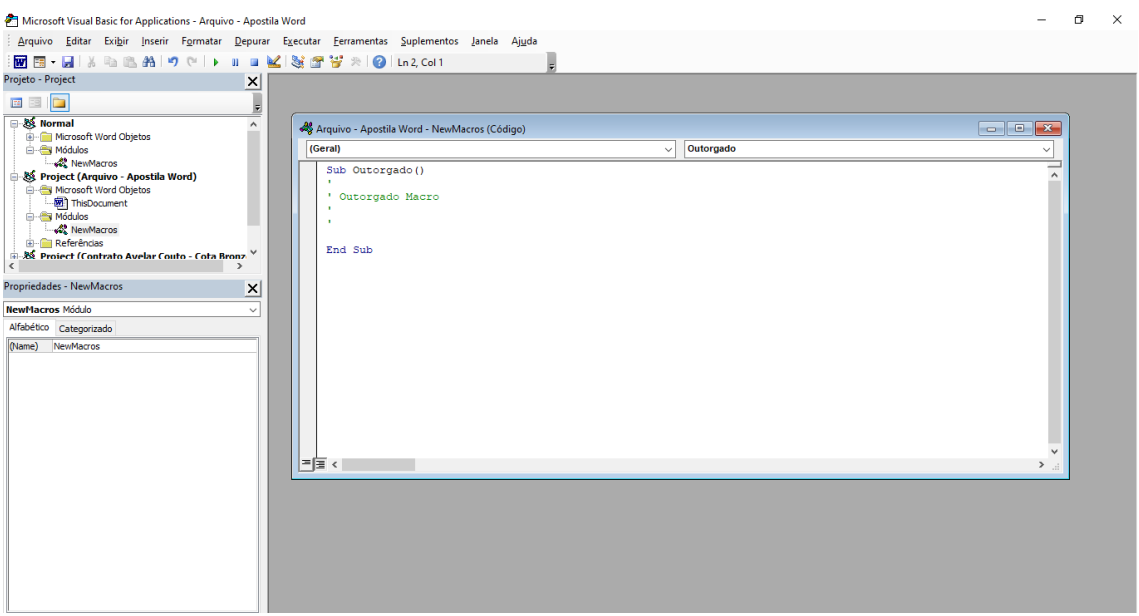

Figura 83 - Tela geral do VBA.

<span id="page-57-1"></span>Dentro do VBA propriamente dito, montaremos o UserForm a ser utilizado. No canto esquerdo, estarão os documentos abertos dentro do computador; e, ao

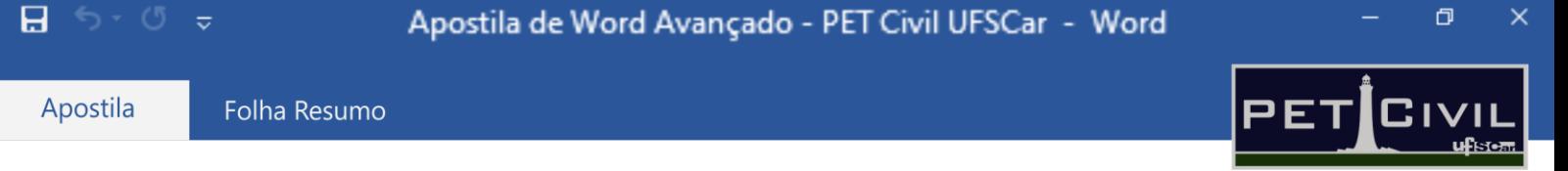

clicar com o botão esquerdo sobre o nome do projeto a ser usado, deve-se inserir um UserForm [\(Figura 84\)](#page-58-0).

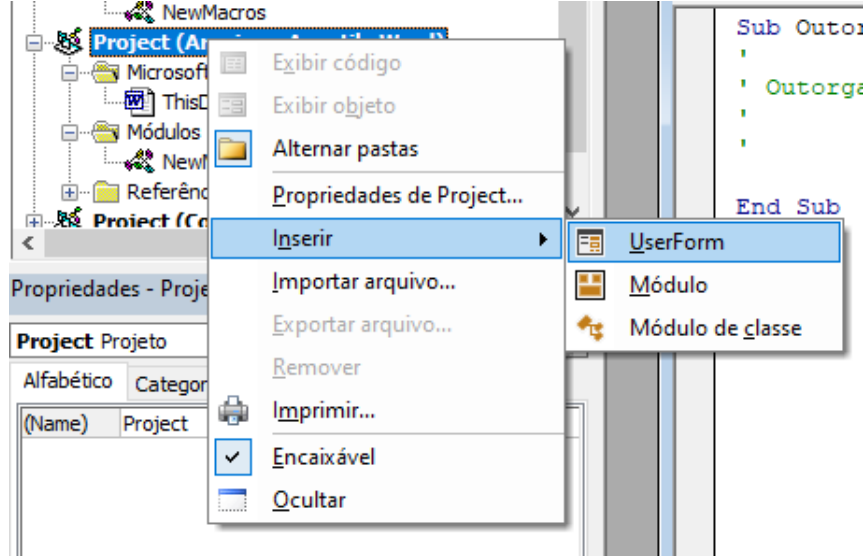

Figura 84 - Inserção UserForm.

<span id="page-58-1"></span><span id="page-58-0"></span>Para o manuseio do UserForm é necessário ativar, caso não apareça automaticamente, a caixa de ferramentas [\(Figura 85\)](#page-58-1), o processo disso pode ser visto na [Figura 86.](#page-59-0)

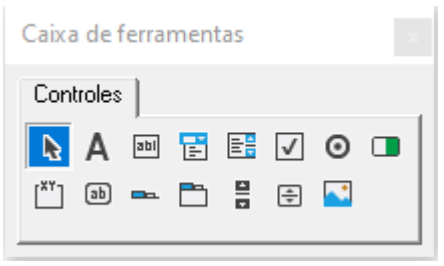

Figura 85 - Caixa de ferramentas.

œ

R

廱

 $\Box$ 

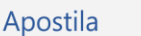

Folha Resumo

#### Microsoft Visual Basic for Applications - Arquivo - Apostila Word

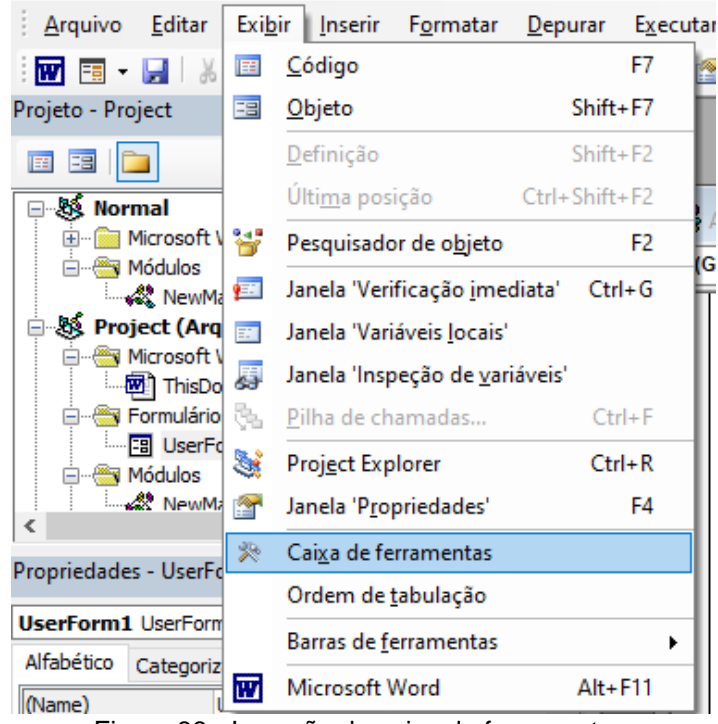

Figura 86 - Inserção da caixa de ferramentas.

<span id="page-59-0"></span>Com a caixa de ferramentas inserida, o procedimento passa a ser da criação do UserForm. Para adicionar as palavras "Nome da empresa:", "Nome do responsável:", etc., deve-se criar a partir dos rótulos - representados pela letra "A" dentro da caixa de ferramentas - uma caixa de texto. Para a modificação da escrita da mesma, seleciona-se tal caixa criada e no canto inferior esquerdo - em "Caption" altera-se o texto, conforme a [Figura 87.](#page-59-1)

| Propriedades - Label1 |                       |  |                                                  |
|-----------------------|-----------------------|--|--------------------------------------------------|
| Label1 Label          |                       |  | 图 Arquivo - Apostila Word - UserForm1 (UserForm) |
| Alfabético            | Categorizado          |  | ×                                                |
| (Name)                | Label <sub>1</sub>    |  | UserForm1                                        |
| Accelerator           |                       |  | ITISSESSESSE BESSESSES                           |
| <b>AutoSize</b>       | False                 |  | #Nome da empresa:                                |
| BackColor             | &H8000000F&           |  |                                                  |
| BackStyle             | 1 - fmBackStyleOpaque |  |                                                  |
| <b>BorderColor</b>    | &H80000006&           |  |                                                  |
| BorderStyle           | 0 - fmBorderStyleNone |  |                                                  |
| Caption               | Nome da empresa:      |  |                                                  |
| ControlTipText        |                       |  |                                                  |
| <b>Enabled</b>        | True                  |  |                                                  |
| Font                  | Tahoma                |  |                                                  |
| <b>ForeColor</b>      | &H80000012&           |  |                                                  |
| Height                | 18                    |  |                                                  |
| <b>HelpContextID</b>  |                       |  |                                                  |

<span id="page-59-1"></span>Figura 87 - Alteração da escrita do Rótulo.

R

œ

Apostila

Folha Resumo

A fim de adicionar uma caixa de texto para preenchimento do usuário, utiliza-se a terceira opção da caixa de ferramentas, chamada de "Caixa de texto"; podendo modificar o tamanho da mesma conforme a necessidade. Este processo é repetido para as demais opções, até o UserForm estar quase finalizado [\(Figura 88\)](#page-60-0).

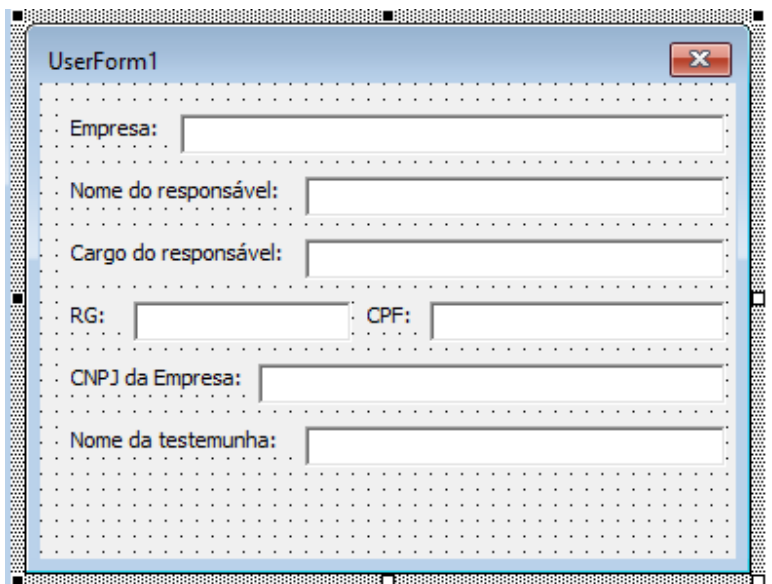

Figura 88 - Inserção dos componentes da UserForm.

<span id="page-60-0"></span>De forma a tornar o desenvolvimento mais visual, devemos modificar o título da caixa de diálogo; onde, podemos perceber na [Figura 88,](#page-60-0) que apresenta o nome de "UserForm1". Com o UserForm selecionado, no canto esquerdo - em "Caption" altera-se o nome, e o mesmo será modificado na caixa de diálogo, conforme a [Figura 87.](#page-59-1)

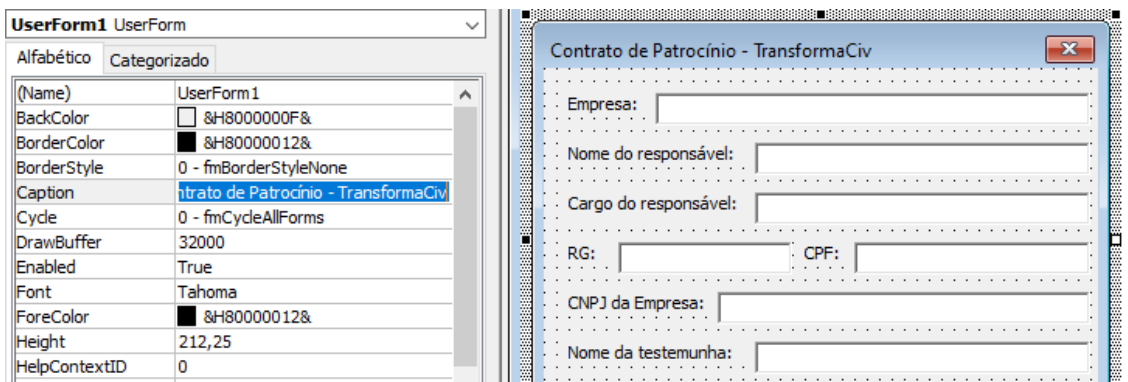

R

<span id="page-60-1"></span>Figura 89 - Alteração do título da caixa de diálogo.

Português (Brasil)

œ

 $\Box$ 

 $\overline{\mathbf{G}}$  iv

日 らっぴ

Com o intuito da finalização do UserForm, é necessário a inserção do botão de confirmação, no caso representado pelo "OK". Para essa inserção, utiliza-se, dentro da caixa de ferramentas, da opção "Botão de comando". E, para

a modificação do texto, da função "Caption", similar à [Figura 89.](#page-60-1)

O processo, a partir do design do UserForm finalizado, é de execução do código em VBA que aplicará a função ao botão "OK". Para o entendimento desse processo, é necessário pensar o que cada etapa deve fazer. Por exemplo, para a caixa de texto da parte da "Empresa", o Word deve entender que: após preenchido e clicado em "OK" no UserForm, o mesmo deve apagar "\$NOMEDAEMPRESA", que está indicado no documento, e inserir o que o usuário digitou. Este processo se torna repetitivo, visto que é necessário sempre encontrar no texto a indicação e trocá-la pela informação preenchida. Com isso, o código em *VBA* torna-se repetitivo também. A presente apostila não tem o objetivo de exemplificar passo a passo do código em *VBA*. Para isso, o PET Civil UFSCar está no processo da criação de uma apostila específica, que poderá ser vista no [site do PET Civil UFSCar.](https://www.petcivil.ufscar.br/) Ao clicar duas vezes sobre o botão adicionado, aparecerá uma guia para a inserção do código do mesmo; nela, é inserido o seguinte código:

#### *Private Sub CommandButton1\_Click()*

*''''''''''''''''''''''''''''''''''''''''''''''*

*'NOME DA EMPRESA variavel = TextBox1*

*Set myrange = ActiveDocument.Content 'set myrange configura meu documento para que possa ser lido*

*'(Set myrange = ActiveDocument.Conten) myrange é igual ao documento ativo*

扆

*myrange.Find.Execute findtext:="\$NOMEDAEMPRESA", replacewith:=variavel, Replace:=wdReplaceAll '.find busca, .execute executa a busca, findtext busca o texto, 'replacewith valor que será substituido, replace é substitua, wdReplaceAll substituo todos os valores encontrados no Word*

*variavel = ""*

œ

ð

 $\overline{\textbf{G}}$  ivi

PET

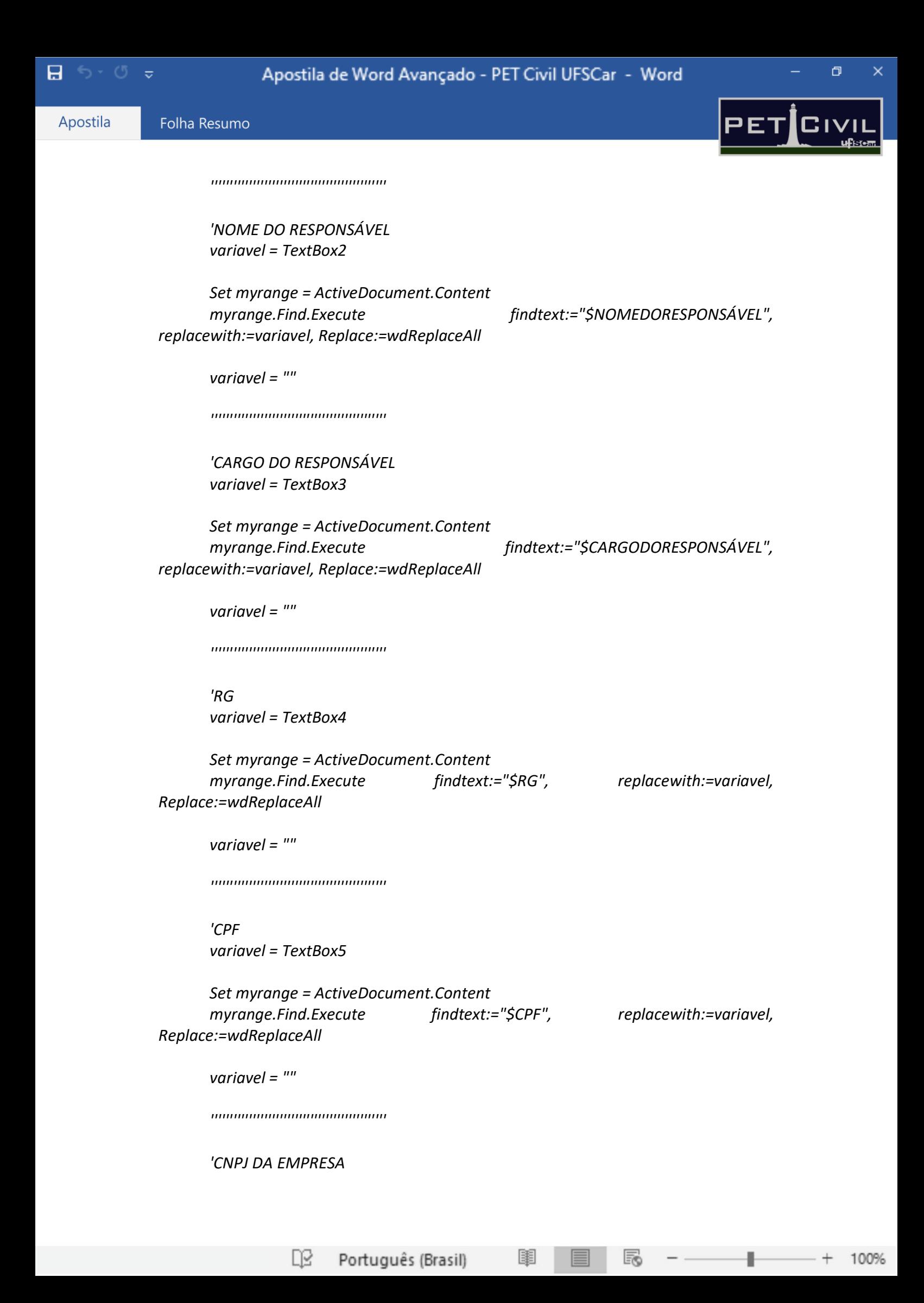

日 ちゃぴ

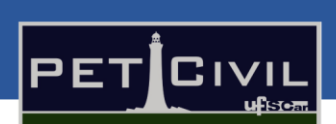

 $\Box$ 

*variavel = TextBox6*

*Set myrange = ActiveDocument.Content myrange.Find.Execute findtext:="\$CNPJ", replacewith:=variavel, Replace:=wdReplaceAll*

*variavel = ""*

*''''''''''''''''''''''''''''''''''''''''''''''*

*'NOME DA TESTEMUNHA variavel = TextBox7*

œ

*Set myrange = ActiveDocument.Content myrange.Find.Execute findtext:="\$NOMEDATESTEMUNHA", replacewith:=variavel, Replace:=wdReplaceAll*

R

*variavel = ""*

*End Sub*

A padronização do código é evidente: é inserida uma variável (TextBox) que é o nome da caixa de texto colocada no UserForm. Esse nome pode ser encontrado ao selecionar a Caixa de texto dentro do UserForm. Em seguida, o código busca o valor a ser substituído e o altera pela variável preenchida.

Com o UserForm pronto, é necessário editar a macro que criamos anteriormente; de forma que ela abra o UserForm para o usuário. Para voltar a editar essa macro clicamos duas vezes em "New Macros" no canto superior esquerdo. Com isso, inserimos antes de "End Sub" o comando "UserForm1.Show", sendo o UserForm1 a caixa de diálogo criada, conforme a [Figura 90.](#page-63-0)

<span id="page-63-0"></span>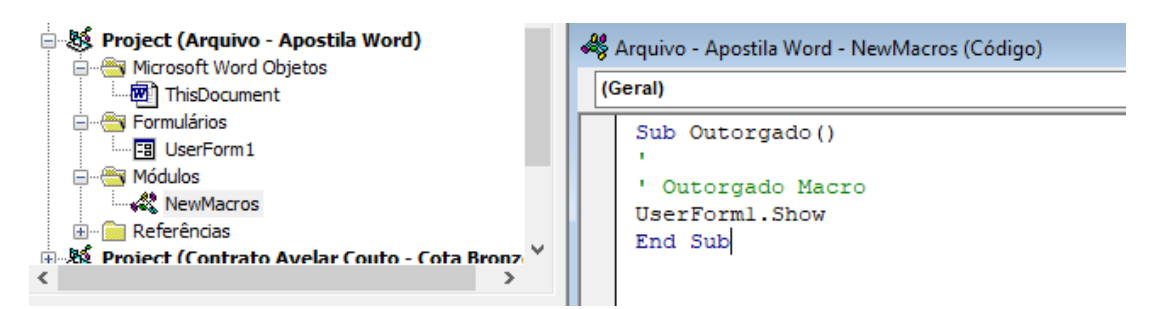

Figura 90 - Editando a macro.

Português (Brasil)

100%

Folha Resumo

日 ら・ぴ

Apostila

Feito isso, a parte do VBA e da macro estão concluídas; porém, para o processo de facilidade ao usuário que for receber esse arquivo em Word, é interessante a criação de guias de atalho. À vista disso, utilizamos na guia "Exibir", em "Macros" a opção "Gravar Macro". Neste caso, usaremos a função para o "Teclado"; entretanto, na seção 9.1 é ensinado sobre a gravação de [Macro](#page-52-3) com o "Botão". Para isso, empregaremos um atalho que não possui utilização no Word convencional, o CTRL + Q; e após isso, clicamos em "Atribuir" e em "Fechar".

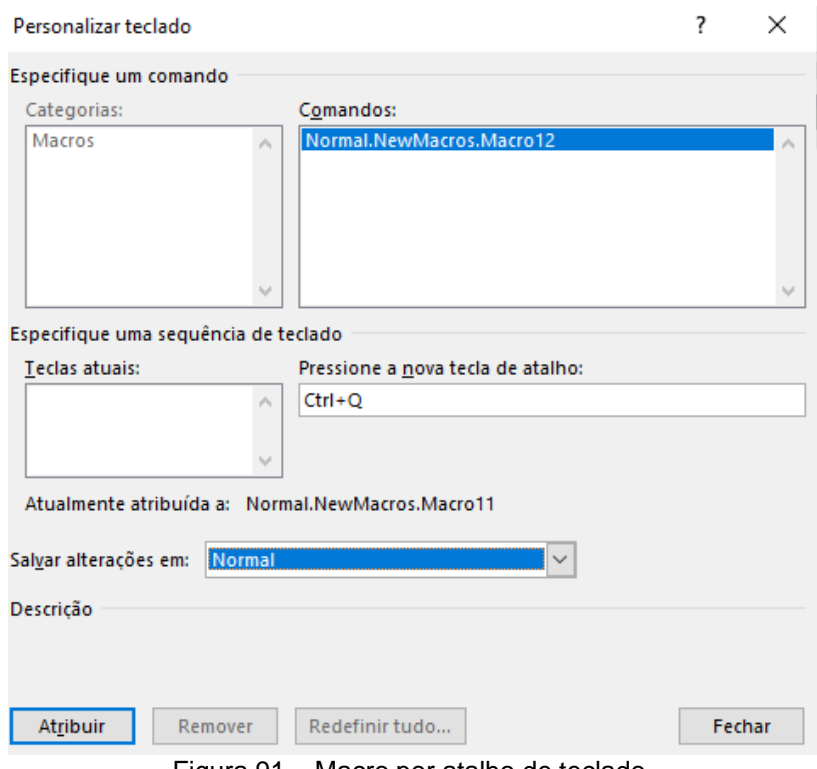

Figura 91 – Macro por atalho de teclado.

<span id="page-64-0"></span>Com o processo de gravação da macro iniciado e aplicado ao teclado, é necessário executar a macro que abrirá o UserForm - macro gerada na realização da [Figura 91](#page-64-0) - utilizando o caminho "Exibir", "Macro", "Exibir Macros" e "Executar". Após isso, pode-se fechar o UserForm e parar a gravação da macro. Com esses atos feitos corretamente, ao digitar CTRL + Q no teclado, a caixa de diálogo deve aparecer; e, após preenchido, deve ser substituído no texto original.

R

œ

 $\Box$ 

 $\overline{\mathbf{G}}$  iv

ЬE.

日 ち・ぴ

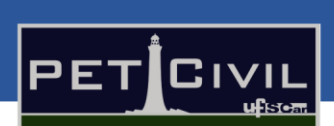

 $\Box$ 

# <span id="page-65-0"></span>**10. Formatação ABNT**

A partir de agora, tendo ideia das ferramentas que podem ser utilizadas em documentos no Word, serão mostradas algumas recomendações da ABNT (Associação Brasileira de Normas Técnicas) para formatar trabalhos acadêmicos. Vale ressaltar que em alguns casos, existem formatações prédefinidas (como em revistas), cabendo ao autor verificar a exigência ou não da formatação ABNT.

### **10.1. Estrutura**

<span id="page-65-1"></span>A [ABNT NBR 14724](https://mnpef.ect.ufrn.br/wp-content/uploads/2017/03/ABNT_NBR-14724-2011.pdf) é a norma regulamentadora de Informação e documentação de trabalhos acadêmicos. A estrutura recomendada nessa norma pode ser verificada na [Figura 92.](#page-65-2)

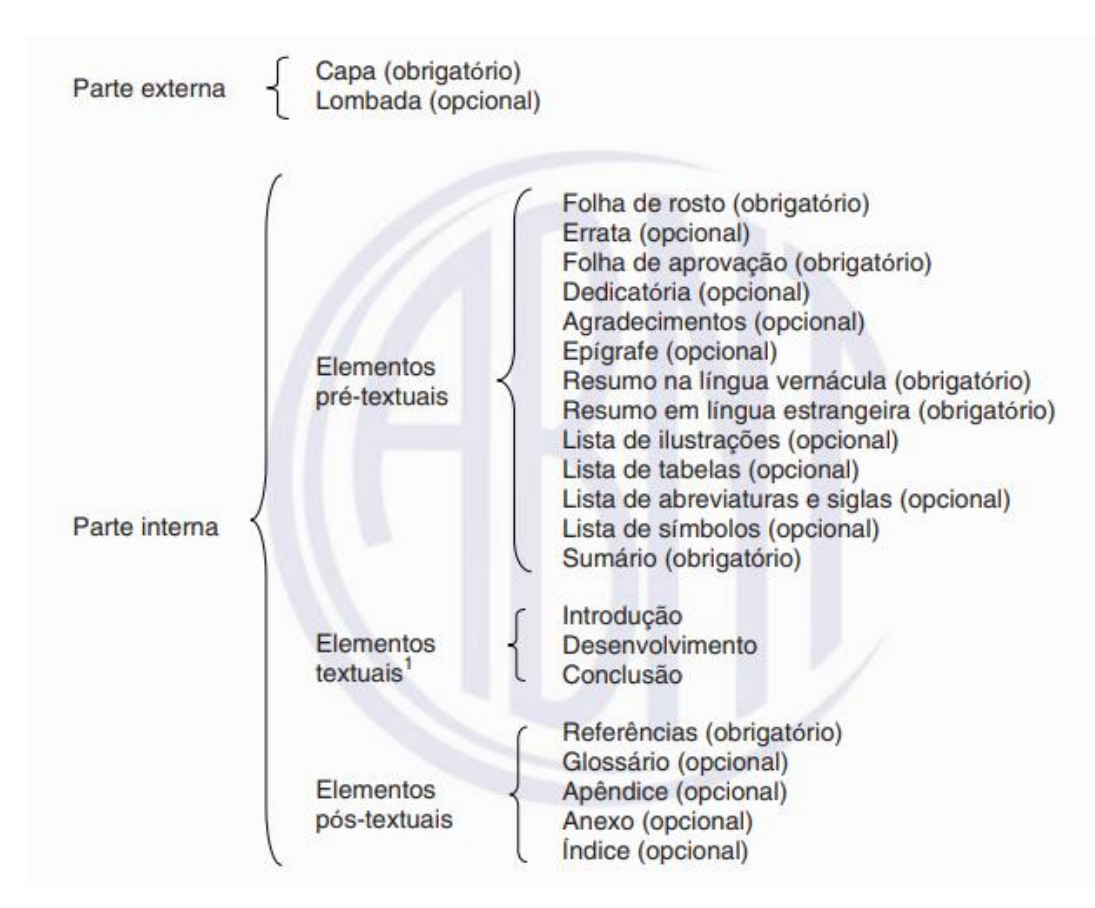

<span id="page-65-2"></span>Figura 92 – Estrutura de trabalhos acadêmicos, segundo a ABNT NBR 14724.

R

œ Português (Brasil) 100%

Apostila

日 ち・ぴ

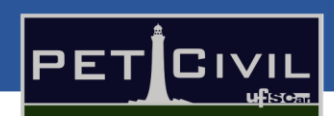

 $\Box$ 

#### **10.2. Regras gerais de formatação**

<span id="page-66-0"></span>**Fonte –** a norma recomenda fonte tamanho 12, na cor preta (podendo alterar somente em ilustrações). O mais usual é a utilização das fontes Arial e Times New Roman. Existem algumas ocasiões que essas recomendações devem ser alteradas, como citações com mais de três linhas, notas de rodapé, paginação, etc. Vale o leitor verificar a norma em questão para algumas considerações específicas.

**Folha** – Deve ser usado folhas no tamanho A4 (21 cm x 29,7 cm). Se impresso, utilizar papel branco ou reciclado.

Para alterar tamanho de folhas no Word, basta acessar a guia ["Layout"](#page-17-4) (Seção 5) e no grupo "Configurar Página", fazer as mudanças necessárias clicando em "Tamanho". No entanto, o tamanho de folha já vem por padrão em A4, sendo desnecessário muitas vezes modificar algo.

**Margens –** as margens esquerda e superior devem ter 3 cm, e as margens direita e inferior, 2 cm. Como visto na Seção 5 – Guia [Layout,](#page-17-4) é possível personalizar margens e deixá-las do tamanho desejado, como já explicado anteriormente. Dessa forma, as configurações recomendadas pela norma podem ser vistas na [Figura](#page-66-1) 93.

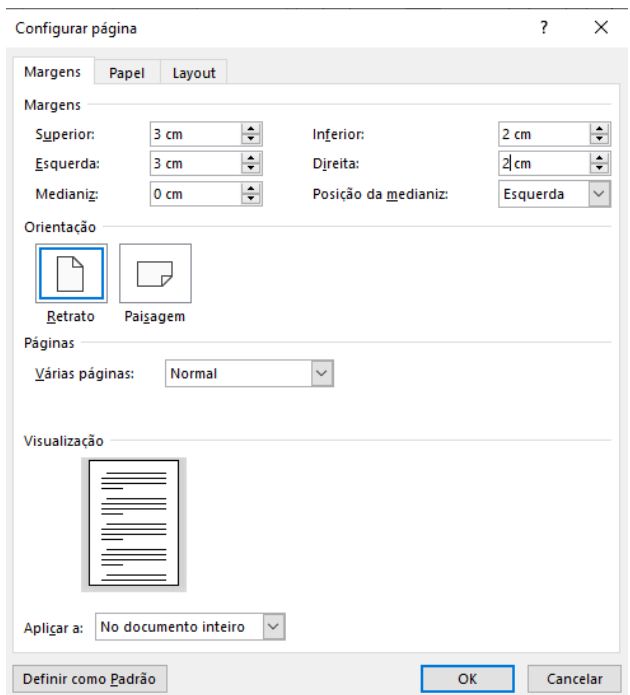

Figura 93 – Configurações de margem.

<span id="page-66-1"></span>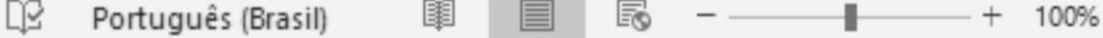

 $\Box$ 

 $\mathbf{\Xi}$  ivi

ЬE.

 $\Box$  for  $\Box$   $\sigma$ 

Vale destacar que na opção "Várias páginas", na janela observada na [Figura](#page-66-1) 93, é possível utilizar outros tipos de margens, como a margem espelhada, que pode ser muito útil quando se deseja encadernar o documento.

**Espaçamento –** todo o texto deve ter espaçamento de 1,5 entre as linhas, exceto em citações de mais de três linhas, notas de rodapé, referências e outros casos que devem ser verificados na norma.

#### **10.3. Paginação**

<span id="page-67-0"></span>A [Figura 94](#page-67-1) a seguir mostra como deve ser feita a paginação do documento.

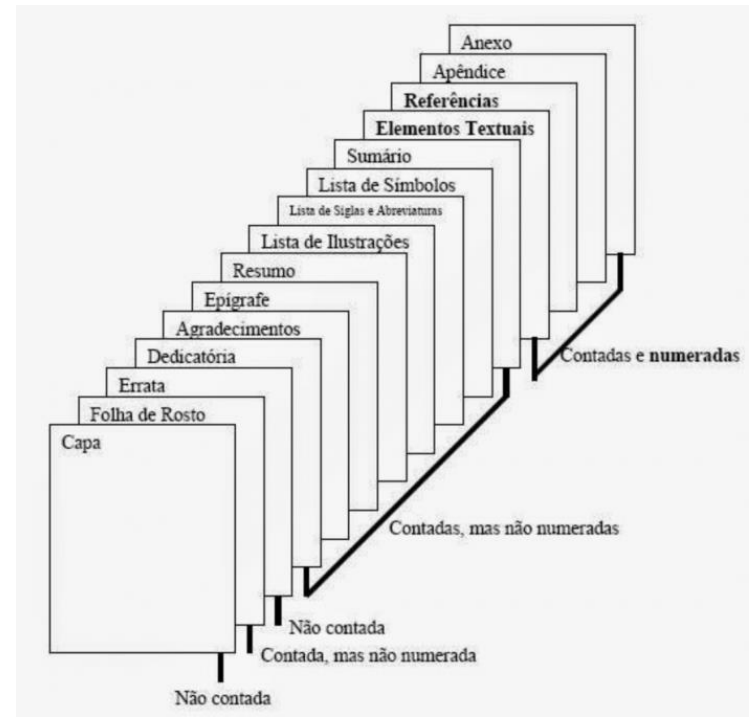

Figura 94 - O que deve ser numerado no documento.

<span id="page-67-1"></span>Para fazer a numeração das páginas, basta clicar duas vezes na parte superior da página, de modo que abra a guia de configurações de cabeçalho e rodapé. Dessa forma, aparecerá a opção de inserir numeração [\(Figura 95\)](#page-68-0).

R

100%

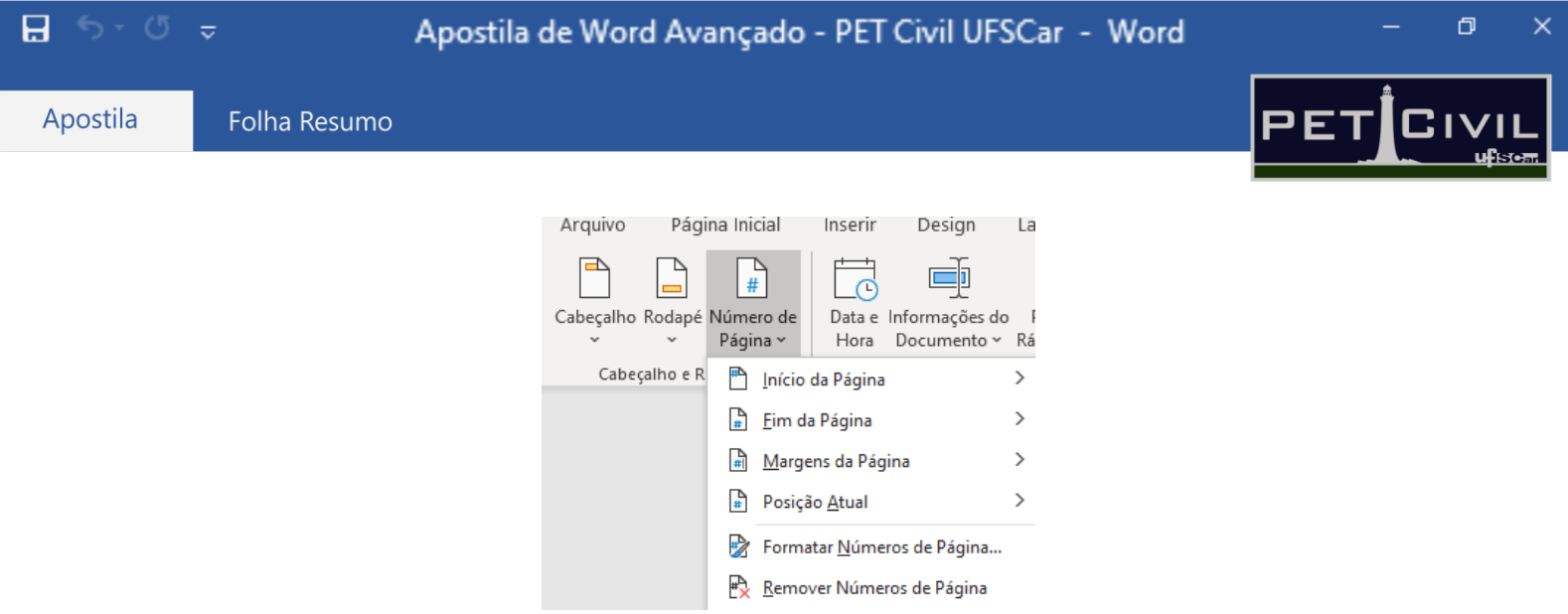

Figura 95 - Colocar número de páginas.

<span id="page-68-0"></span>Na maioria dos casos, as primeiras páginas não são numeradas, sendo necessário fazer uma quebra de seção (ver na Seção 5 – Guia [Layout\)](#page-17-4) para numerar a partir de uma página desejada. Na ferramenta "Formatar números de Página", que pode ser vista na [Figura 95,](#page-68-0) é possível fazer algumas alterações, como o formato do número, o início da contagem, etc.

Dessa forma, com a paginação feita, é possível inserir o sumário como apresentado no tópico 6.1 – [Sumário Automático](#page-21-1)

œ